# Dell OptiPlex 3060 Torre

Manual de servicio

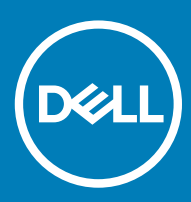

#### Notas, precauciónes y advertencias

- NOTA: Una NOTA señala información importante que lo ayuda a hacer un mejor uso de su producto.
- △ PRECAUCIÓN: Una PRECAUCIÓN indica un potencial daño al hardware o pérdida de datos y le informa cómo evitar el problema.
- A ADVERTENCIA: Una señal de ADVERTENCIA indica la posibilidad de sufrir daño a la propiedad, heridas personales o la muerte.

**© 2018 Dell Inc. o sus filiales. Todos los derechos reservados.** Dell, EMC, y otras marcas comerciales son marcas comerciales de Dell Inc. o de sus subsidiarias. Otras marcas pueden ser marcas comerciales de sus respectivos propietarios.

# Contenido

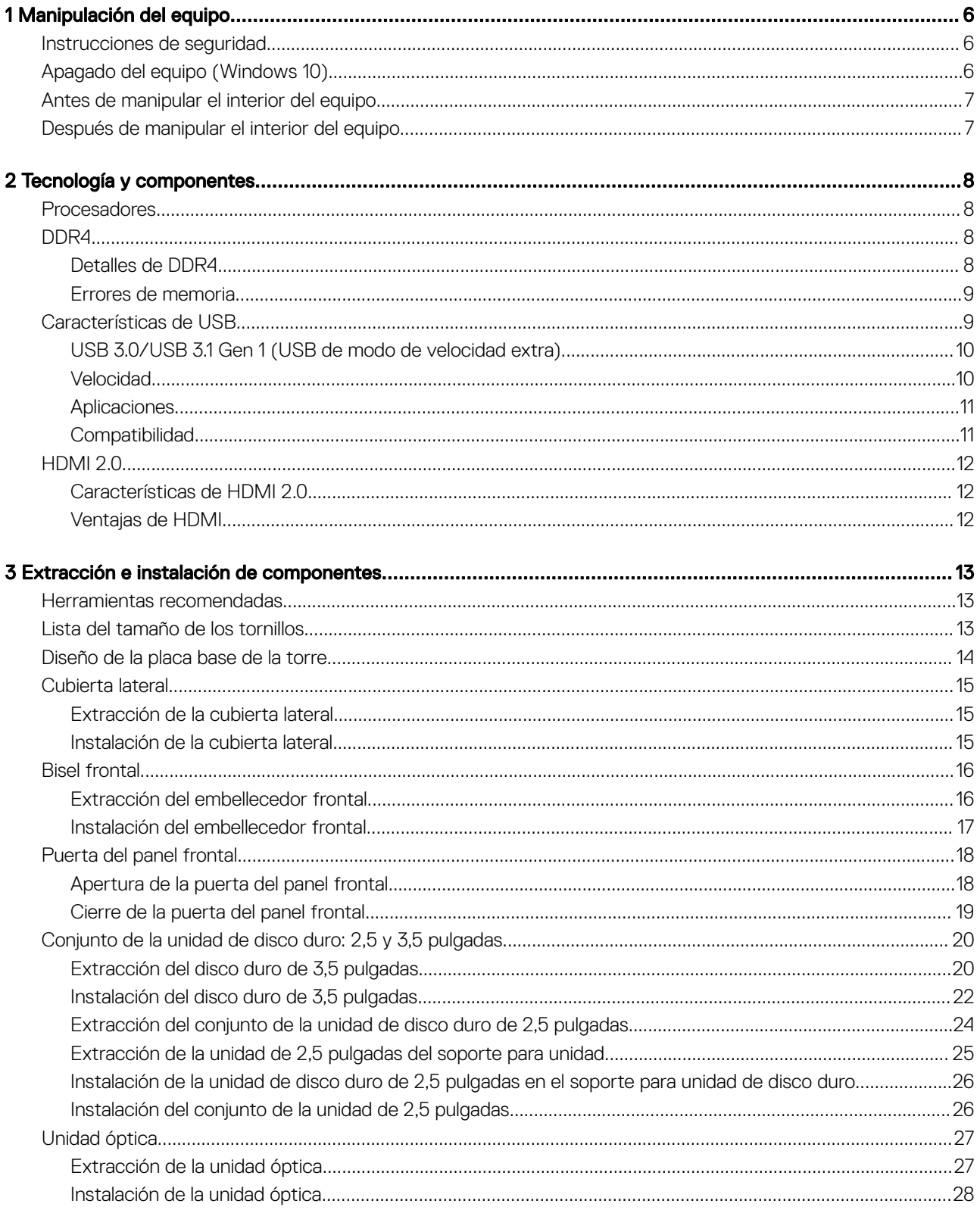

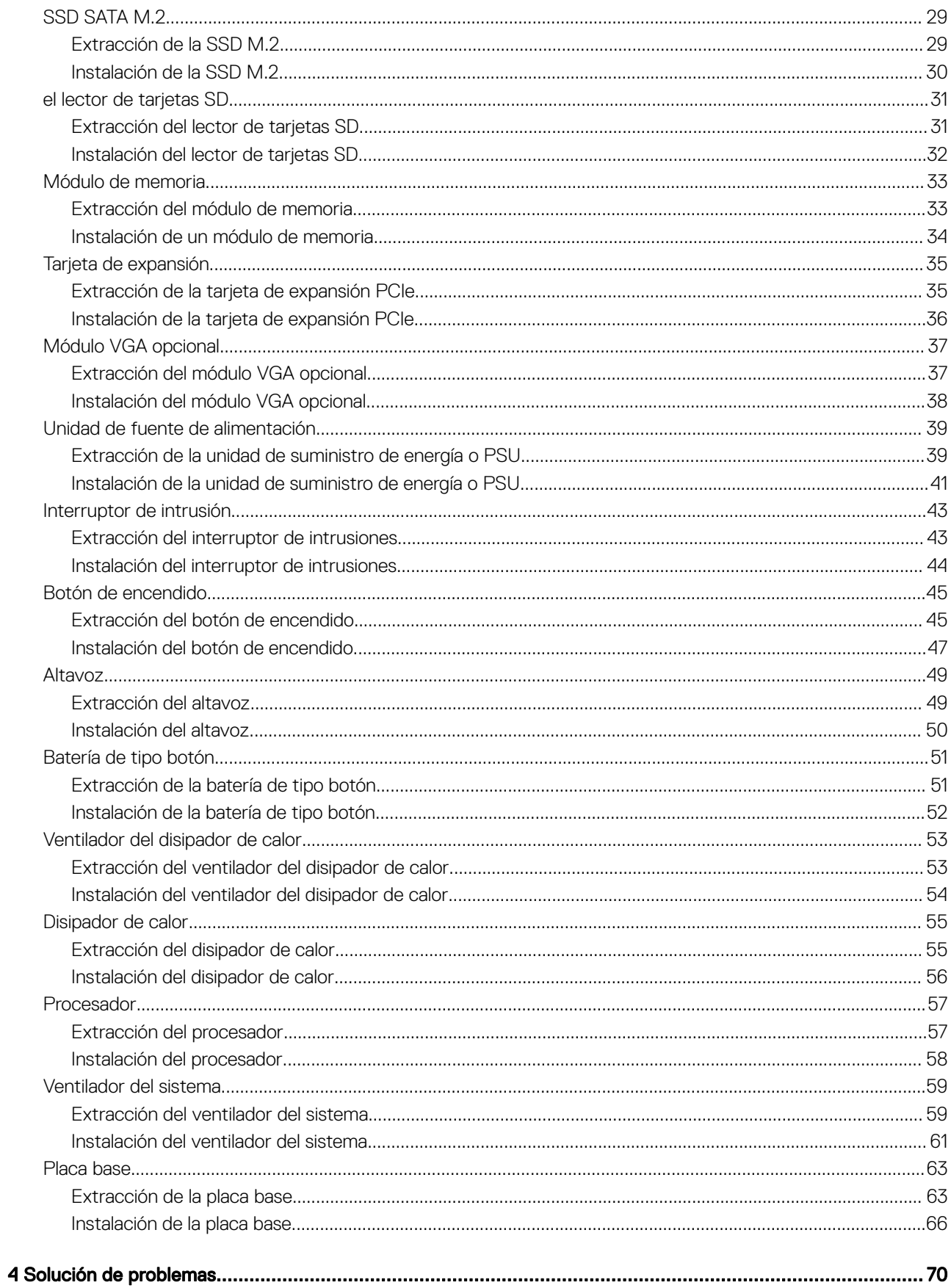

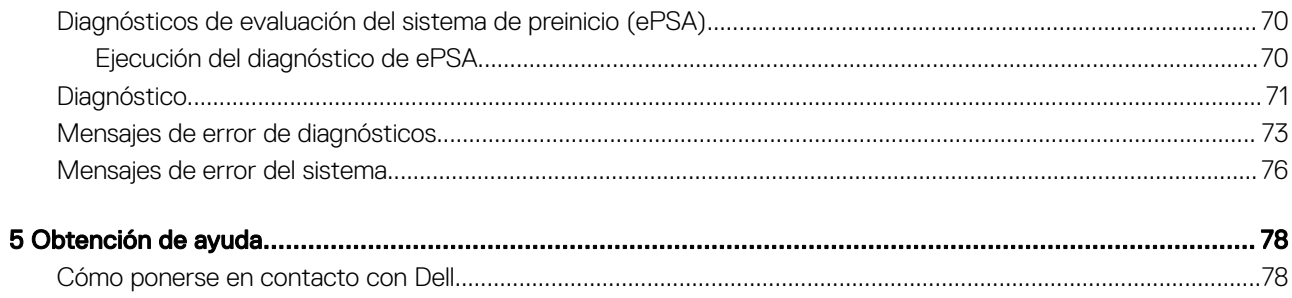

## <span id="page-5-0"></span>Instrucciones de seguridad

Utilice las siguientes directrices de seguridad para proteger su computadora de posibles daños y para garantizar su seguridad personal. A menos que se señale lo contrario, cada procedimiento incluido en este documento asume que existen las siguientes condiciones:

- Ha leído la información sobre seguridad que venía con su equipo.
- Se puede cambiar un componente o, si se ha adquirido por separado, se puede instalar al realizar el procedimiento de extracción en orden inverso.
- A ADVERTENCIA: Desconecte todas las fuentes de energía antes de abrir la cubierta o los paneles del equipo. Una vez que termine de trabajar en el interior del equipo, vuelva a colocar todas las cubiertas, paneles y tornillos antes de conectarlo a la fuente de energía.
- A ADVERTENCIA: Antes trabajar en el interior del equipo, siga las instrucciones de seguridad que se entregan con el equipo. Para obtener información adicional sobre prácticas recomendadas de seguridad, visite la página de inicio sobre el cumplimiento de normativas en www.Dell.com/regulatory\_compliance
- PRECAUCIÓN: Muchas de las reparaciones deben realizarlas únicamente los técnicos de servicio autorizados. El usuario debe llevar a cabo únicamente las tareas de solución de problemas y las reparaciones sencillas autorizadas en la documentación del producto o indicadas por el personal de servicio y asistencia en línea o telefónica. La garantía no cubre los daños por reparaciones no autorizadas por Dell. Lea y siga las instrucciones de seguridad proporcionadas con el producto.
- PRECAUCIÓN: Para evitar descargas electrostáticas, toque tierra mediante el uso de un brazalete antiestático o toque  $\Delta$ l periódicamente una superficie metálica no pintada al mismo tiempo que toca un conector de la parte posterior de la computadora.
- $\wedge$  | PRECAUCIÓN: Manipule los componentes y las tarietas con cuidado. No toque los componentes o contactos ubicados en una tarjeta. Sostenga las tarjetas por sus bordes o por su soporte metálico de montaje. Sujete un componente, como un procesador, por sus bordes y no por sus patas.
- PRECAUCIÓN: Cuando desconecte un cable, tire de su conector o de su lengüeta de tiro, y no del cable en sí. Algunos cables tienen conectores con lengüetas de bloqueo; si va a desconectar un cable de este tipo, antes presione las lengüetas de bloqueo. Cuando separe conectores, manténgalos alineados para evitar doblar las patas de conexión. Además, antes de conectar un cable, asegúrese de que los dos conectores estén orientados y alineados correctamente.
- $\cap$  NOTA: Es posible que el color del equipo y de determinados componentes tengan un aspecto distinto al que se muestra en este documento.

# Apagado del equipo (Windows 10)

PRECAUCIÓN: Para evitar la pérdida de datos, guarde todos los archivos que tenga abiertos y ciérrelos, y salga de todos los  $\Delta$ programas antes de apagar la computadora o de quitar la cubierta lateral.

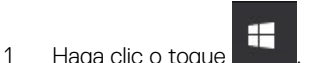

2 Haga clic o toque  $\mathcal O$  v, a continuación, haga clic o toque **Apagar**.

NOTA: Asegúrese de que el equipo y todos los dispositivos conectados están apagados. Si la computadora y los dispositivos conectados no se han apagado automáticamente al cerrar el sistema operativo, mantenga presionado el botón de encendido durante unos 6 segundos para apagarlos.

# <span id="page-6-0"></span>Antes de manipular el interior del equipo

Para evitar daños en el equipo, realice los pasos siguientes antes de empezar a manipular su interior.

- 1 Asegúrese de respetar las [Instrucciones de seguridad.](#page-5-0)
- 2 Asegúrese de que la superficie de trabajo sea plana y esté limpia para evitar que se raye la cubierta del equipo.
- 3 Apague el equipo.
- 4 Desconecte todos los cables de red del equipo.

#### $\triangle$  PRECAUCIÓN: Para desenchufar un cable de red, desconéctelo primero del equipo y, a continuación, del dispositivo de red.

- 5 Desconecte su equipo y todos los dispositivos conectados de las tomas de alimentación eléctrica.
- 6 Mantenga pulsado el botón de encendido con el equipo desenchufado para conectar a tierra la placa base.

 $\boxed{\text{0}}$  NOTA: Protéjase de posibles descargas electrostáticas al usar una pulsera con conexión a tierra en la muñeca o tocar periódicamente una superficie metálica no pintada al mismo tiempo que toca un conector de la parte posterior del equipo.

# Después de manipular el interior del equipo

Una vez finalizado el procedimiento de instalación, asegúrese de conectar los dispositivos externos, las tarjetas y los cables antes de encender el equipo.

1 Conecte los cables telefónicos o de red al equipo.

 $\triangle$  PRECAUCIÓN: Para conectar un cable de red, enchúfelo primero en el dispositivo de red y, después, en el equipo.

- 2 Conecte el equipo y todos los dispositivos conectados a la toma eléctrica.
- 3 Encienda el equipo.
- 4 De ser necesario, ejecute ePSA Diagnostics (Diagnósticos de ePSA) para comprobar que el equipo esté funcionando correctamente.

# Tecnología y componentes

<span id="page-7-0"></span>En este capítulo se ofrece información detallada sobre la tecnología y los componentes disponibles en el sistema.

#### Temas:

- **Procesadores**
- DDR4
- [Características de USB](#page-8-0)
- $HDMI 2.0$

### Procesadores

Los sistemas OptiPlex 5060 se envían con el chipset Intel Coffee Lake de 8.ª generación y la tecnología de procesadores Intel Core.

#### NOTA: La velocidad de reloj y el rendimiento varían según la carga de trabajo y otras variables. Caché total de hasta 8 MB (i) dependiendo del tipo de procesador

- Intel Pentium Gold G5400 (2 núcleos/4 MB/4T/3.1 GHz/35 W); compatible con Windows 10/Linux
- Intel Pentium Gold G5500 (2 núcleos/4 MB/4T/3.2GHz/35 W); compatible con Windows 10/Linux
- Intel Core i3-8100 (4 núcleos/6 MB/4T/3.1 GHz/35 W); compatible con Windows 10/Linux
- Intel Core i3-8300 (4 núcleos/8 MB/4T/3.2 GHz/35 W); compatible con Windows 10/Linux
- Intel Core i5-8400 (6 núcleos/9 MB/6T/hasta 3.3 GHz/35 W); compatible con Windows 10/Linux
- Intel Core i5-8500 (6 núcleos/9 MB/6T/hasta 3.5GHz/35 W); compatible con Windows 10/Linux
- Intel Core i5-8600 (6 núcleos/9 MB/6T/hasta 3.7GHz/35 W); compatible con Windows 10/Linux
- Intel Core i7-8700 (6 núcleos/12 MB/12T/hasta 4.0 GHz/35 W); compatible con Windows 10/Linux

## DDR4

La memoria DDR4 (cuarta generación de velocidad de datos doble) es una sucesora de mayor velocidad de las tecnologías DDR2 y DDR3. Permite hasta 512 GB de capacidad, en comparación con el máximo de 128 GB por DIMM de la DDR3. La memoria sincrónica dinámica de acceso aleatorio DDR4 está diseñada de manera diferente a SDRAM y DDR para impedir que el usuario instale el tipo de memoria incorrecto en el sistema.

La DDR4 necesita 20 % menos o simplemente 1,2 voltios, en comparación con la DDR3, que requiere 1,5 voltios de energía eléctrica para funcionar. La DDR4 también es compatible con un nuevo modo de apagado profundo, que permite que el dispositivo host entre en modo de espera sin la necesidad de actualizar su memoria. Se espera que el modo de apagado profundo reduzca el consumo de energía entre 40-50 %.

### Detalles de DDR4

Existen sutiles diferencias entre los módulos de memoria DDR3 y DDR4, tal como se indica a continuación.

#### Diferencia de muesca clave

La muesca de un módulo DDR4 se encuentra en una ubicación distinta a la muesca de un módulo DDR3. Ambas muescas se encuentran en el borde de inserción, pero la ubicación de la muesca de la DDR4 es ligeramente diferente, a fin de evitar que el módulo se instale en una placa o plataforma incompatible.

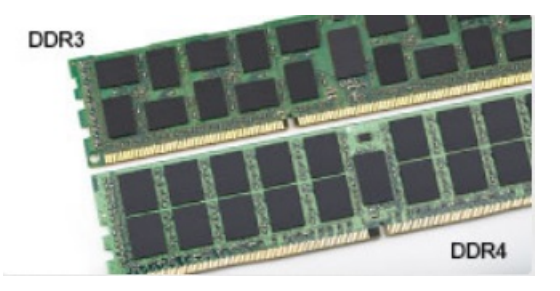

#### <span id="page-8-0"></span>Figura 1. Diferencia de muesca

Mayor grosor

Los módulos DDR4 son ligeramente más gruesos que los de DDR3, para dar cabida a más capas de señales.

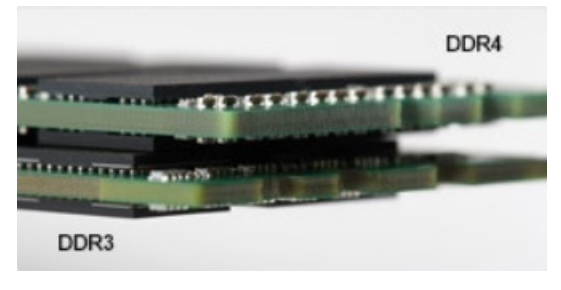

#### Figura 2. Diferencia de grosor

#### Borde curvo

Los módulos DDR4 presentan un borde curvo para facilitar la inserción y aliviar la presión sobre el PCB durante instalación de la memoria.

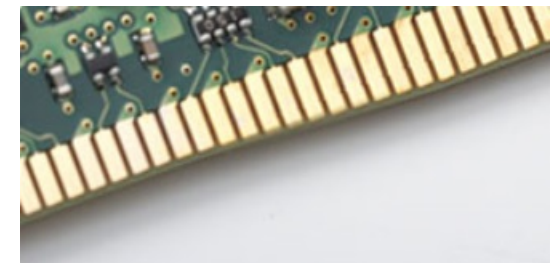

#### Figura 3. Borde curvo

#### Errores de memoria

Los errores de memoria en el sistema muestran el nuevo código de error ON-FLASH-FLASH u ON-FLASH-ON. Si toda la memoria falla, el LCD no se enciende. Busque posibles fallas de memoria al probar con módulos de memoria sin problemas en los conectores de memoria de la parte inferior del sistema o bajo el teclado, como en algunos sistemas portátiles.

# Características de USB

El Bus serie universal, o USB, se introdujo en 1996. Simplificó enormemente la conexión entre computadoras host y dispositivos periféricos como ratones, teclados, controladores externos e impresoras.

La taba que aparece a continuación ofrece un breve resumen de la evolución del USB.

#### <span id="page-9-0"></span>Tabla 1. Evolución del USB

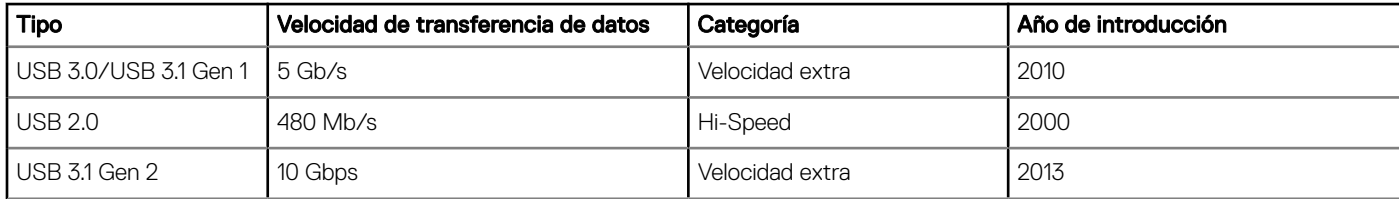

### USB 3.0/USB 3.1 Gen 1 (USB de modo de velocidad extra)

Durante años, el USB 2.0 se ha afianzado firmemente como el estándar de facto de la interfaz en el universo informático con unos 6 mil millones de dispositivos vendidos y, aun así, aumenta la necesidad de mayor velocidad con una demanda de hardware informático más rápido y banda ancha aún mayor. El USB 3.0/USB 3.1 Gen 1 por fin tiene la respuesta a las demandas de los consumidores, con una velocidad estimada 10 veces mayor que la de su predecesor. En resumen, las características del USB 3.1 Gen 1 son las siguientes:

- Velocidades de transferencia superiores (hasta 5 Gb/s)
- Aumento máximo de la alimentación del bus y mayor consumo de corriente de dispositivo para acomodar mejor a los dispositivos con un alto consumo energético
- Nuevas funciones de administración de alimentación
- Transferencias de datos dúplex completas y compatibilidad con nuevos tipos de transferencia
- Compatibilidad con versiones anteriores de USB 2.0
- Nuevos conectores y cable

Las secciones que se muestran a continuación tratan algunas de las preguntas más frecuentes en relación con el USB 3.0/USB 3.1 Gen 1.

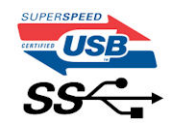

#### Velocidad

Actualmente, hay 3 modos de velocidad definidas según la especificación del USB 3.0/USB 3.1 Gen 1 más reciente. Éstas son: SuperSpeed, alta velocidad y velocidad máxima. El nuevo modo SuperSpeed tiene una velocidad de transferencia de 4,8 Gbps. Mientras que la especificación conserva el modo de alta velocidad y velocidad máxima, comúnmente conocidos como USB 2.0 y 1.1 respectivamente, los modos más lentos siguen funcionando a 480 Mbps y 12 Mbps respectivamente y mantienen la compatibilidad con versiones anteriores.

La especificación del USB 3.0/USB 3.1 Gen 1 ha alcanzado un rendimiento muy superior gracias a los cambios técnicos que se indican a continuación:

- Un bus físico adicional que se agrega en paralelo al bus USB 2.0 existente (consulte la imagen a continuación).
- Anteriormente, la especificación USB 2.0 tenía cuatro cables (alimentación, conexión a tierra y dos para datos diferenciales). El USB 3.0/USB 3.1 Gen 1 agrega cuatro más para disponer de dos pares para las diferentes señales (recepción y transmisión), con un total combinado de ocho conexiones en los conectores y el cableado.
- El USB 3.0/USB 3.1 Gen 1 utiliza la interfaz de datos bidireccional, en lugar del arreglo de dúplex medio del USB 2.0. Esto ofrece un aumento de 10 veces el ancho de banda teórico.

<span id="page-10-0"></span>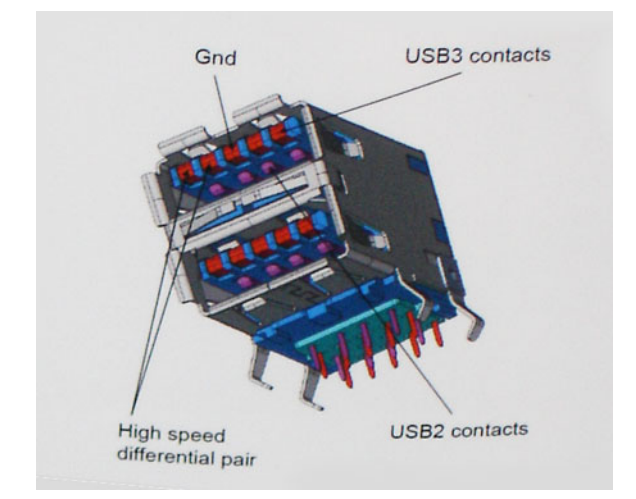

Con las actuales demandas en continuo aumento sobre las transferencias de datos con contenido de video de alta definición, dispositivos de almacenamiento en terabytes, cámaras digitales de alto conteo de megapíxeles, etc., es posible que el USB 2.0 no cuente con la suficiente rapidez. Además, ninguna conexión USB 2.0 podría llegar al rendimiento máximo teórico de 480 Mbps, lo que lleva a la transferencia de datos cerca de los 320 Mbps (40 MB/s), el máximo real actual. De igual modo, las conexiones USB 3.0/USB 3.1 Gen 1 nunca alcanzarán los 4,8 Gb/s. Probablemente veremos una velocidad real máxima de 400 MB/s con sobrecargas. De este modo, la velocidad del USB 3.0/USB 3.1 Gen 1 es 10 veces mayor que la del USB 2.0.

### Aplicaciones

El USB 3.0/USB 3.1 Gen 1 abre el panorama y proporciona más espacio para que los dispositivos ofrezcan una mejor experiencia en general. Mientras que anteriormente apenas se soportaba el vídeo de USB (desde una perspectiva de resolución máxima, latencia y compresión de video), es fácil imaginar que con una disponibilidad de 5 a 10 veces el ancho de banda, las soluciones de vídeo de USB deberían funcionar mucho mejor. DVI de enlace único requiere casi 2 Gbps de rendimiento. Mientras que los 480 Mbps eran restrictivos, los 5 Gbps resultan más que alentadores. Con los 4,8 Gbps de velocidad prometidos, el estándar encontrará su camino en algunos productos que anteriormente no eran parte del territorio de USB, como los sistemas de almacenamiento de RAID externo.

A continuación, se enumeran algunos de los productos que cuentan con USB 3.0/USB 3.1 Gen 1 de velocidad extra:

- Unidades de disco duro USB 3.0/USB 3.1 Gen 1 externas para computadora de escritorio
- Unidades de disco duro USB 3.0/USB 3.1 Gen 1 portátiles
- Adaptadores y acoplamiento de unidades USB 3.0/USB 3.1 Gen 1
- Lectores y unidades Flash USB 3.0/USB 3.1 Gen 1
- Unidades de estado sólido USB 3.0/USB 3.1 Gen 1
- RAID USB 3.0/USB 3.1 Gen 1
- Unidades ópticas
- Dispositivos multimedia
- Sistema de red
- Tarjetas de adaptador y concentradores USB 3.0/USB 3.1 Gen 1

### **Compatibilidad**

La buena noticia es que el USB 3.0/USB 3.1 Gen 1 se ha planificado cuidadosamente desde el principio para coexistir sin inconvenientes con el USB 2.0. En primer lugar, si bien el USB 3.0/USB 3.1 Gen 1 especifica las nuevas conexiones físicas y, por lo tanto, cables nuevos para aprovechar las ventajas de la mayor velocidad del nuevo protocolo, el conector en sí conserva la misma forma rectangular con los cuatro contactos USB 2.0 exactamente en la misma ubicación anterior. Los cables del USB 3.0/USB 3.1 Gen 1 presentan cinco nuevas conexiones

<span id="page-11-0"></span>para transportar los datos transmitidos y recibidos de manera independiente, y solo entran en contacto cuando se conectan a una conexión USB adecuada de velocidad extra.

Windows 8/10 es compatible con las controladoras USB 3.1 Gen 1. Esto contrasta con las versiones anteriores de Windows, que siguen necesitando drivers independientes para las controladoras USB 3.0/USB 3.1 Gen 1.

Microsoft anunció que Windows 7 sería compatible con USB 3.1 Gen 1, quizá no en su primer lanzamiento, sino en un Service Pack posterior o una actualización. No es errado pensar que, luego de una versión exitosa de USB 3.0/USB 3.1 Gen 1 para Windows 7, la compatibilidad con el modo de velocidad extra se extienda a la versión Vista. Microsoft lo ha confirmado explicando que la mayoría de sus socios considera que Vista también debería admitir la especificación USB 3.0/USB 3.1 Gen 1.

# HDMI 2.0

En este tema, se proporciona información sobre HDMI 2.0 y sus funciones y ventajas.

HDMI (High-Definition Multimedia Interface [interfaz multimedia de alta definición]) es una interfaz de audio/vídeo completamente digital, sin comprimir, respaldada por la industria. HDMI proporciona una interfaz entre cualquier fuente digital de audio/vídeo compatible, como un reproductor de DVD o un receptor A/V, y un monitor digital de audio o vídeo, como un televisor digital (DTV). Las aplicaciones previstas para HDMI son televisor y reproductores de DVD. La principal ventaja es la reducción de cables y las normas de protección de contenido. HDMI es compatible con vídeos estándar, mejorados o de alta definición y con audios digitales multicanal en un solo cable.

### Características de HDMI 2.0

- **Canal Ethernet HDMI:** agrega conexión de red de alta velocidad a un enlace HDMI, lo que permite a los usuarios sacar el máximo provecho de sus dispositivos con IP sin un cable Ethernet independiente.
- Audio Return Channel: permite que un televisor con un sintonizador incorporado y conectado con HDMI envíe datos de audio "ascendentes" a un sistema de audio envolvente. De este modo, se elimina la necesidad de un cable de audio adicional.
- 3D: define protocolos de entrada/salida para los principales formatos de vídeo 3D, preparando el camino para los juegos en 3D y las aplicaciones de cine 3D en casa.
- Tipo de contenido: señalización en tiempo real de los tipos de contenido entre la pantalla y el dispositivo de origen, lo que permite que el televisor optimice los ajustes de imagen en función del tipo de contenido.
- Espacios de color adicionales: agrega compatibilidad para más modelos de color que se utilizan en fotografía digital y gráficos de computadora.
- Compatibilidad con 4K: ofrece resoluciones de vídeo muy superiores a 1080p y compatibilidad con pantallas de última generación que rivalizarán con los sistemas de cine digital utilizados en muchas salas de cine comercial.
- Conector HDMI Micro: un nuevo conector de menor tamaño para teléfonos y otros dispositivos portátiles compatible con resoluciones de vídeo de hasta 1080p.
- Sistema de conexión para automóviles: nuevos cables y conectores para sistemas de vídeo para automóviles, diseñados para satisfacer las necesidades exclusivas del mundo del motor, ofreciendo auténtica calidad HD.

### Ventajas de HDMI

- Calidad: HDMI transfiere audio y vídeo digital sin comprimir, para obtener una imagen con calidad y nitidez máximas.
- Bajo coste: HDMI proporciona la calidad y funcionalidad de una interfaz digital, mientras que ofrece compatibilidad con formatos de vídeo sin comprimir de forma sencilla y eficaz.
- El audio HDMI es compatible con varios formatos de audio, desde estéreo estándar hasta sonido envolvente multicanal.
- HDMI combina vídeo y audio multicanal en un único cable, lo que elimina los costes, la complejidad y la confusión de la utilización de varios cables en los sistemas A/V actuales.
- HDMI admite la comunicación entre la fuente de vídeo (como un reproductor de DVD) y un televisor digital, lo que ofrece una nueva funcionalidad.

# Extracción e instalación de componentes

3

# <span id="page-12-0"></span>Herramientas recomendadas

Los procedimientos de este documento requieren el uso de las siguientes herramientas:

- Un destornillador de punta plana pequeño
- Destornillador Phillips n.º 1
- Un objeto puntiagudo de plástico

## Lista del tamaño de los tornillos

#### Tabla 2. OptiPlex 3060 MT

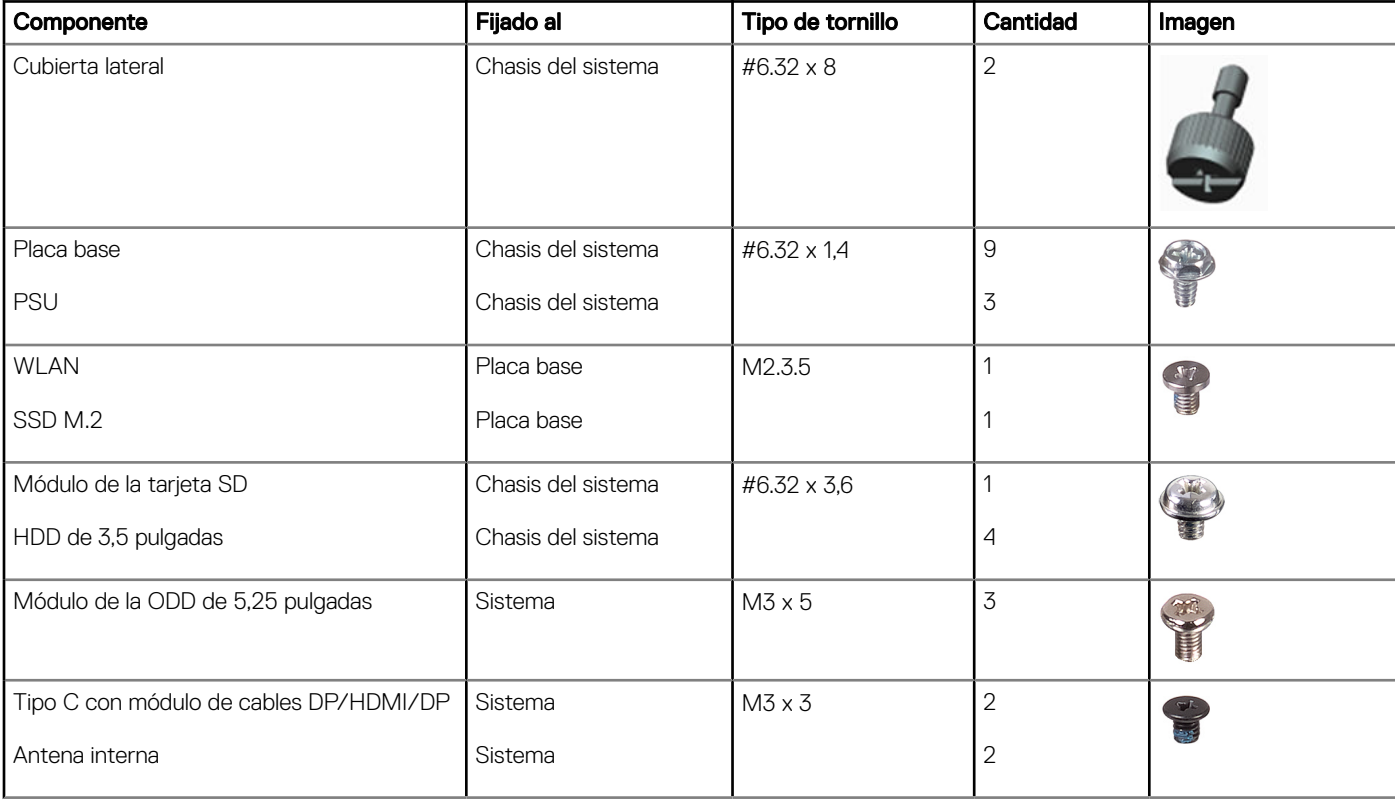

## <span id="page-13-0"></span>Diseño de la placa base de la torre

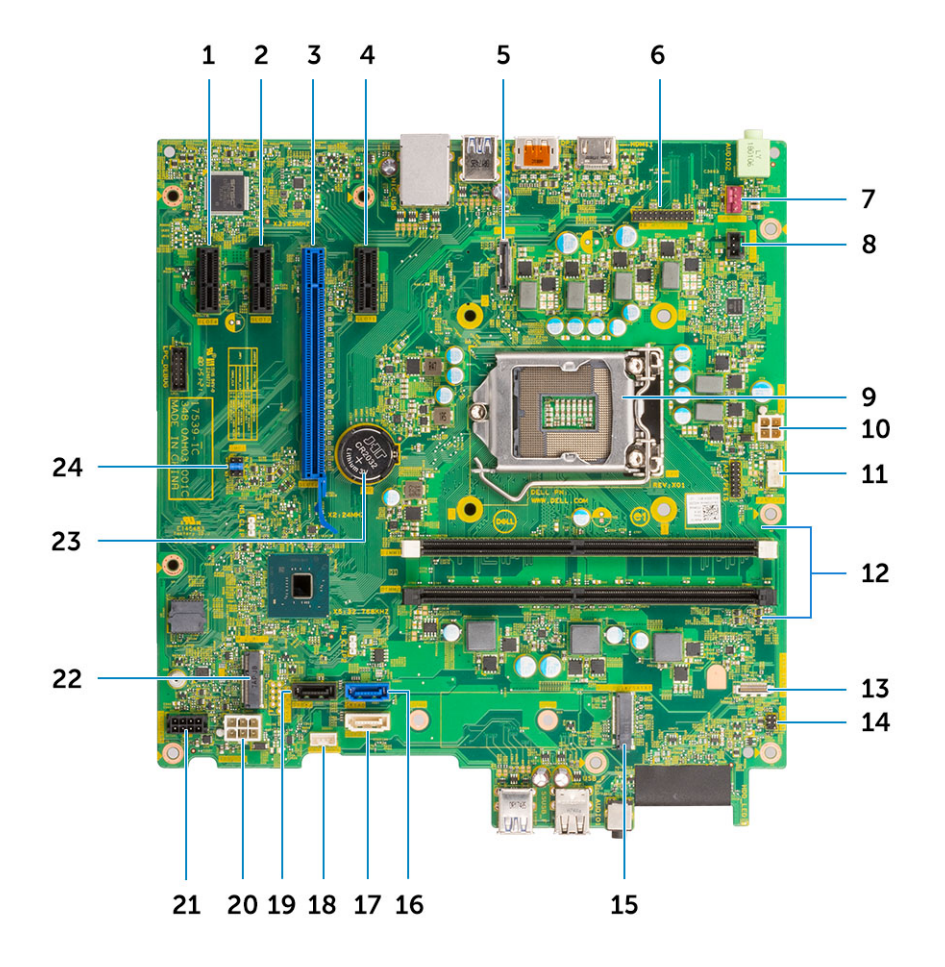

#### Componentes de la placa base de la torre

- Conector PCI-ex1 (ranura4) 2 Conector PCI-ex1 (ranura3)
- Conector PCI-ex16 (ranura2) 4 Conector PCI-ex1 (ranura1)
- 
- 
- 
- Conector del ventilador de CPU (FAN\_CPU) 12 Conector de la memoria (DIMM1~ DIMM2)
- 
- Conector del disco de estado sólido M.2 16 Conector SATA 0 (azul)
- 
- 
- Conector del cable de alimentación de HDD\_ODD (SATA PWR) 22 Conector de WLAN M.2
- 
- 
- 
- Encabezado de puerto de vídeo 6 Encabezado de puerto KB PS2/MS/Serie (KB\_MS\_SERIAL)
- Conector del ventilador del sistema (FAN\_SYS) 8 Conector del interruptor de intrusión (INTRUDER)
- Socket del procesador 10 Conector de alimentación de CPU (ATX\_CPU)
	-
- Conector del lector de tarjetas (lector de tarjetas) 14 Conector del interruptor de alimentación (PWR\_SW)
	-
- Conector SATA 2 (blanco) 18 Conector del altavoz interno (INT\_SPKR)
- Conector SATA 3 (negro) 20 Conector de alimentación ATX (ATX\_SYS)
	-
- Batería de tipo botón 24 Puente CMOS\_CLR/Contraseña/Service\_Mode (JMP1)

# <span id="page-14-0"></span>Cubierta lateral

### Extracción de la cubierta lateral

- 1 Siga los procedimientos que se describen en [Antes de manipular el interior del equipo.](#page-6-0)
- 2 Para extraer la cubierta:
	- a Afloje los tornillos cautivos que fijan la cubierta al equipo [1].
	- b Deslice la cubierta hacia la parte posterior del sistema y levántela para extraerla del sistema [2].

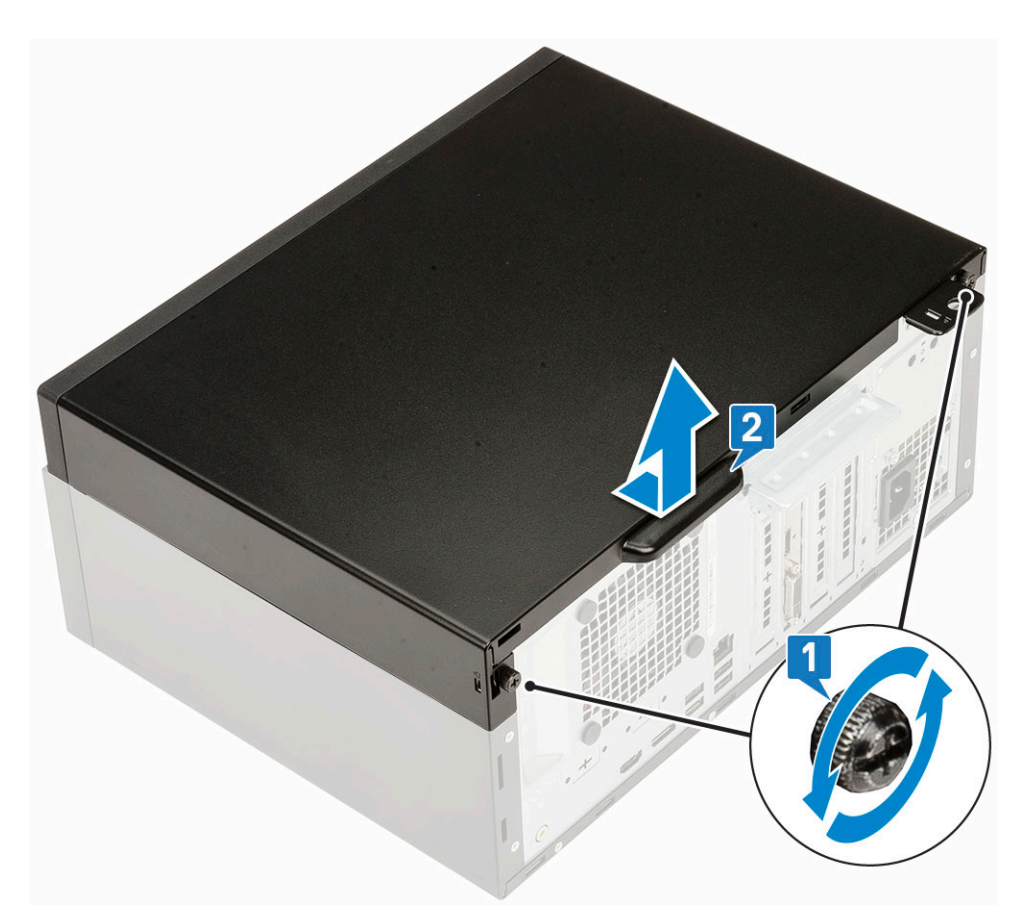

#### Instalación de la cubierta lateral

- 1 Para instalar la cubierta lateral:
	- a Coloque la cubierta sobre la computadora, deslícela para alinearla con el chasis y apriete los tornillos prisioneros que fijan la cubierta a la computadora [1, 2].

<span id="page-15-0"></span>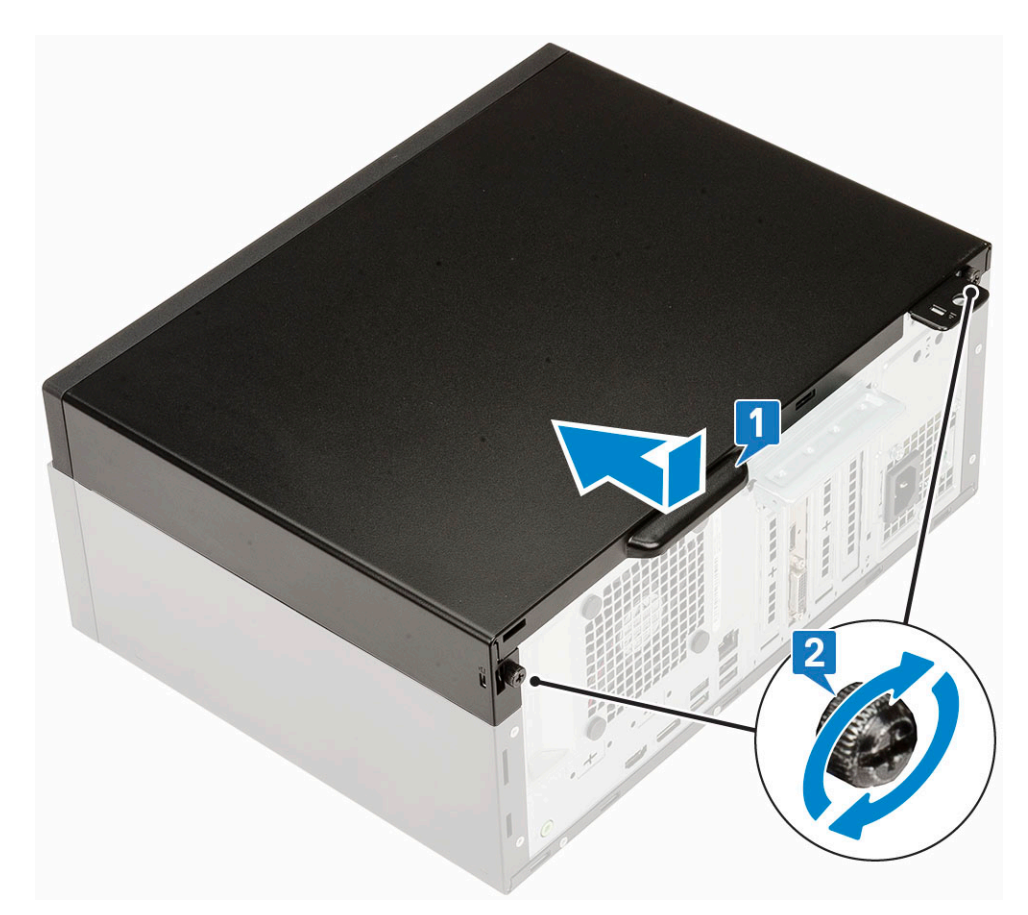

2 Siga los procedimientos que se describen en [Después de trabajar en el interior de su equipo.](#page-6-0)

# Bisel frontal

### Extracción del embellecedor frontal

- 1 Siga los procedimientos que se describen en [Antes de manipular el interior del equipo.](#page-6-0)
- 2 Retire la [cubierta lateral.](#page-14-0)
- 3 Para extraer el embellecedor frontal:
	- a Haga palanca en las pestañas de retención para liberar el bisel frontal del sistema.
	- b Quite el bisel frontal del sistema.

<span id="page-16-0"></span>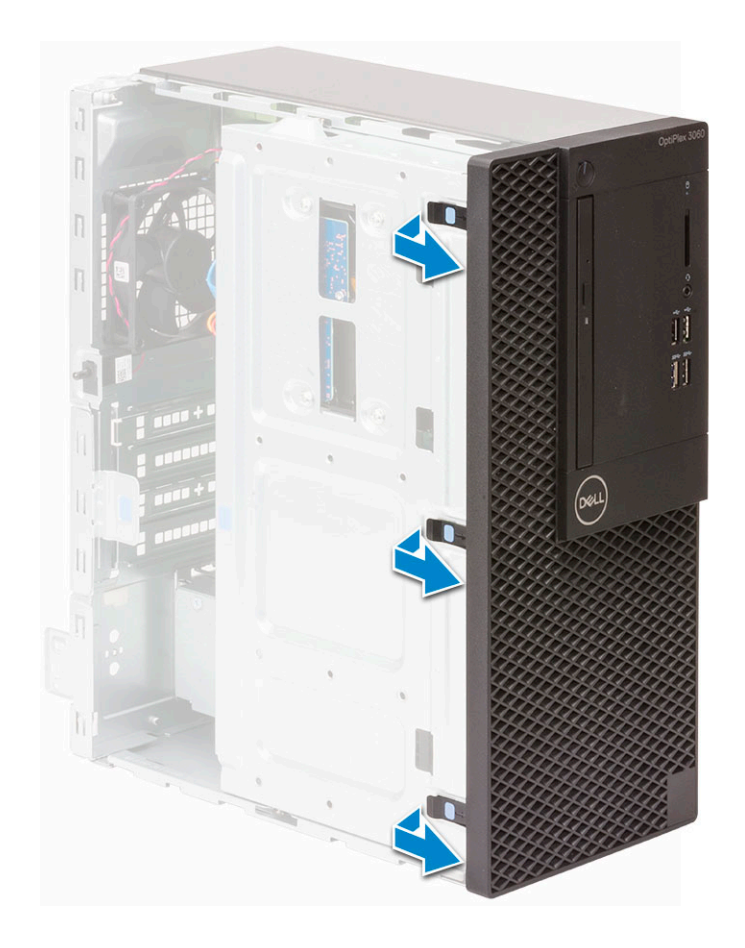

### Instalación del embellecedor frontal

- 1 Para instalar el bisel frontal, realice lo siguiente:
	- a Coloque el bisel para alinear los soportes con pestañas con las ranuras del chasis del sistema.
	- b Presione el bisel hasta que las pestañas encajen en su lugar.

<span id="page-17-0"></span>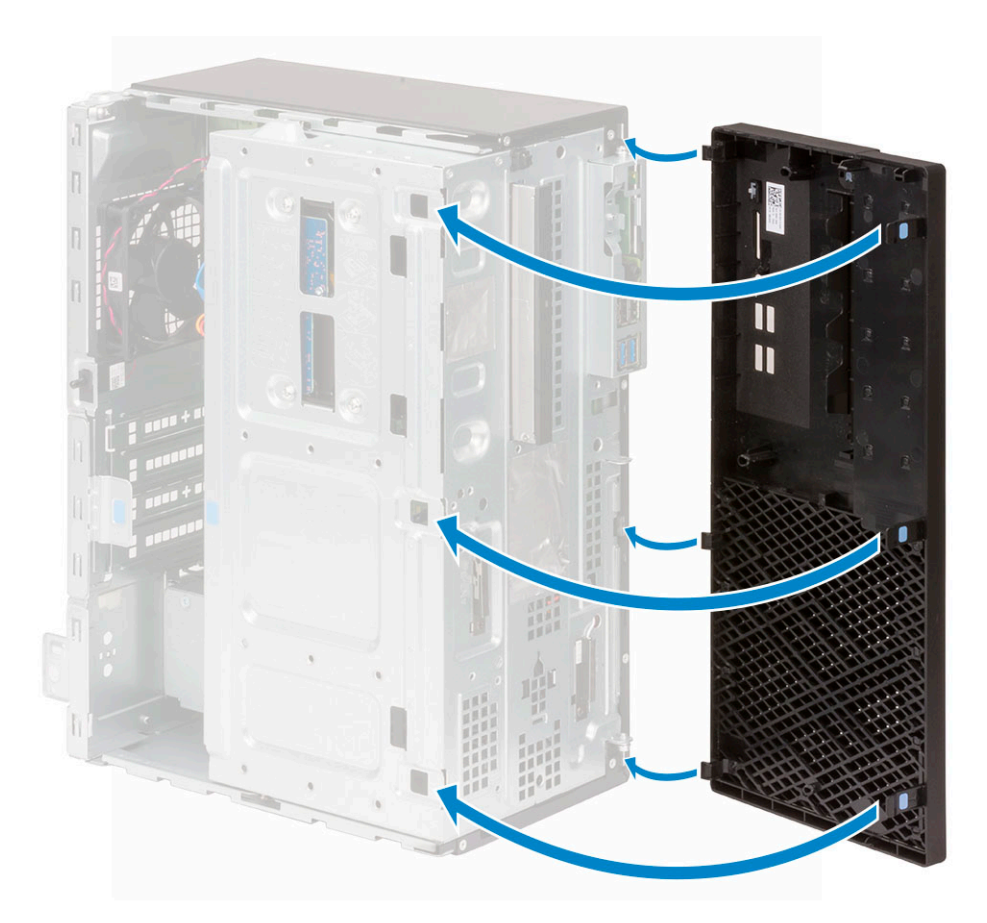

- 2 Coloque la [cubierta lateral.](#page-14-0)
- 3 Siga los procedimientos que se describen en [Después de manipular el interior del equipo](#page-6-0).

## Puerta del panel frontal

#### Apertura de la puerta del panel frontal

- 1 Siga los procedimientos que se describen en [Antes de manipular el interior del equipo.](#page-6-0)
- 2 Extraiga:
	- a [Cubierta lateral](#page-14-0)
	- b [Embellecedor frontal](#page-15-0)

 $\triangle|$  PRECAUCIÓN: La puerta del panel frontal se abre solo de forma limitada. Consulte la imagen impresa en la puerta del panel frontal para el nivel máximo admisible.

3 Tire de la puerta del panel frontal para abrirla.

<span id="page-18-0"></span>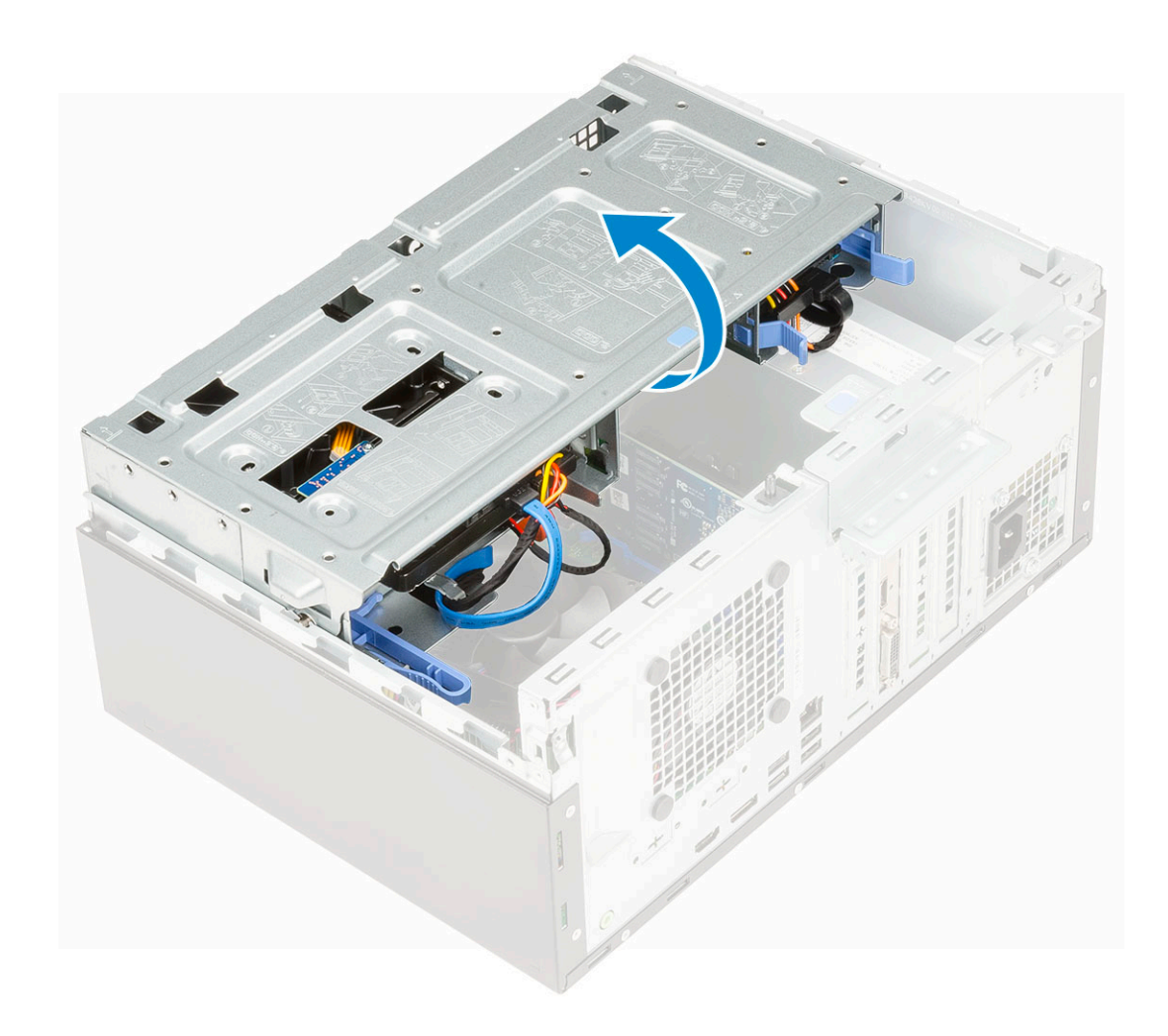

# Cierre de la puerta del panel frontal

1 Gire la puerta del panel frontal para cerrarla.

<span id="page-19-0"></span>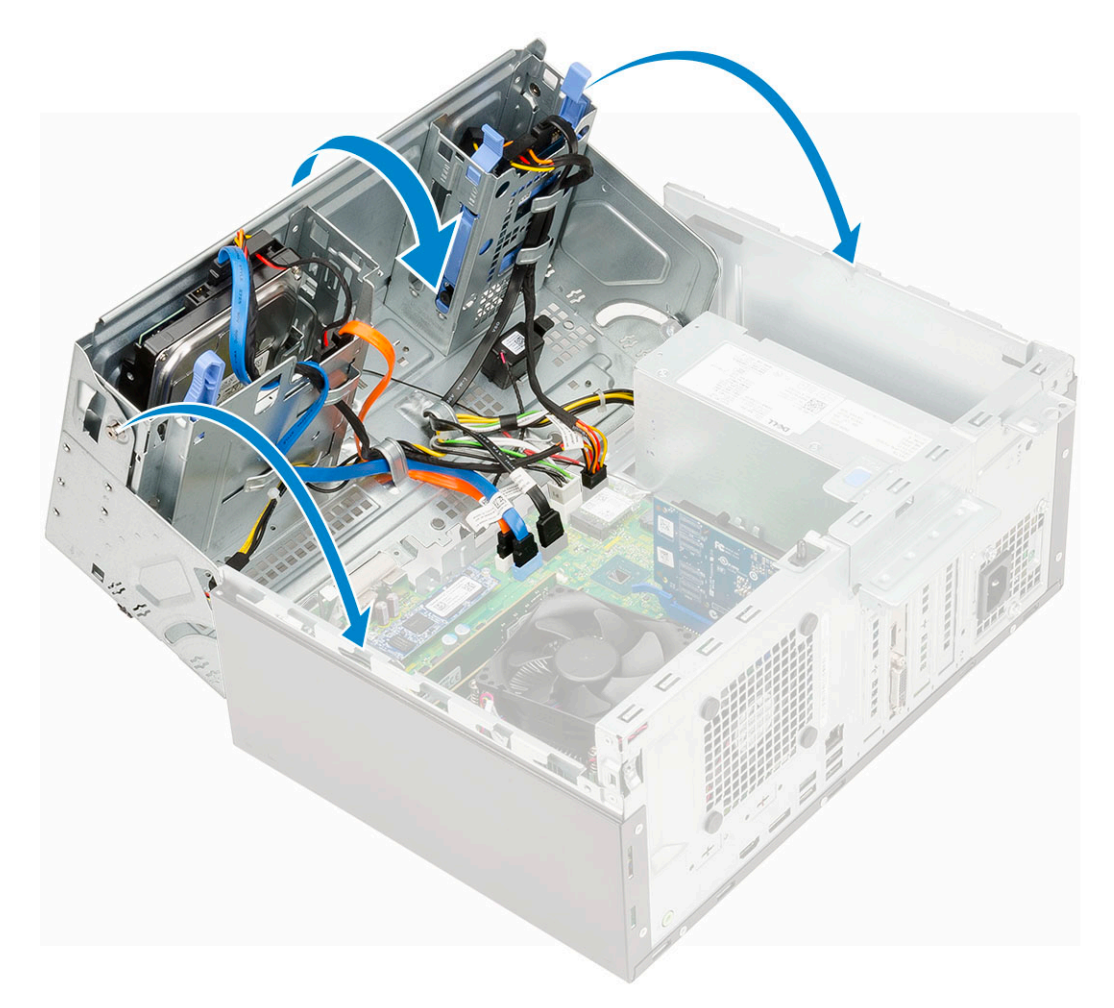

- 2 Coloque:
	- a [Embellecedor frontal](#page-16-0)
	- b [Cubierta lateral](#page-14-0)
- 3 Siga los procedimientos que se describen en [Después de manipular el interior del equipo](#page-6-0).

### Conjunto de la unidad de disco duro: 2,5 y 3,5 pulgadas

#### Extracción del disco duro de 3,5 pulgadas

- 1 Siga los procedimientos que se describen en [Antes de manipular el interior del equipo.](#page-6-0)
- 2 Extraiga:
	- a [Cubierta lateral](#page-14-0)
	- b [Embellecedor frontal](#page-15-0)
- 3 Para quitar el disco duro, realice lo siguiente:
	- a Desconecte el cable SATA y el cable de alimentación de los conectores de la unidad de disco duro [1].
	- b Quite los cuatro tornillos y levante la bahía [2, 3].

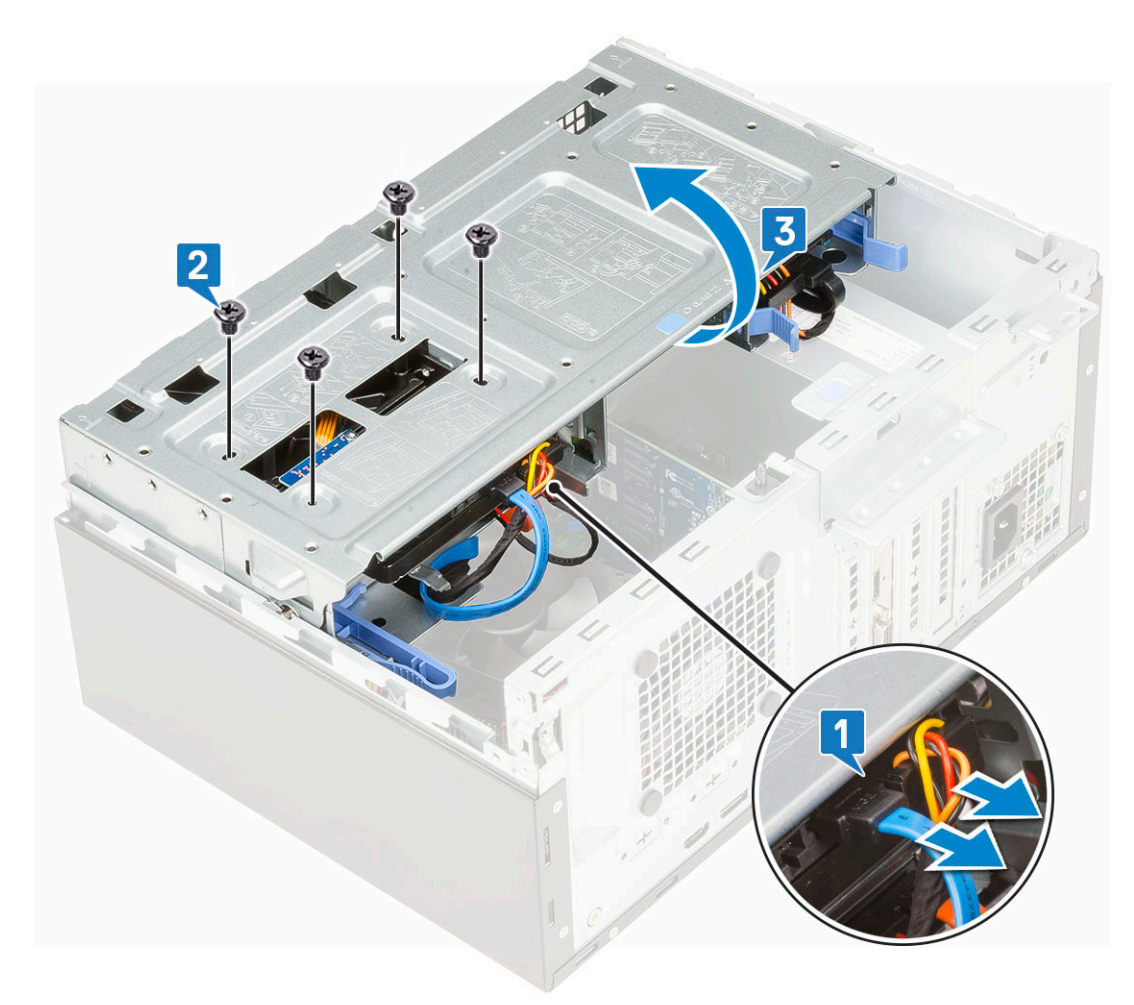

c Quite la unidad de disco duro de 3,5 pulgadas del sistema.

<span id="page-21-0"></span>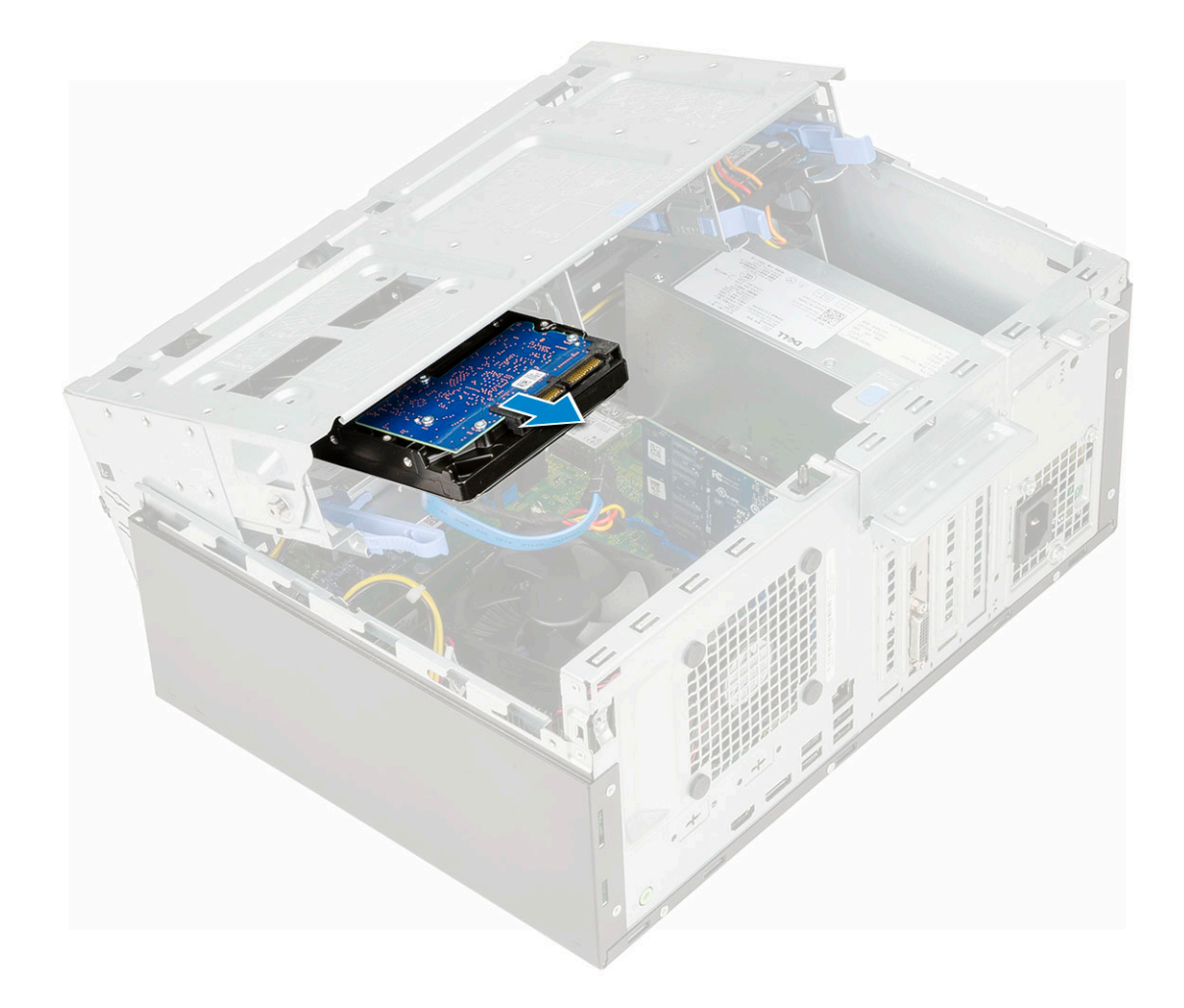

# Instalación del disco duro de 3,5 pulgadas

1 Inserte la unidad de disco duro de 3,5 pulgadas en el sistema.

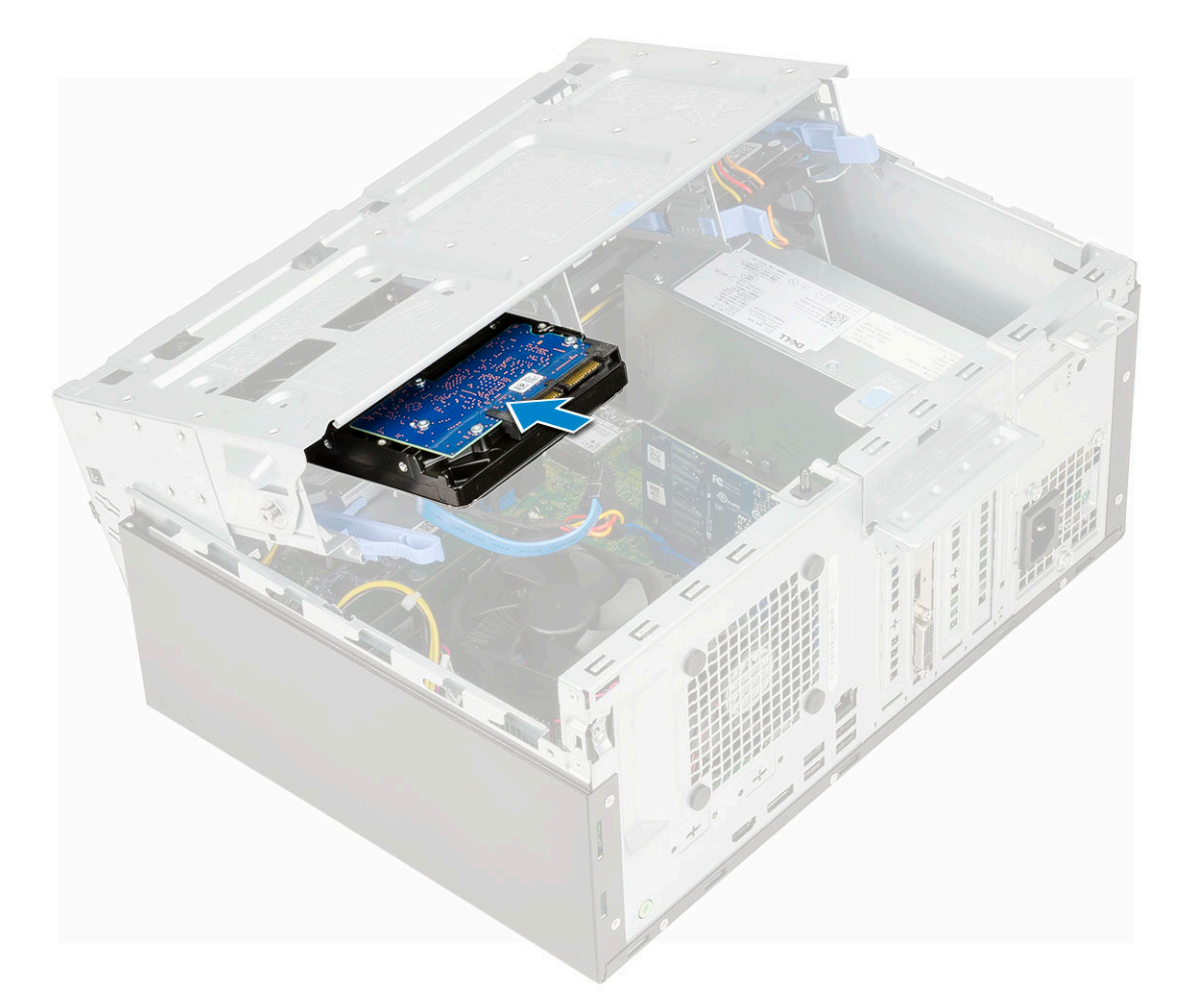

- 2 Cierre la bahía [1] y coloque los cuatro tornillos [2].
- 3 Conecte el cable SATA y el cable de alimentación a los conectores de la unidad de disco duro [3].

<span id="page-23-0"></span>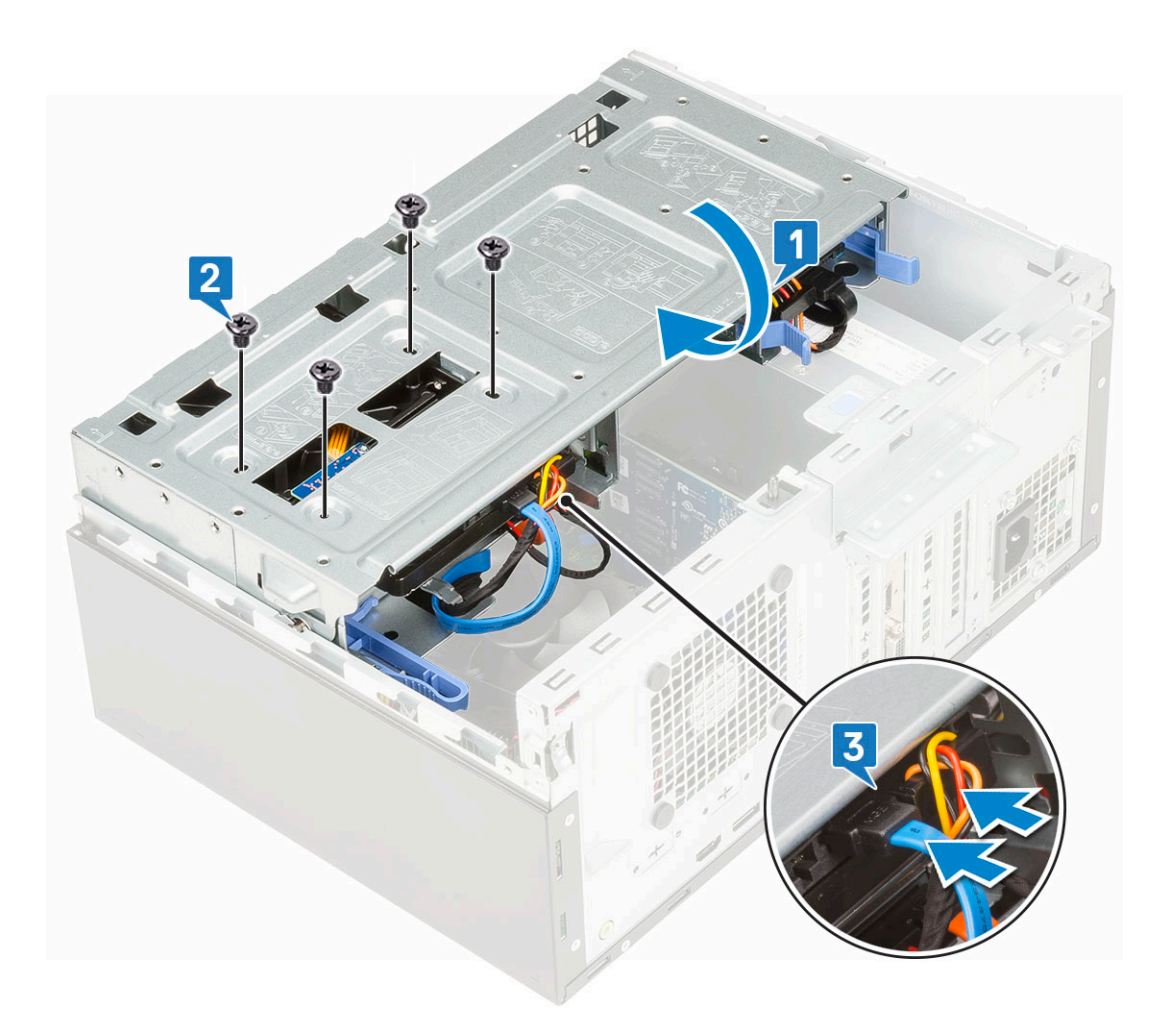

- 4 Coloque:
	- a [Embellecedor frontal](#page-16-0)
	- b [Cubierta lateral](#page-14-0)
- 5 Siga los procedimientos que se describen en [Después de manipular el interior del equipo](#page-6-0).

#### Extracción del conjunto de la unidad de disco duro de 2,5 pulgadas

- 1 Siga los procedimientos que se describen en [Antes de trabajar en el interior de su equipo](#page-6-0).
- 2 Extraiga:
	- a [Cubierta lateral](#page-14-0)
	- b [Embellecedor frontal](#page-15-0)
- 3 Abra la [puerta del panel frontal.](#page-17-0)
- 4 Para extraer el ensamblaje de la unidad de disco duro, realice lo siguiente:
	- a Desconecte los cables de datos y de alimentación de los conectores de la unidad de disco duro de 2,5 pulgadas [1].
	- b Presione las lengüetas azules del conjunto en ambos lados [2] y tire del conjunto de la unidad de disco duro para extraerlo del sistema [ 3].

<span id="page-24-0"></span>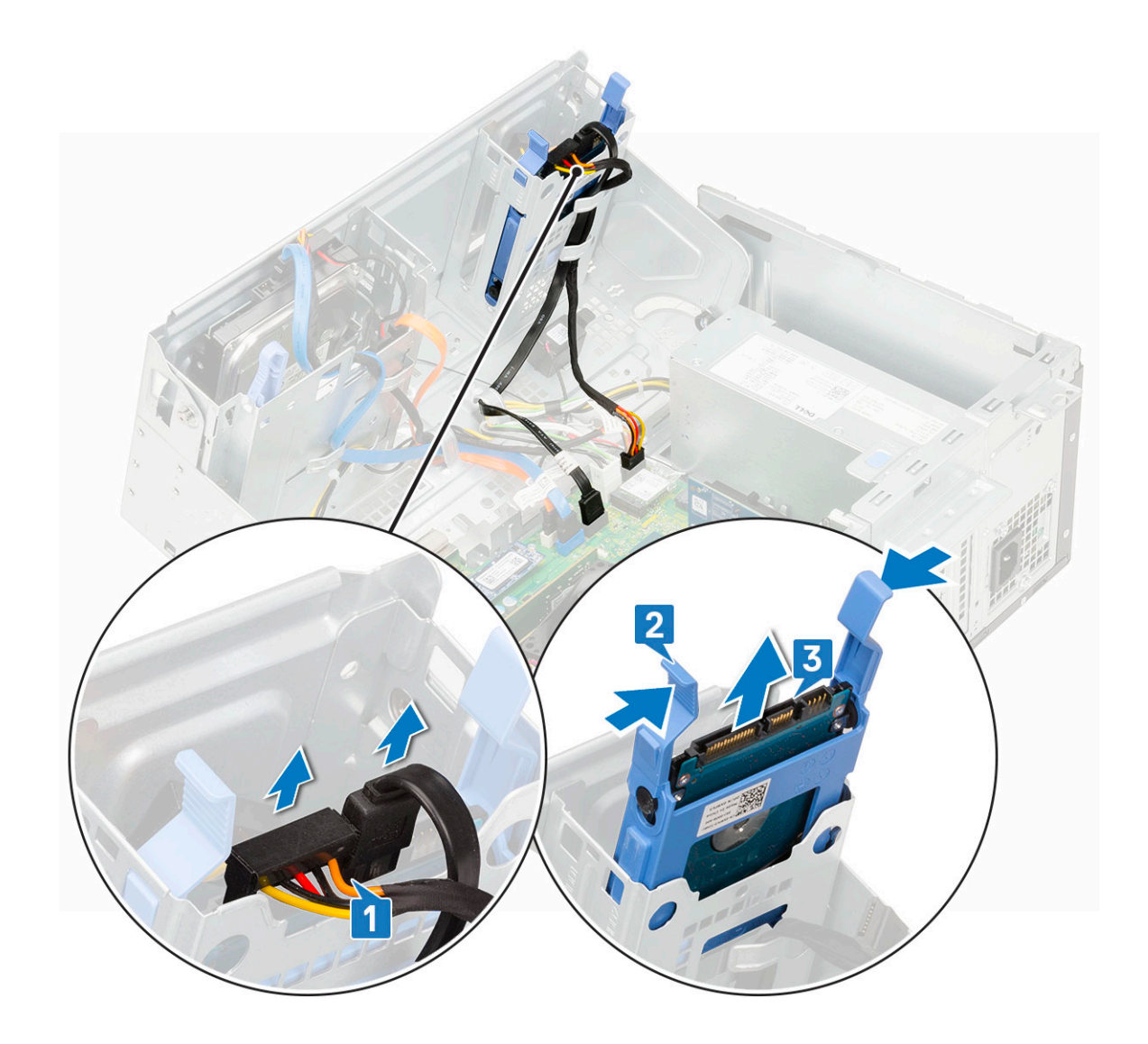

#### Extracción de la unidad de 2,5 pulgadas del soporte para unidad

- 1 Siga los procedimientos que se describen en [Antes de manipular el interior del equipo.](#page-6-0)
- 2 Extraiga:
	- a [Cubierta lateral](#page-14-0)
	- b [Embellecedor frontal](#page-15-0)
	- c [Ensamblaje de disco duro de 2,5 pulgadas](#page-23-0)
- 3 Para quitar la unidad, realice lo siguiente:
	- a Tire un lado del soporte para unidad a fin de desenganchar las patas del soporte de las ranuras de la unidad [1].
	- b Levante la unidad para extraerla del soporte para unidad [2].

<span id="page-25-0"></span>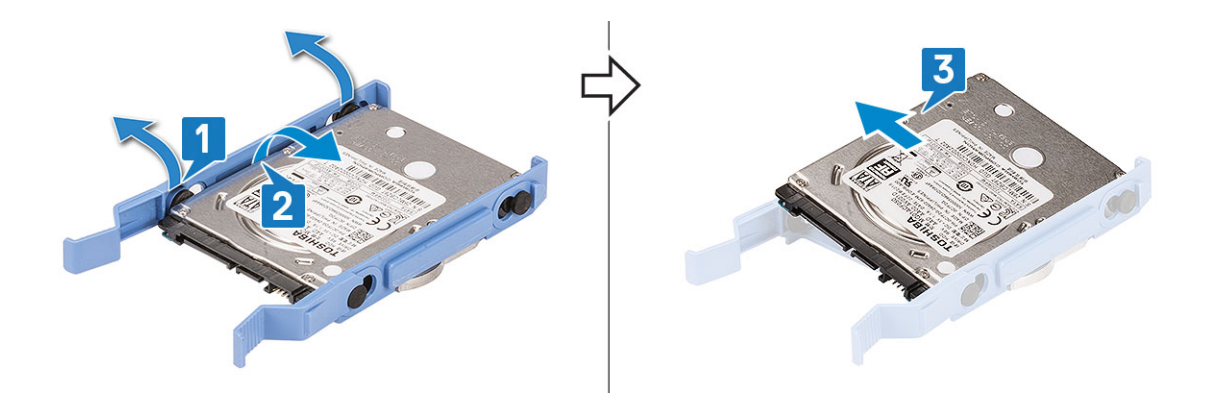

#### Instalación de la unidad de disco duro de 2,5 pulgadas en el soporte para unidad de disco duro

- 1 Para instalar la unidad de disco duro, realice lo siguiente:
	- a Alinee la unidad de disco duro con el lateral del soporte para unidad de disco duro y tire de las pestañas del otro extremo para insertar las patas del soporte en la unidad de disco duro.
	- b Inserte la unidad de disco duro en el soporte para unidad de disco duro hasta que encaje en su lugar [1].
	- c Inserte la unidad de disco duro en el soporte para unidad de disco duro hasta que encaje en su lugar [2].

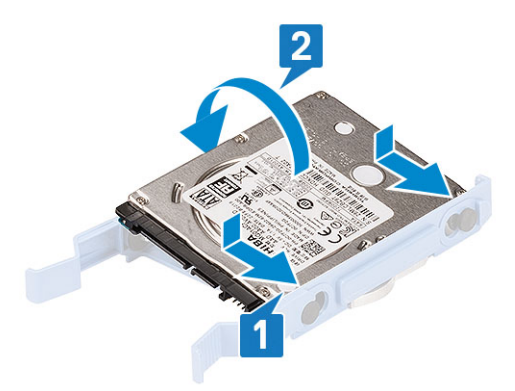

- 2 Coloque:
	- a Ensamblaje de disco duro de 2,5 pulgadas
	- b [Embellecedor frontal](#page-16-0)
	- c [Cubierta lateral](#page-14-0)
- 3 Siga los procedimientos que se describen en [Después de manipular el interior del equipo](#page-6-0).

#### Instalación del conjunto de la unidad de 2,5 pulgadas

- Para instalr la unidad de disco duro:
	- a Introduzca el conjunto de la unidad de disco duro en la ranura del sistema hasta que encaje en su lugar [1] [2].
	- b Conecte los cables de datos y de alimentación de la unidad de disco duro a los conectores de la unidad de disco duro de 2,5 pulgadas [3].

<span id="page-26-0"></span>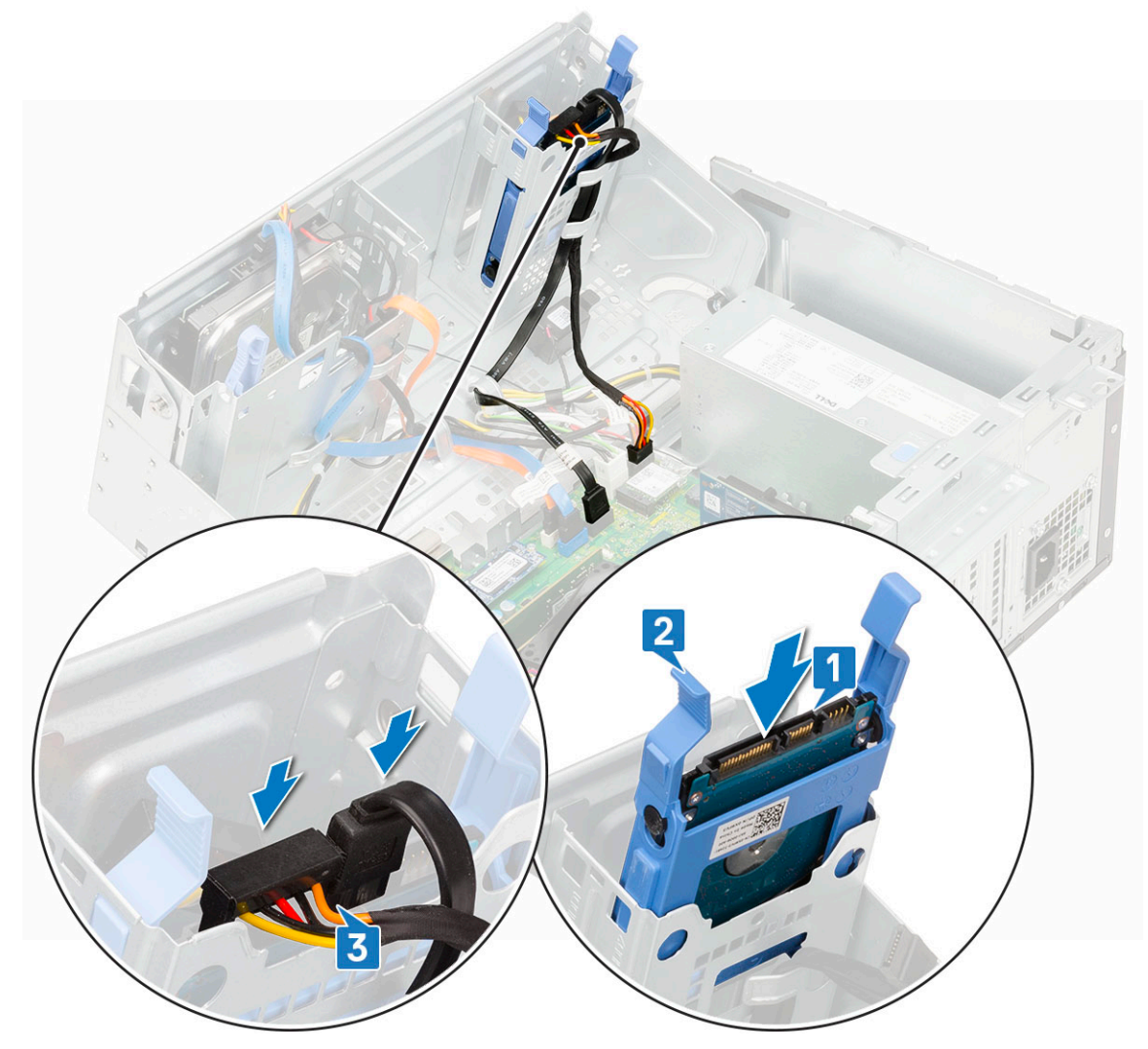

- 2 Cierre la [puerta del panel frontal.](#page-18-0)
- 3 Coloque:
	- a [Embellecedor frontal](#page-16-0)
	- b [Cubierta lateral](#page-14-0)
- 4 Siga los procedimientos que se describen en [Después de trabajar en el interior de su equipo.](#page-6-0)

# Unidad óptica

#### Extracción de la unidad óptica

- 1 Siga los procedimientos que se describen en [Antes de manipular el interior del equipo.](#page-6-0)
- 2 Extraiga:
	- a [Cubierta lateral](#page-14-0)
	- b [Embellecedor frontal](#page-15-0)
- 3 Abra la [puerta del panel frontal.](#page-17-0)
- 4 Para quitar el ensamblaje de la unidad óptica, realice lo siguiente:
	- a Desconecte el cable de alimentación y el cable de datos de la unidad óptica de los conectores de la unidad óptica [1].
	- b Presione la lengüeta de seguridad azul [2] y deslice la unidad óptica fuera del sistema [3].

<span id="page-27-0"></span>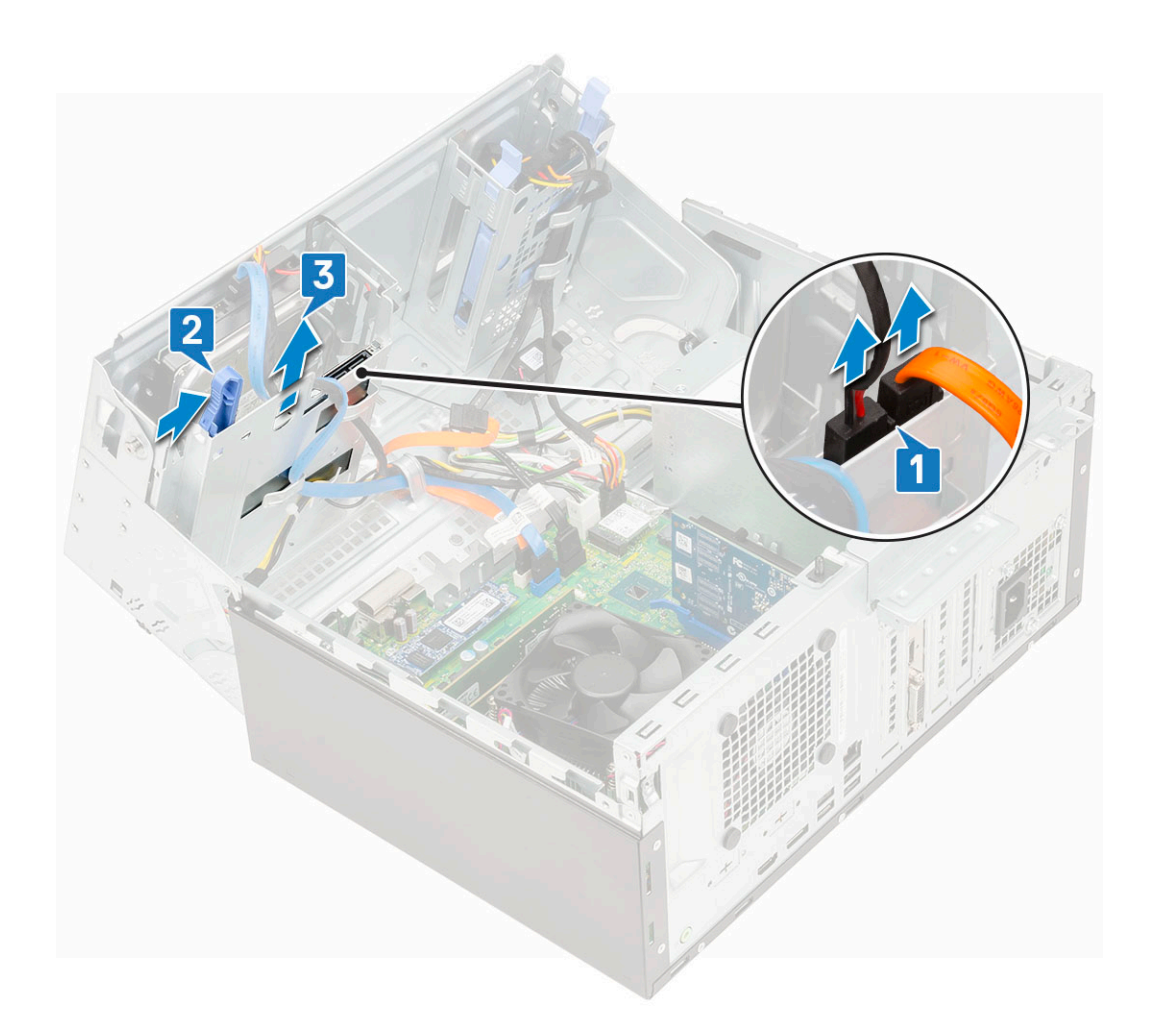

### Instalación de la unidad óptica

- 1 Para instalar el dispositivo óptico:
	- a Cierre la [puerta del panel frontal.](#page-18-0)
	- b Inserte la unidad óptica en el compartimento de la unidad óptica hasta que encaje en su lugar [1, 2].
	- c Pase los cables por debajo la jaula de la unidad.
	- d Conecte el cable de datos y el de alimentación de la unidad óptica a los conectores de la unidad óptica [3].

<span id="page-28-0"></span>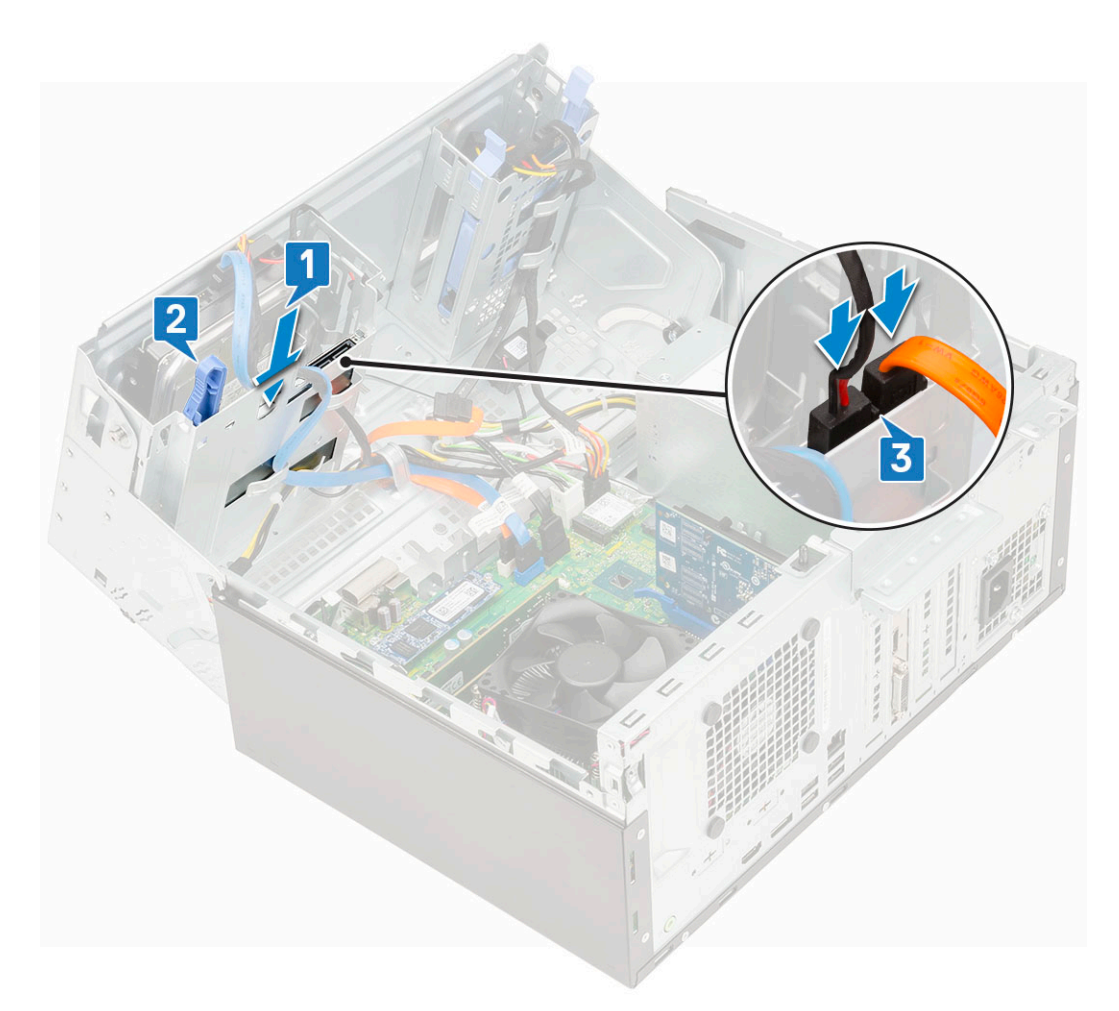

- 2 Coloque:
	- a [Embellecedor frontal](#page-16-0)
	- b [Cubierta lateral](#page-14-0)
- 3 Siga los procedimientos que se describen en [Después de trabajar en el interior de su equipo.](#page-6-0)

# SSD SATA M.2

### Extracción de la SSD M.2

- 1 Siga los procedimientos que se describen en [Antes de manipular el interior del equipo.](#page-6-0)
- 2 Extraiga:
	- a [Cubierta lateral](#page-14-0)
	- b [Embellecedor frontal](#page-15-0)
- 3 Abra la [puerta del panel frontal.](#page-17-0)
- 4 Para quitar la SSD M.2, realice lo siguiente:
	- a Quite el único tornillo que fija la SSD a la tarjeta madre del sistema [1].
	- b Desconecte la SSD M.2 del conector de la tarjeta madre del sistema [2].

<span id="page-29-0"></span>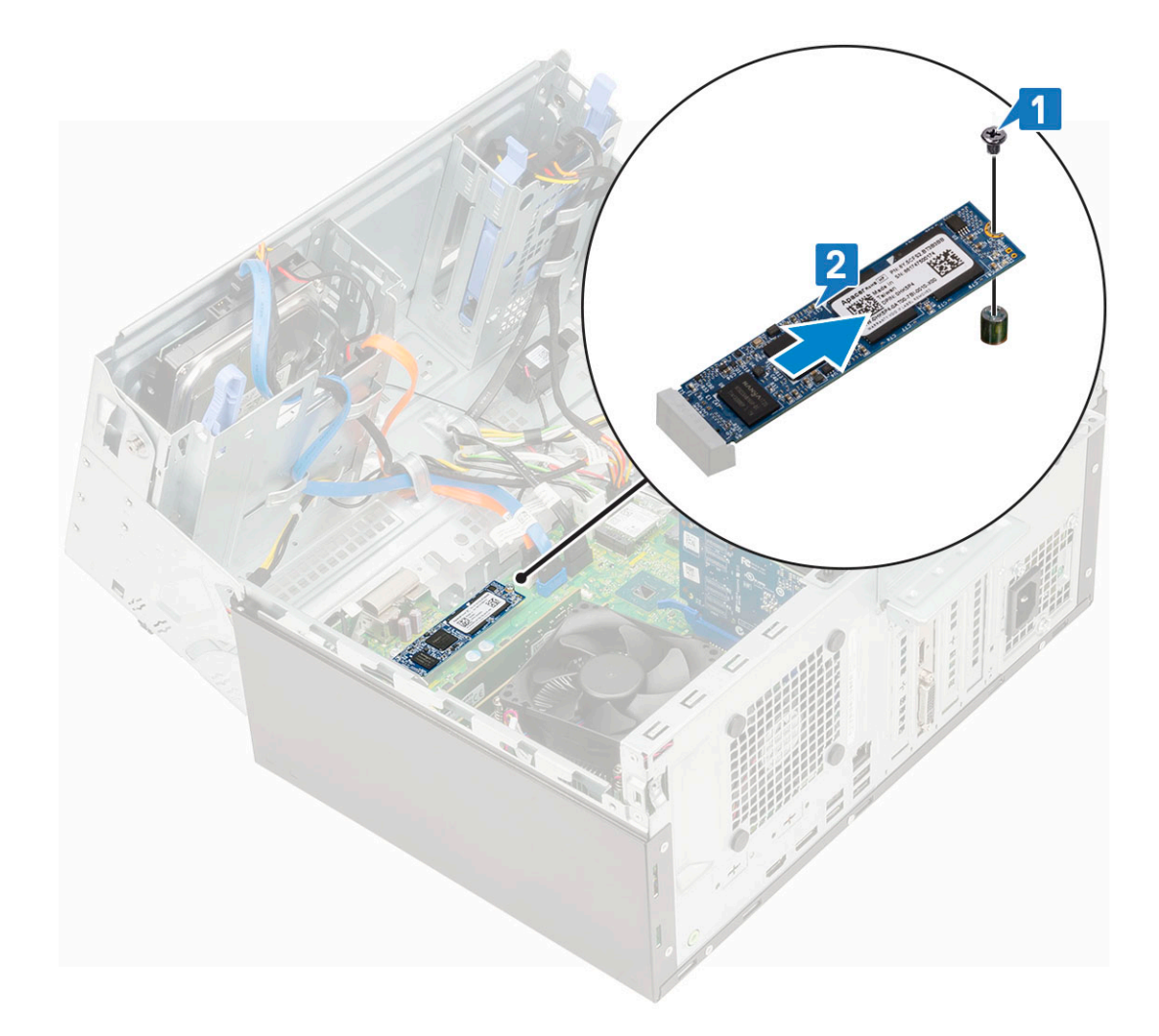

### Instalación de la SSD M.2

- 1 Inserte la SSD M.2 en el conector de la tarjeta madre del sistema [1].
- 2 Coloque el único tornillo que fija la tarjeta SSD a la tarjeta madre del sistema [2].

<span id="page-30-0"></span>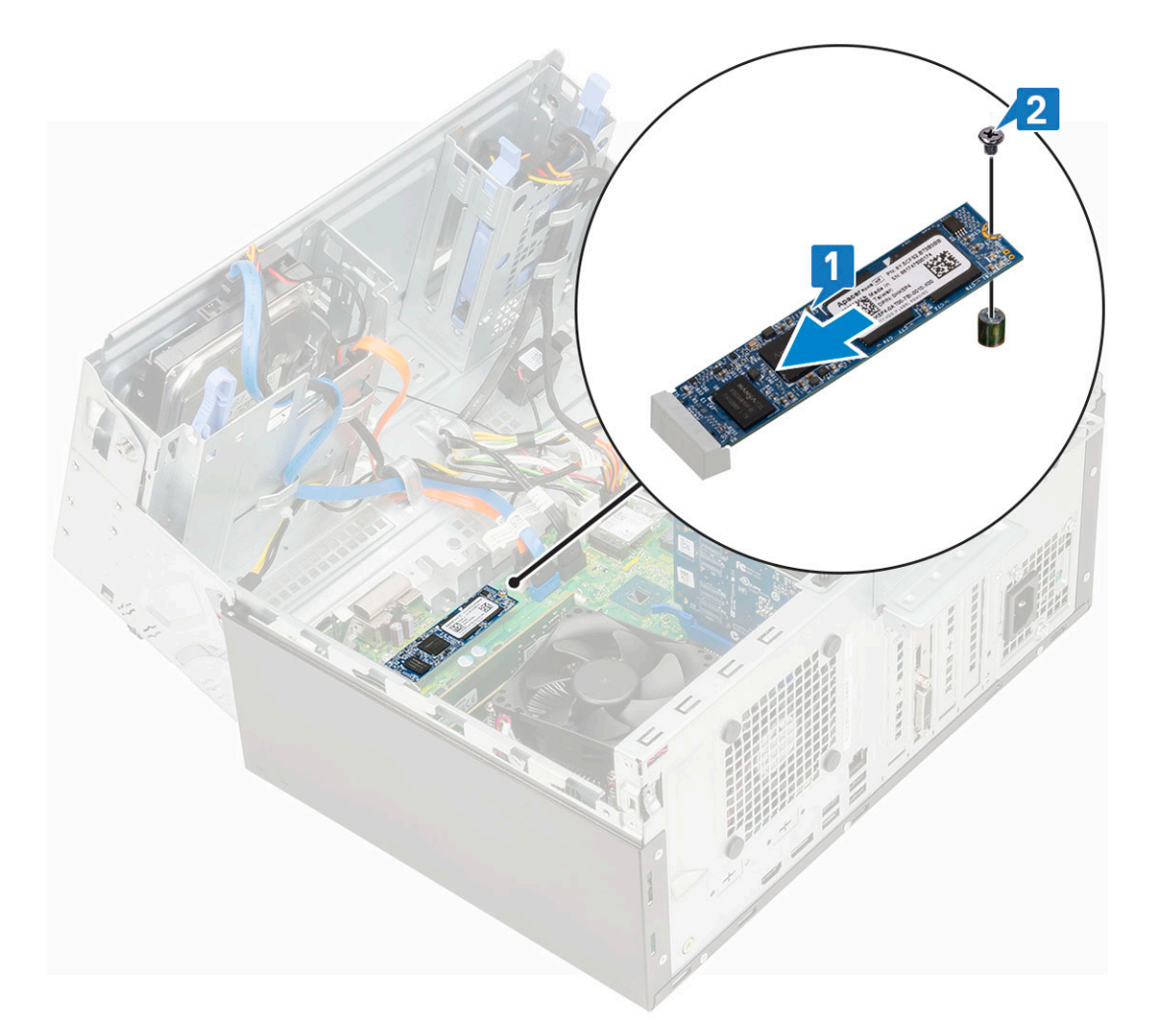

- 3 Cierre la [puerta del panel frontal.](#page-18-0)
- 4 Coloque:
	- a [Embellecedor frontal](#page-16-0)
	- b [Cubierta lateral](#page-14-0)
- 5 Siga los procedimientos que se describen en [Después de manipular el interior del equipo](#page-6-0).

# el lector de tarjetas SD

### Extracción del lector de tarjetas SD

- 1 Siga los procedimientos que se describen en [Antes de manipular el interior del equipo.](#page-6-0)
- 2 Extraiga:
	- a [Cubierta lateral](#page-14-0)
	- b [Embellecedor frontal](#page-15-0)
- 3 Abra la [puerta del panel frontal.](#page-17-0)
- 4 Para extraer la tarjeta SD, realice lo siguiente:
	- a Desconecte el cable del lector de tarjetas SD del conector de la placa base [1].
	- b Quite el tornillo que fija el lector de tarjetas SD a la puerta del panel frontal [2].
	- c Levante el lector de tarjetas SD para extraerlo del sistema [3].

<span id="page-31-0"></span>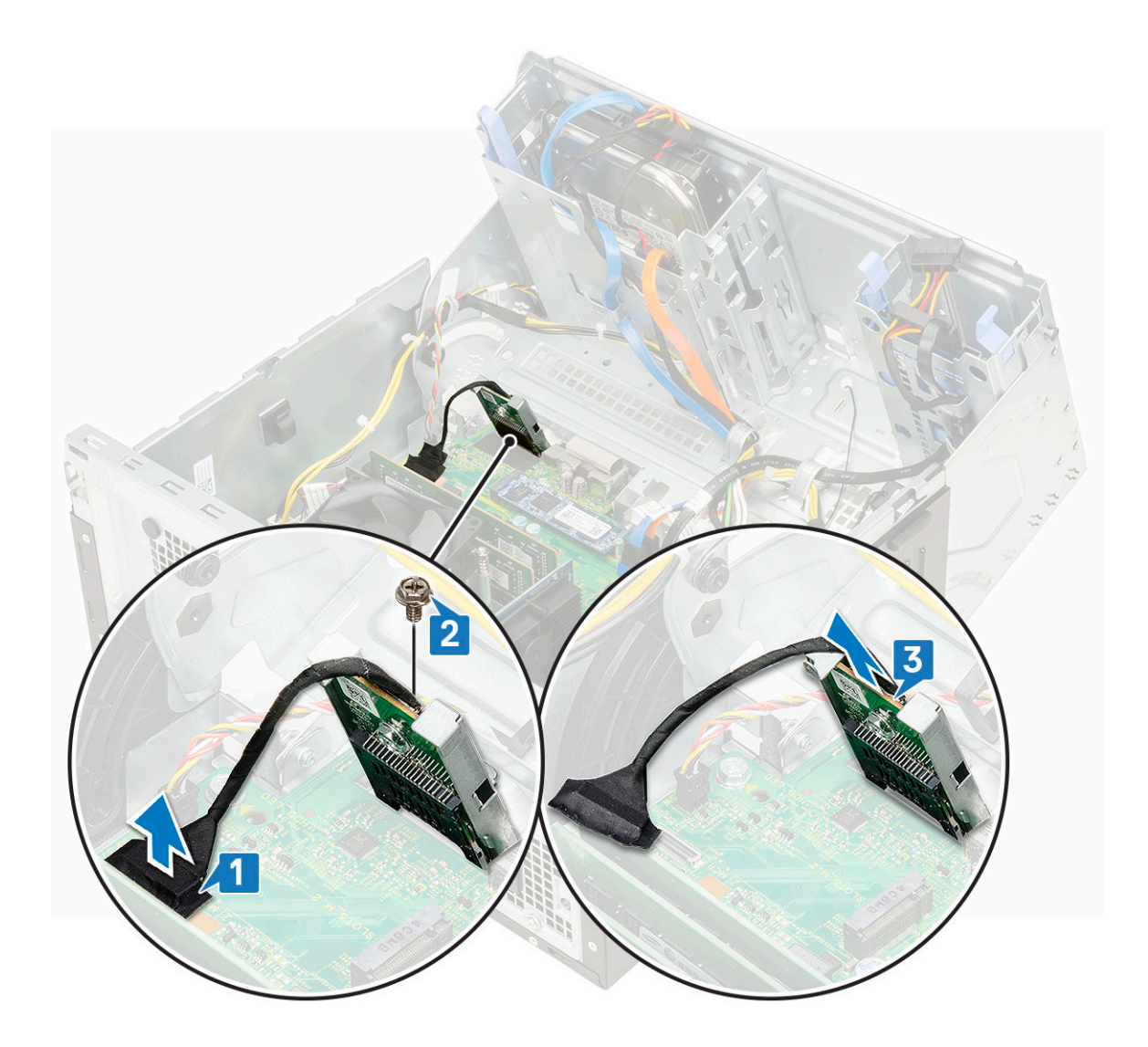

### Instalación del lector de tarjetas SD

- 1 Para instalar el lector de tarjetas SD, realice lo siguiente:
	- a Inserte el lector de tarjetas SD en la ranura de la puerta del panel frontal [1].
	- b Coloque el tornillo para fijar el lector de tarjetas SD a la puerta del panel frontal [2].
	- c Conecte el cable del lector de tarjetas SD al conector de la tarjeta madre del sistema [3].

<span id="page-32-0"></span>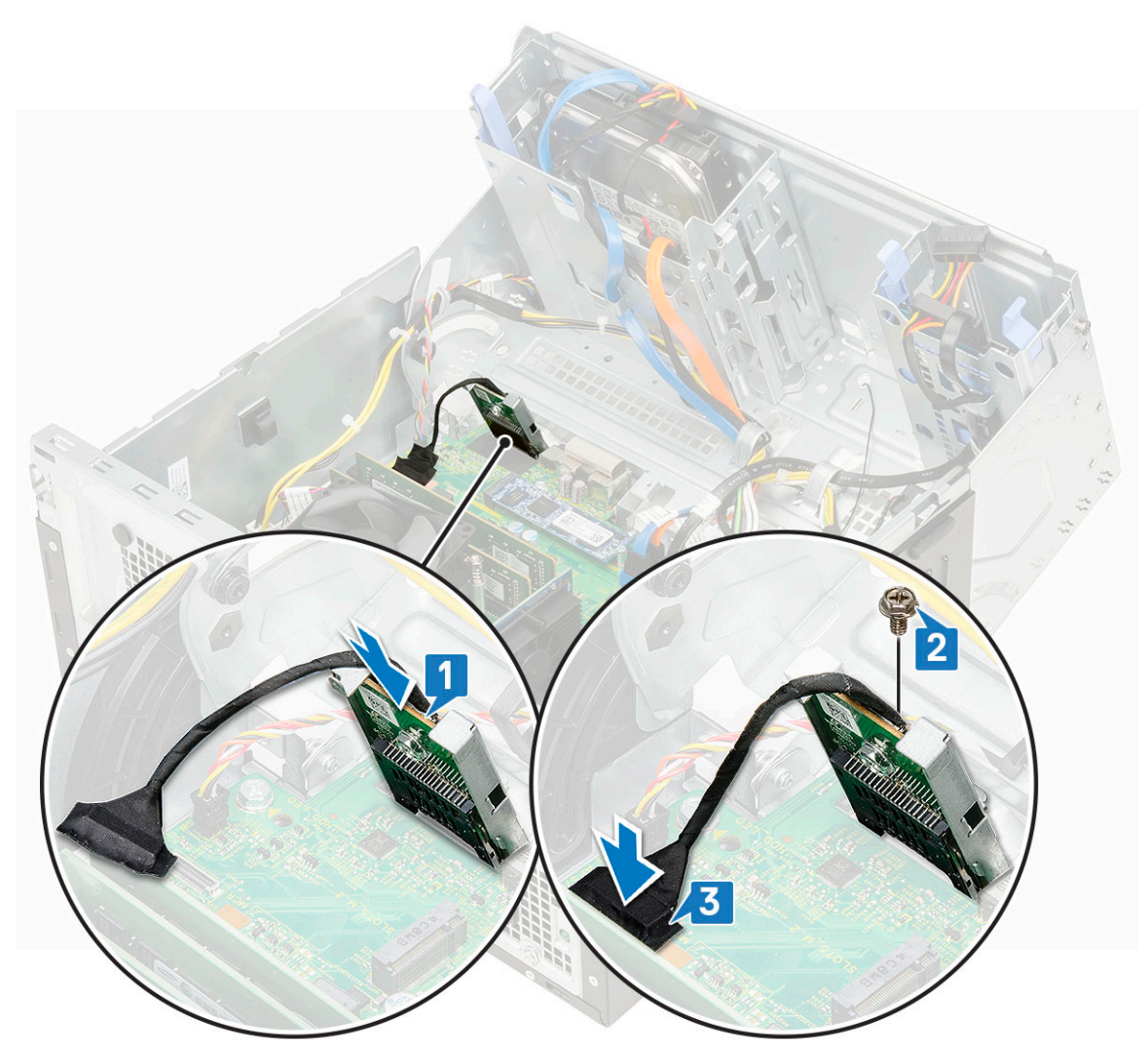

- 2 Cierre la [puerta del panel frontal.](#page-18-0)
- 3 Coloque:
	- a [Embellecedor frontal](#page-16-0)
	- b [Cubierta lateral](#page-14-0)
- 4 Siga los procedimientos que se describen en [Después de manipular el interior del equipo](#page-6-0).

# Módulo de memoria

#### Extracción del módulo de memoria

- 1 Siga los procedimientos que se describen en [Antes de manipular el interior del equipo.](#page-6-0)
- 2 Extraiga:
	- a [Cubierta lateral](#page-14-0)
	- b [Embellecedor frontal](#page-15-0)
- 3 Abra la [puerta del panel frontal.](#page-17-0)
- 4 Para extraer el módulo de memoria, realice lo siguiente:
	- a Tire de los ganchos de fijación del módulo de memoria hasta que se libere el módulo de memoria [1].
	- b Extraiga el módulo de memoria de la placa base [2].

<span id="page-33-0"></span>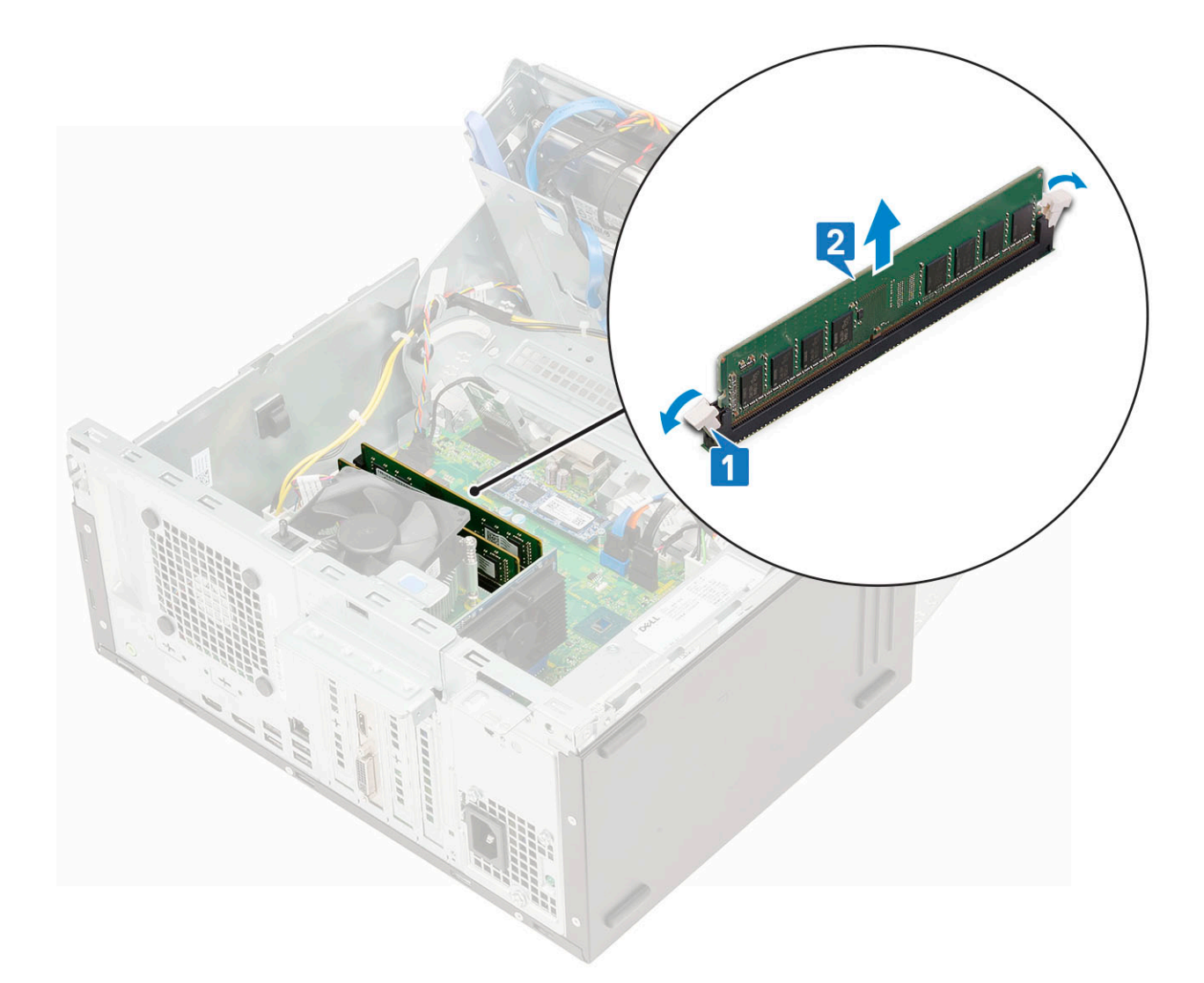

#### Instalación de un módulo de memoria

- 1 Para instalar el módulo de memoria, realice lo siguiente:
	- a Alinee la muesca del módulo de memoria con la lengüeta del conector del módulo de memoria.
	- b Inserte el módulo de memoria en el zócalo del módulo de memoria [1].
	- c Presione el módulo de memoria hasta que sus pestañas de retención encajen en su lugar [2].

<span id="page-34-0"></span>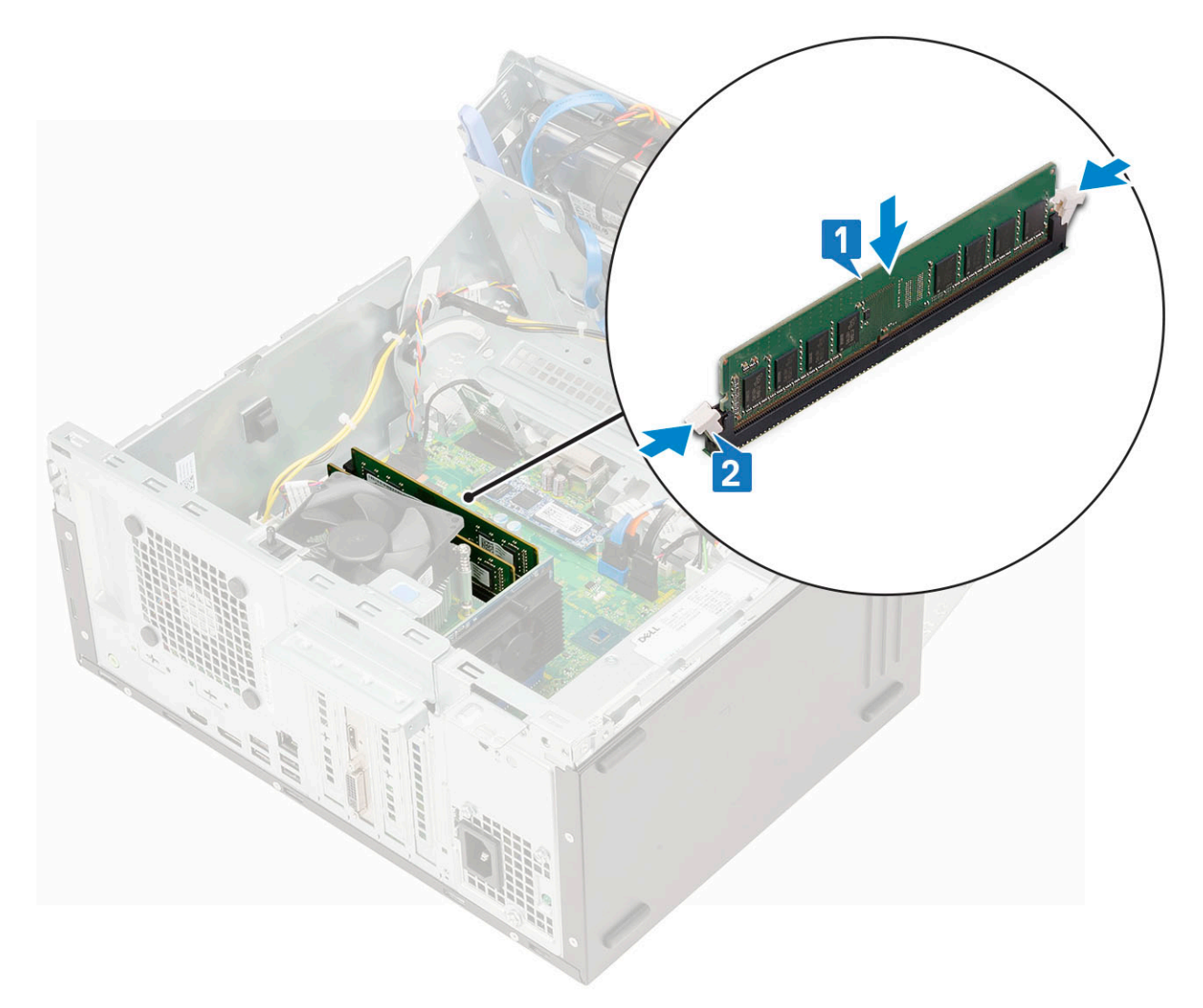

- 2 Cierre la [puerta del panel frontal.](#page-18-0)
- 3 Coloque:
	- a [Embellecedor frontal](#page-16-0)
	- b [Cubierta lateral](#page-14-0)
- 4 Siga los procedimientos que se describen en [Después de manipular el interior del equipo](#page-6-0).

# Tarjeta de expansión

#### Extracción de la tarjeta de expansión PCIe

- 1 Siga los procedimientos que se describen en [Antes de manipular el interior del equipo.](#page-6-0)
- 2 Extraiga:
	- a [Cubierta lateral](#page-14-0)
	- b [Embellecedor frontal](#page-15-0)
- 3 Abra la [puerta del panel frontal.](#page-17-0)
- 4 Para extraer la tarjeta de expansión PCIe:
	- a Tire del pestillo de liberación para desbloquear la tarjeta de expansión PCIe [1].
	- b Presione el pestillo de retención de la tarjeta [2] y levante la tarjeta de expansión PCIe para extraerla de la computadora [3].

<span id="page-35-0"></span> $\circled{0}$  NOTA: Este paso solo se aplica para el conector con pestillo de retención de la tarjeta; de lo contrario, levante la tarjeta de expansión PCIe para extraerla del sistema.

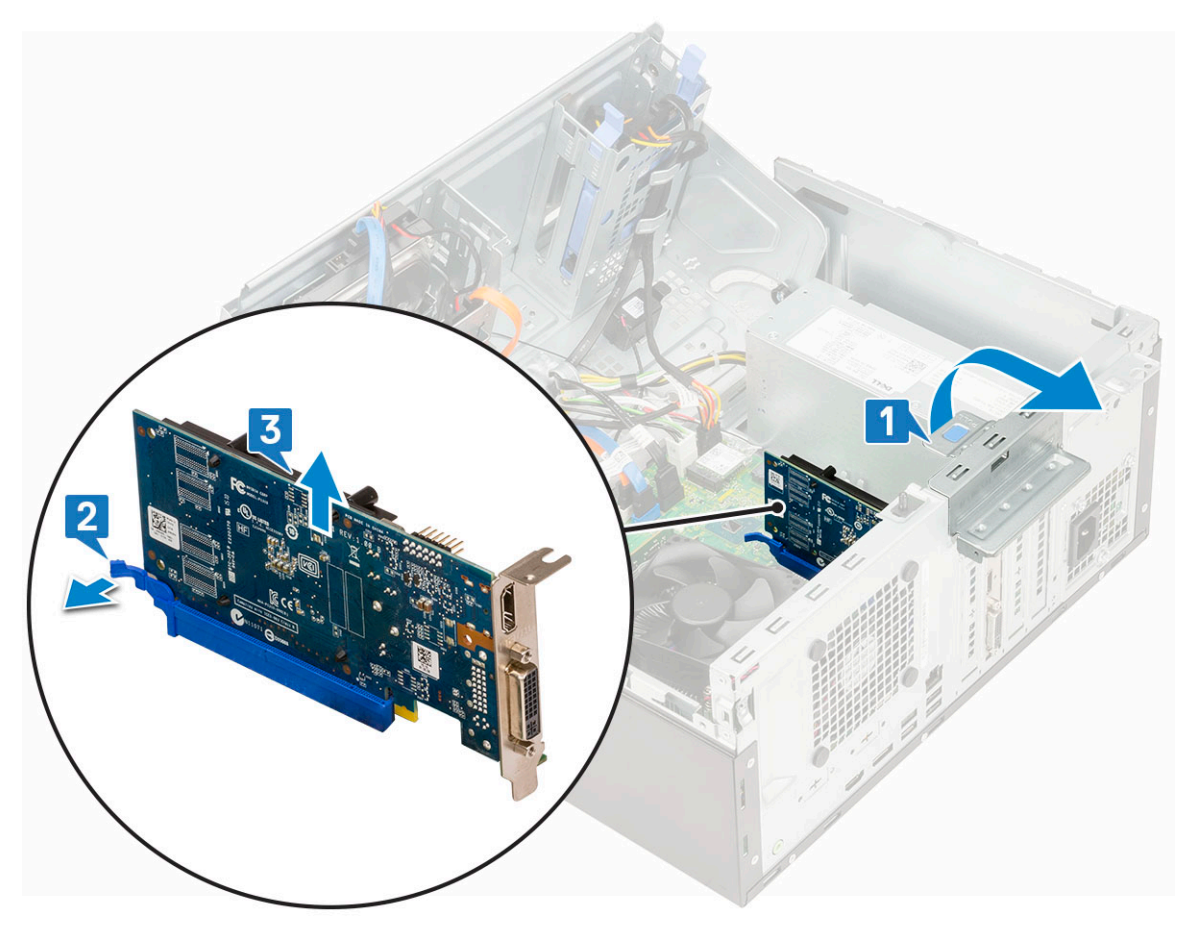

5 Repita los pasos para extraer cualquier tarjeta de expansión PCIe adicional.

#### Instalación de la tarjeta de expansión PCIe

- 1 Para instalar la tarjeta de expansión PCIe:
	- a Inserte la tarjeta de expansión PCIe en el conector de la placa base [1].
	- b Tire del pestillo de liberación hacia atrás para abrirlo [2].
	- c Fije la tarjeta de expansión PCIe presionando su pestillo hasta que encaje en su lugar [3].

 $\bigcirc|$  NOTA: Este paso solo corresponde al conector con pestillo de retención para trjetas; de lo contrario, omítalo.
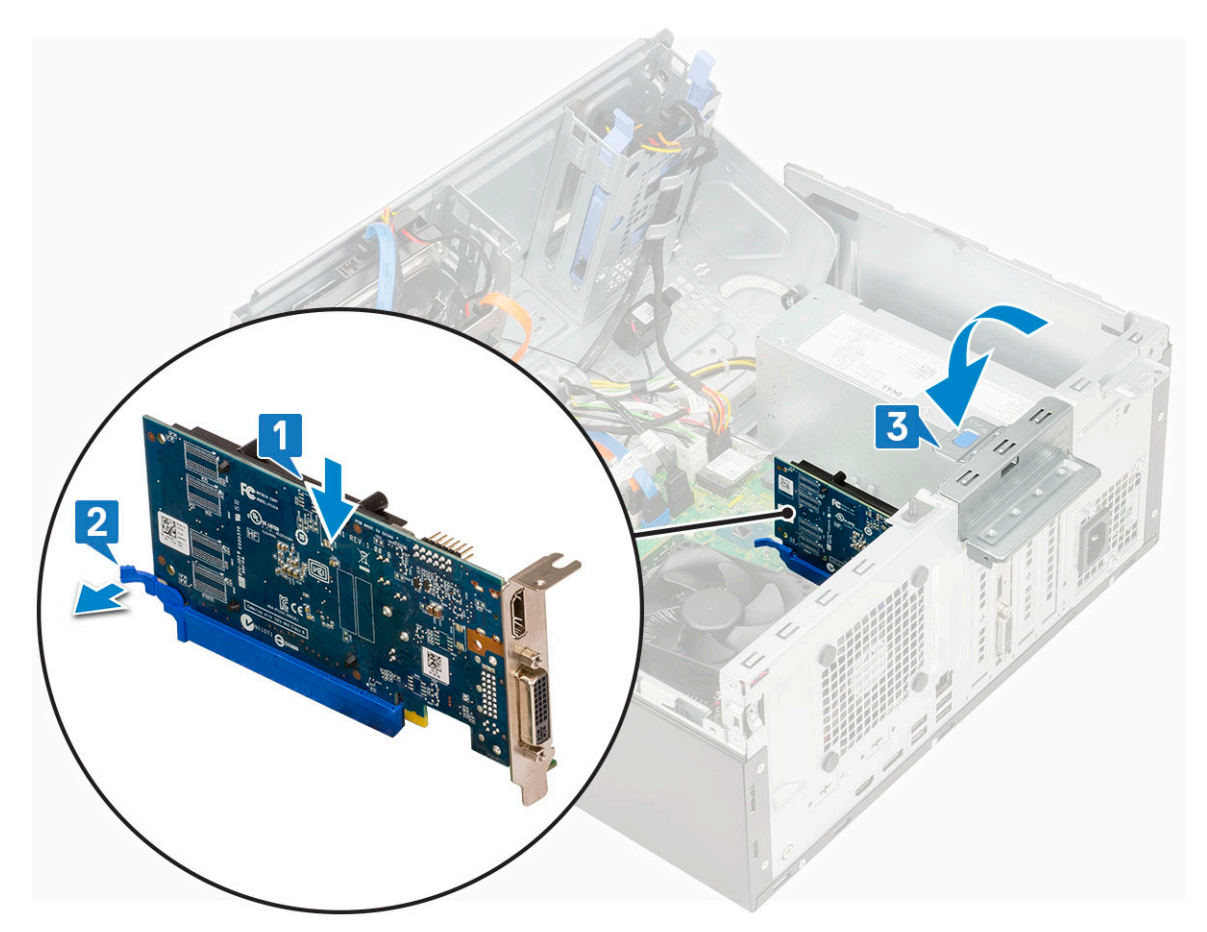

- d Repita los pasos para instalar cualquier tarjeta de expansión PCIe adicional.
- 2 Cierre el pestillo de liberación.
- 3 Cierre la [puerta del panel frontal.](#page-18-0)
- 4 Coloque:
	- a [Embellecedor frontal](#page-16-0)
	- b [Cubierta lateral](#page-14-0)
- 5 Siga los procedimientos que se describen en [Después de trabajar en el interior de su equipo.](#page-6-0)

# Módulo VGA opcional

#### Extracción del módulo VGA opcional

- 1 Siga los procedimientos que se describen en [Antes de manipular el interior del equipo.](#page-6-0)
- 2 Extraiga:
	- a [Cubierta lateral](#page-14-0)
	- b [Embellecedor frontal](#page-15-0)
- 3 Abra la [puerta del panel frontal.](#page-17-0)
- 4 Quite el [ventilador del sistema](#page-58-0).
- 5 Para quitar el módulo VGA opcional, realice lo siguiente:
	- a Quite los 2 tornillos (M3 x 3) que fijan el módulo VGA opcional al sistema [1].
	- b Desconecte el cable VGA del conector de la tarjeta madre del sistema.
	- c Quite el módulo VGA del sistema.

### Instalación del módulo VGA opcional

1 Para quitar el soporte de metal como se muestra a continuación, inserte un destornillador de cabeza plana en el orificio del soporte [1], empuje el soporte para liberarlo [2] y luego levante el soporte para extraerlo del sistema.

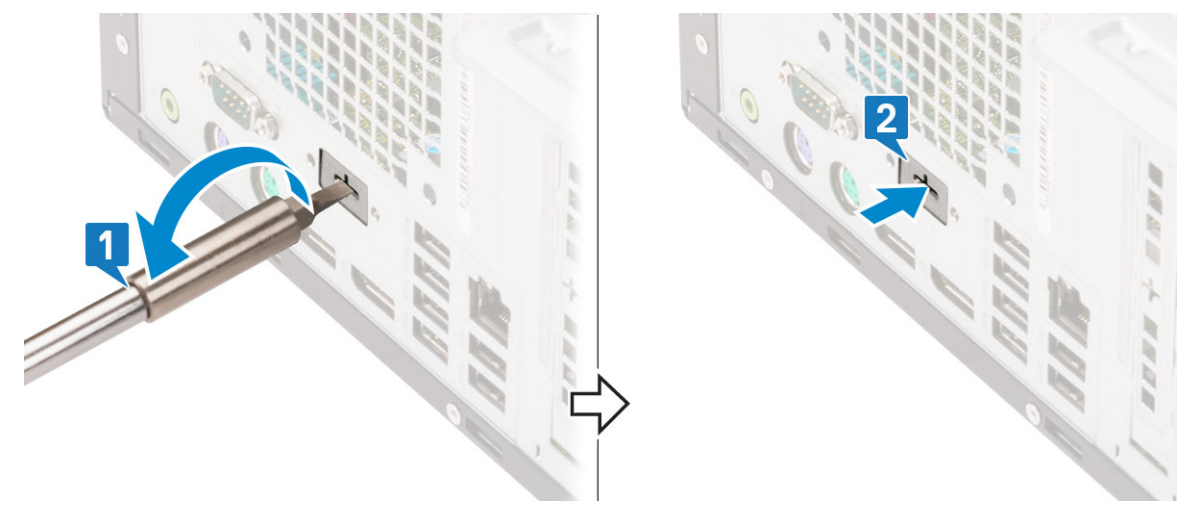

2 Inserte el módulo VGA en su ranura desde el interior de la computadora [1] y conecte el cable VGA al conector de la tarjeta madre del sistema [2].

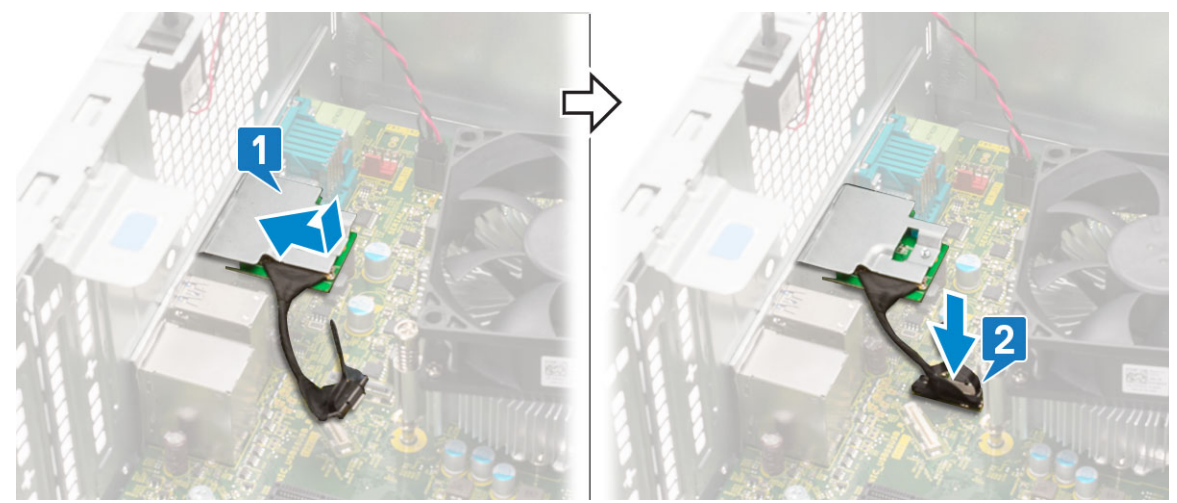

3 Coloque los dos tornillos (M3 x 3) para fijar el módulo VGA opcional al sistema.

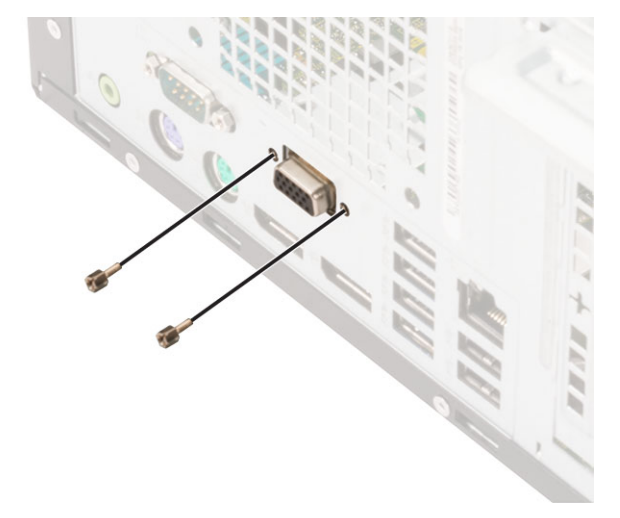

- 4 Instale el [ventilador del sistema](#page-60-0).
- 5 Cierre la .
- 6 Coloque:
	- a
	- b
- 7 Siga los procedimientos que se describen en [Después de manipular el interior del equipo](#page-6-0).

## Unidad de fuente de alimentación

#### Extracción de la unidad de suministro de energía o PSU

- 1 Siga los procedimientos que se describen en [Antes de manipular el interior del equipo.](#page-6-0)
- 2 Extraiga:
	- a [Cubierta lateral](#page-14-0)
	- b [Embellecedor frontal](#page-15-0)
- 3 Abra la [puerta del panel frontal.](#page-17-0)
- 4 Para liberar la unidad de fuente de alimentación, realice lo siguiente:
	- a Desconecte los cables de la PSU de los conectores de la tarjeta madre del sistema [1].
	- b Tire de los ganchos y extraiga los cables de la PSU [2, 3].
	- c Extraiga los cables de la PSU de los ganchos de retención [4, 5, 6].

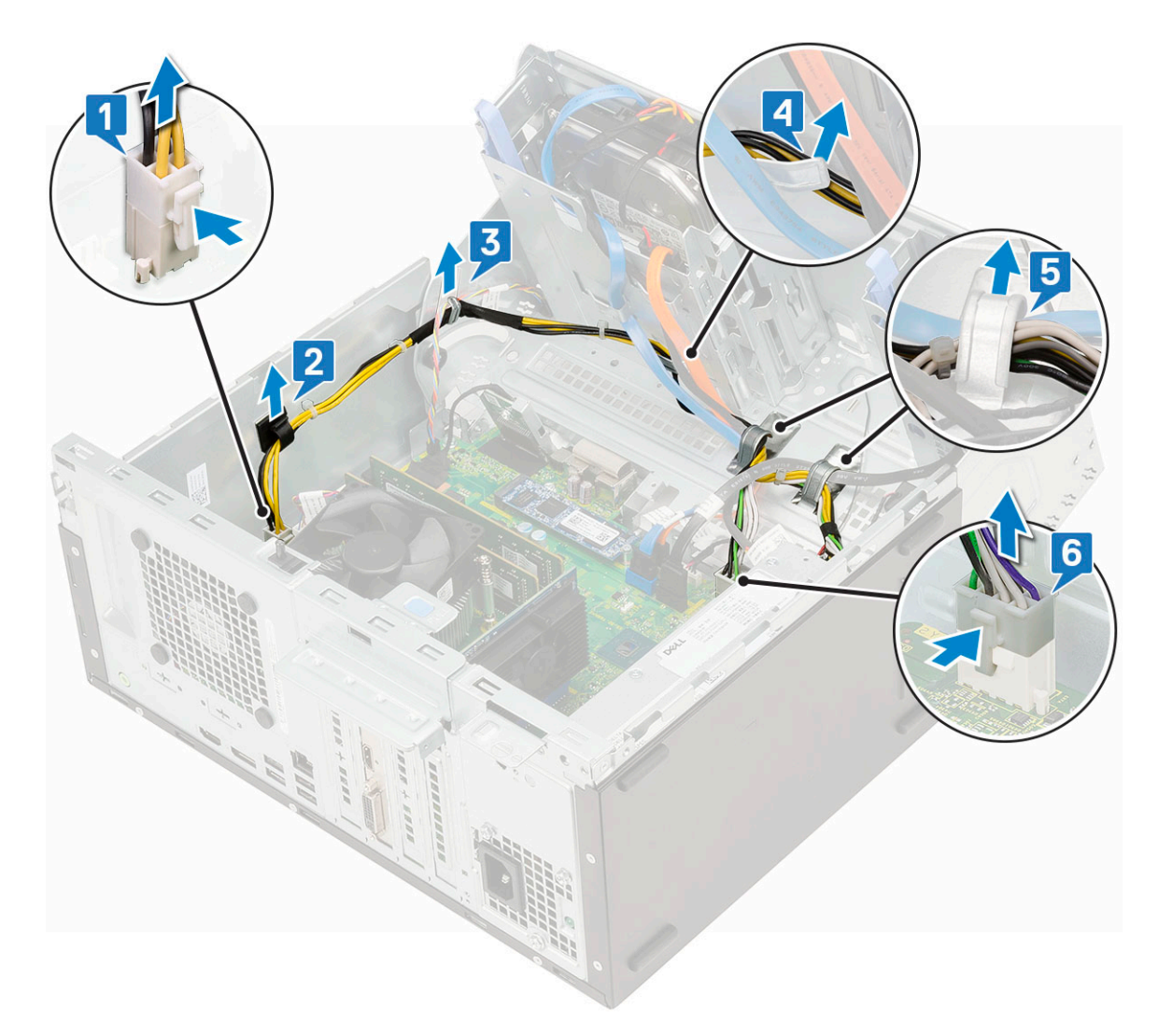

- 5 Para extraer la PSU:
	- a Quite los 3 tornillos que fijan la PSU al sistema [1].
	- b Presione la lengüeta de seguridad [2].
	- c Deslice y levante la PSU para extraerla de la computadora [3].

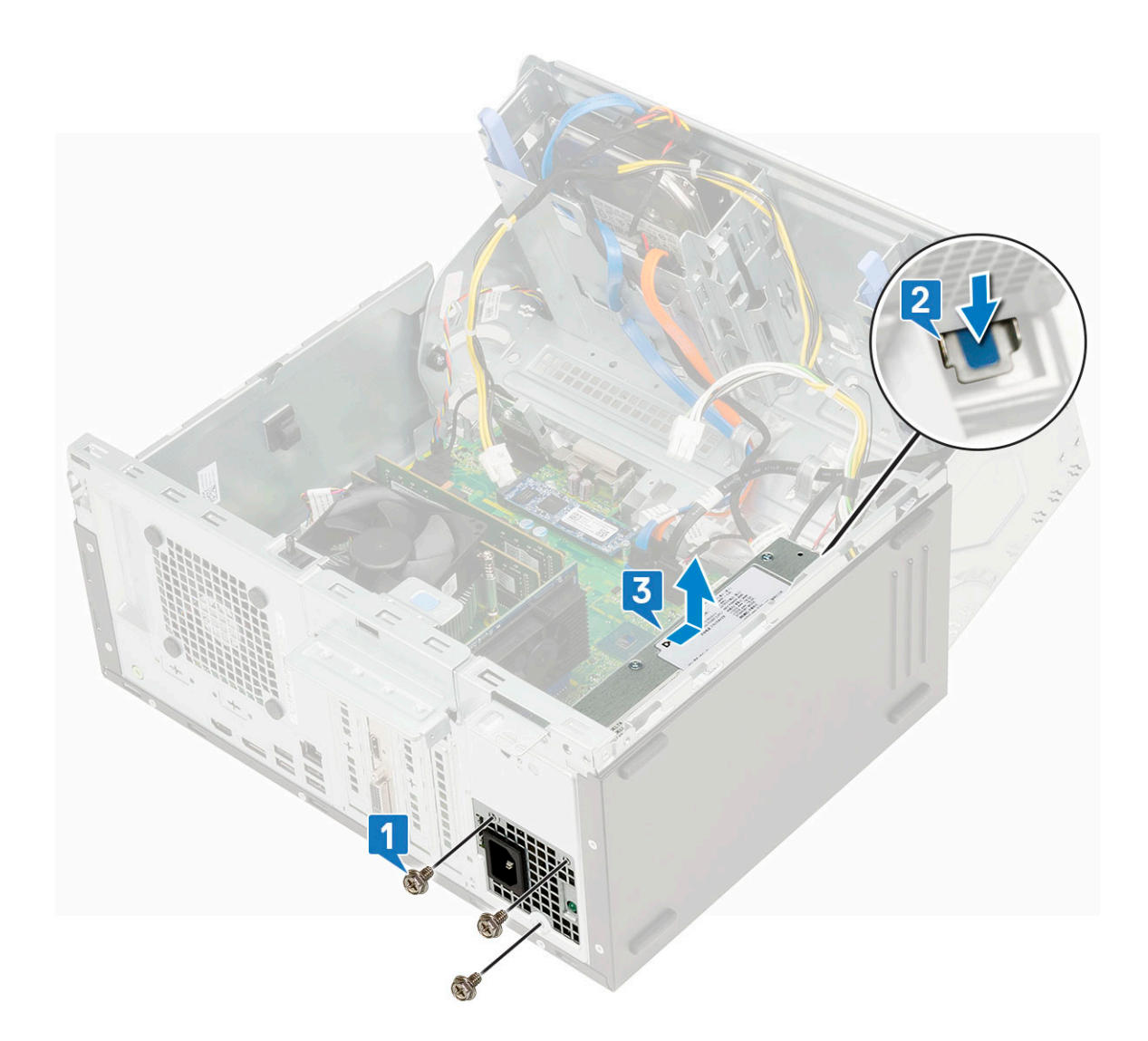

## Instalación de la unidad de suministro de energía o PSU

- 1 Para instalar la PSU, realice lo siguiente:
	- a Inserte la PSU en la ranura correspondiente y deslícela hacia la parte posterior del sistema hasta que encaje en su lugar [1] [2].
	- b Coloque los tres tornillos para fijar la PSU a la computadora [3].

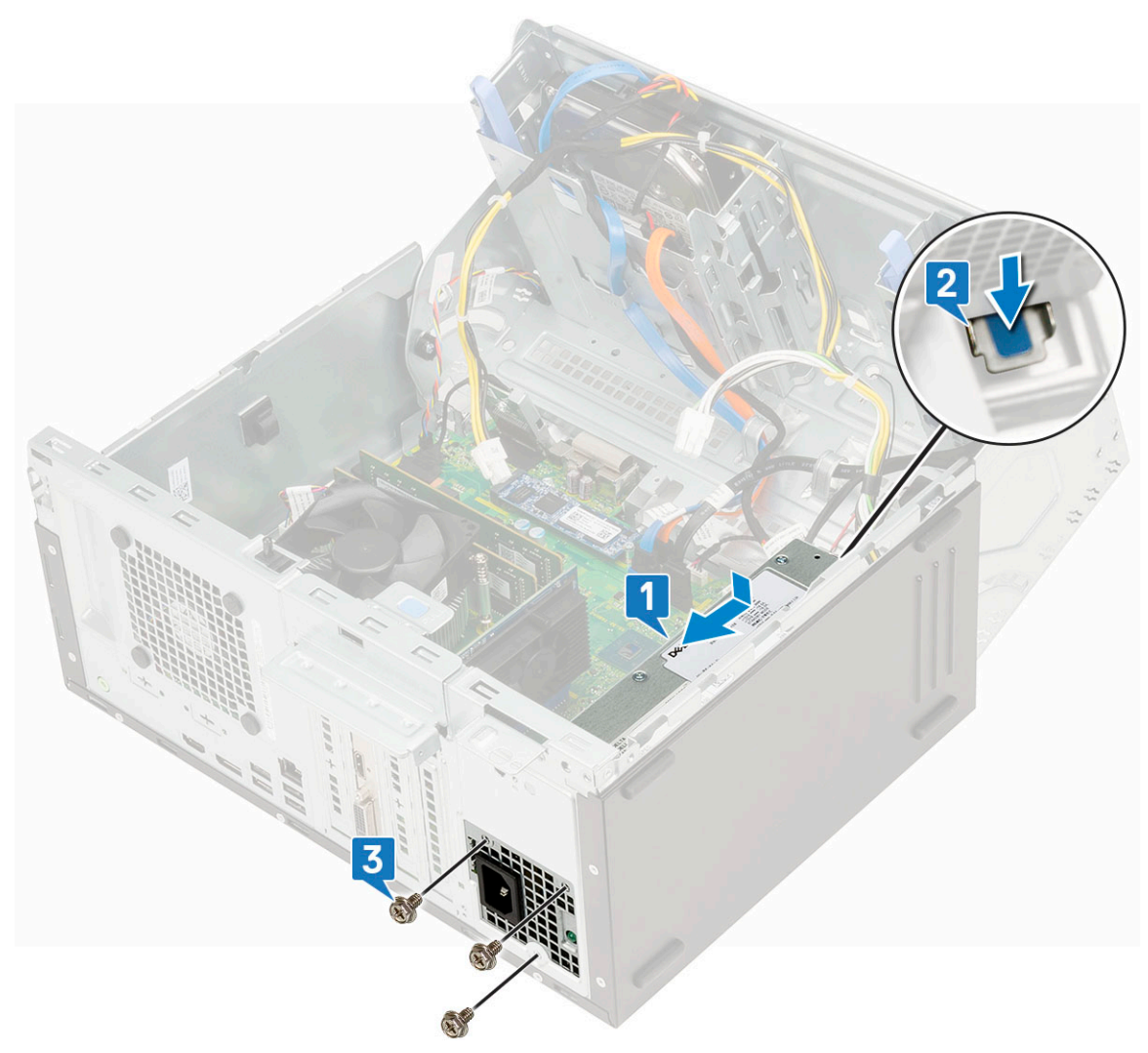

- c Conecte los cables de la PSU a los conectores de la tarjeta madre del sistema [1].
- d Pase los cables de la PSU a través de los ganchos de retención [2, 3, 4, 5, 6].

<span id="page-42-0"></span>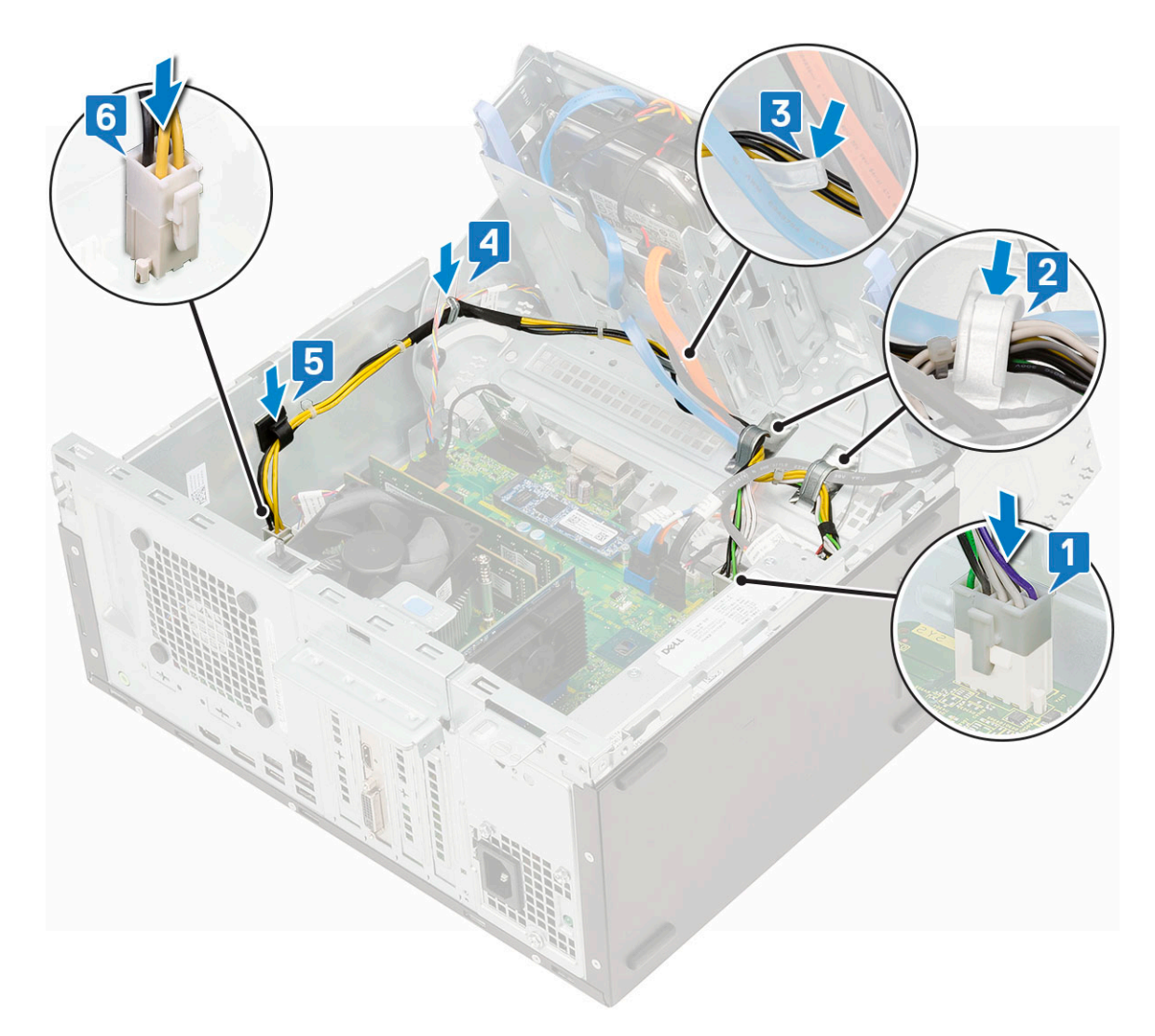

- 2 Cierre la [puerta del panel frontal.](#page-18-0)
- 3 Coloque:
	- a [Embellecedor frontal](#page-16-0)
	- b [Cubierta lateral](#page-14-0)
- 4 Siga los procedimientos que se describen en [Después de manipular el interior del equipo](#page-6-0).

# Interruptor de intrusión

#### Extracción del interruptor de intrusiones

- 1 Siga los procedimientos que se describen en [Antes de manipular el interior del equipo.](#page-6-0)
- 2 Extraiga:
	- a [Cubierta lateral](#page-14-0)
	- b [Embellecedor frontal](#page-15-0)
- 3 Abra la [puerta del panel frontal.](#page-17-0)
- 4 Para extraer el interruptor de intrusiones, realice lo siguiente:
	- a Desconecte el cable del interruptor de intrusiones del conector de la placa base [1].
	- b Extraiga el cable del interruptor de intrusiones de los ojales del ventilador [2].
	- c Deslice el interruptor de intrusiones y levántelo para extraerlo de la computadora [3].

<span id="page-43-0"></span>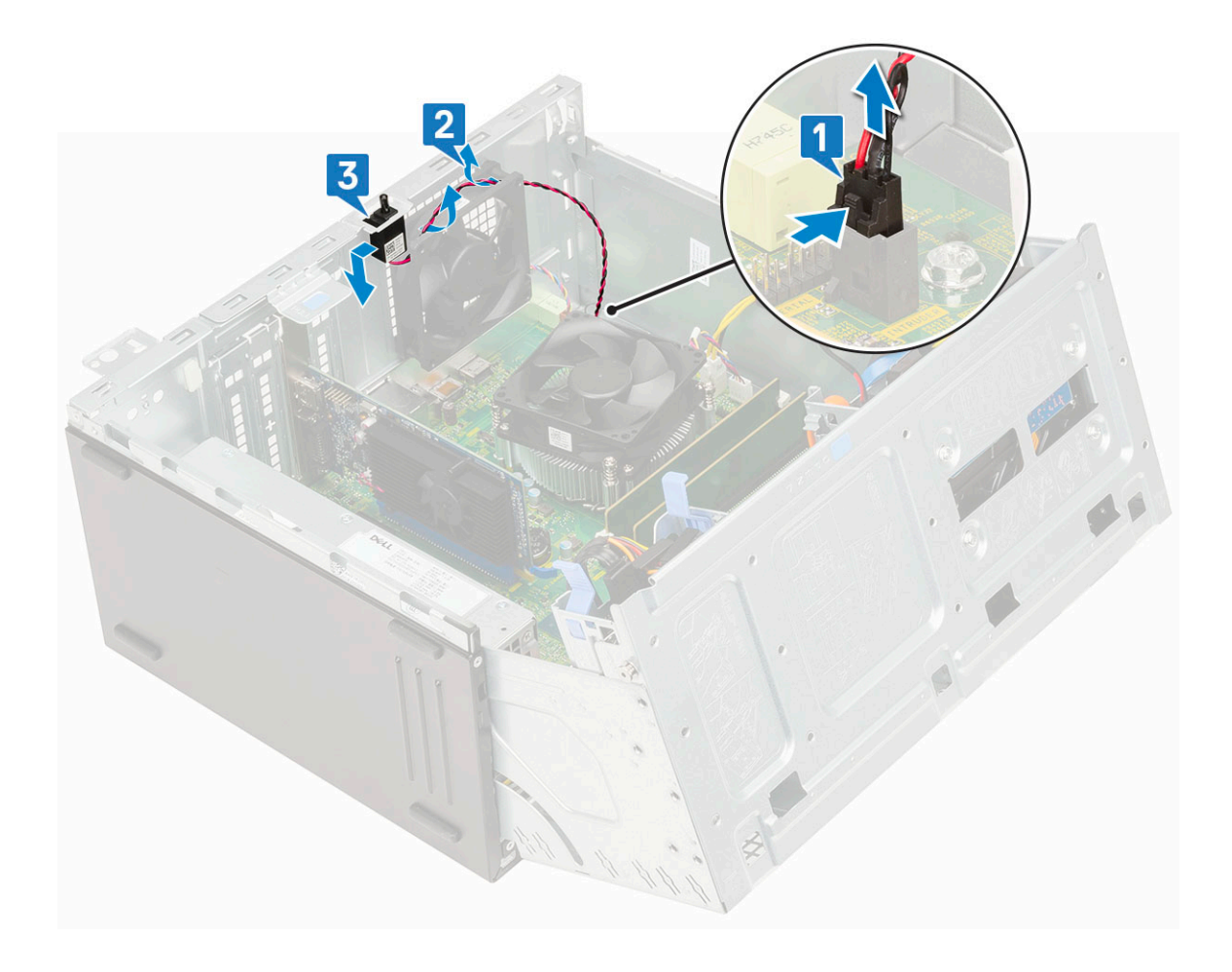

## Instalación del interruptor de intrusiones

- 1 Inserte el interruptor de intrusiones en la ranura del sistema [1].
- 2 Pase el cable del interruptor de intrusiones a través del ojal del ventilador [2].
- 3 Conecte el cable del interruptor de intrusiones al conector en la tarjeta madre del sistema [3].

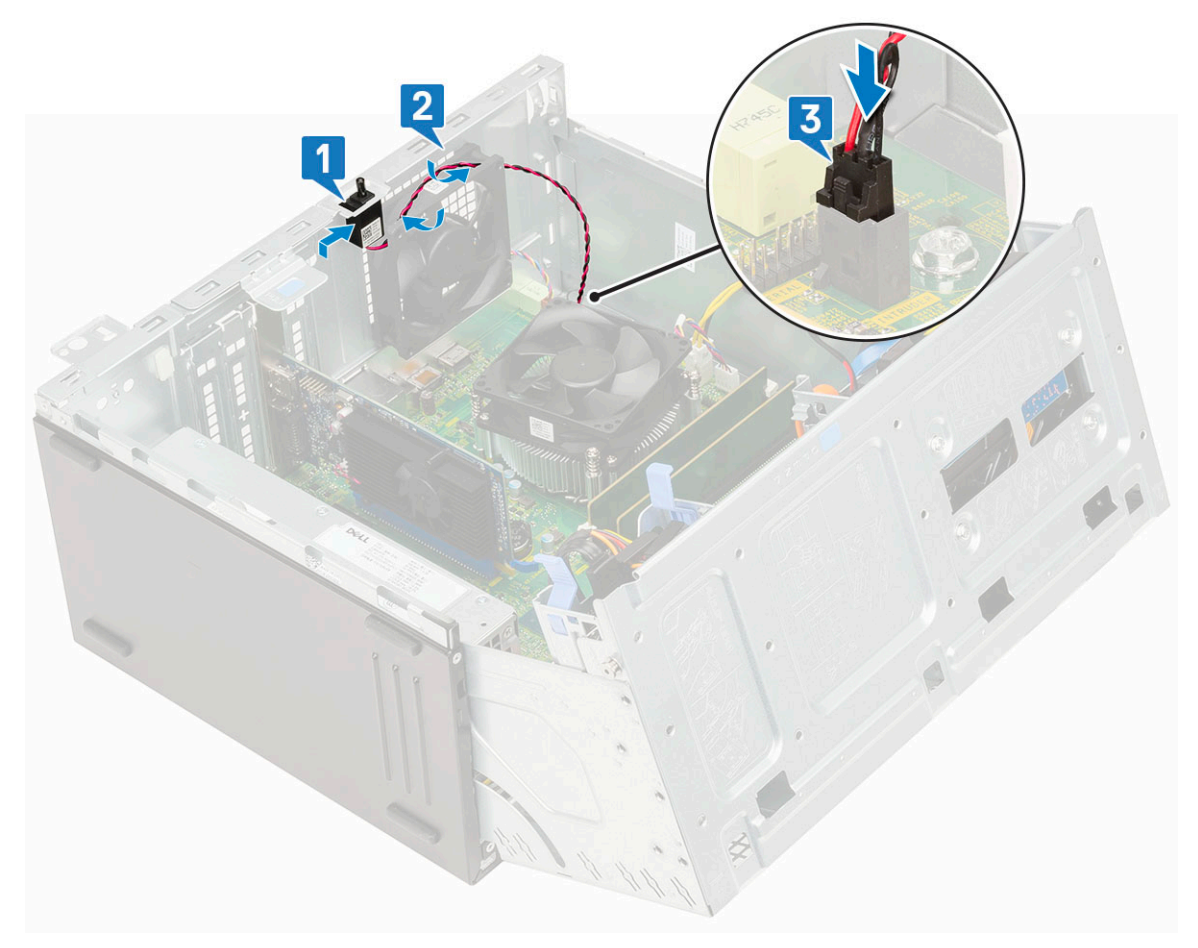

- 4 Cierre la [puerta del panel frontal.](#page-18-0)
- 5 Coloque:
	- a [Embellecedor frontal](#page-16-0)
	- b [Cubierta lateral](#page-14-0)
- 6 Siga los procedimientos que se describen en [Después de manipular el interior del equipo](#page-6-0).

# Botón de encendido

#### Extracción del botón de encendido

- 1 Siga los procedimientos que se describen en [Antes de manipular el interior del equipo.](#page-6-0)
- 2 Extraiga:
	- a [Cubierta lateral](#page-14-0)
	- b [Embellecedor frontal](#page-15-0)
- 3 Abra la [puerta del panel frontal.](#page-17-0)
- 4 Para liberar el botón de encendido, realice lo siguiente:
	- a Desconecte el cable del botón de encendido de la tarjeta madre del sistema [1].
	- b Extraiga el cable del botón de encendido del gancho de retención [2].
	- c Presione las lengüetas de seguridad con una punta trazadora de plástico y deslice el botón de encendido hacia fuera desde la parte frontal del sistema [3].
	- d Cierre la puerta del panel frontal [4].

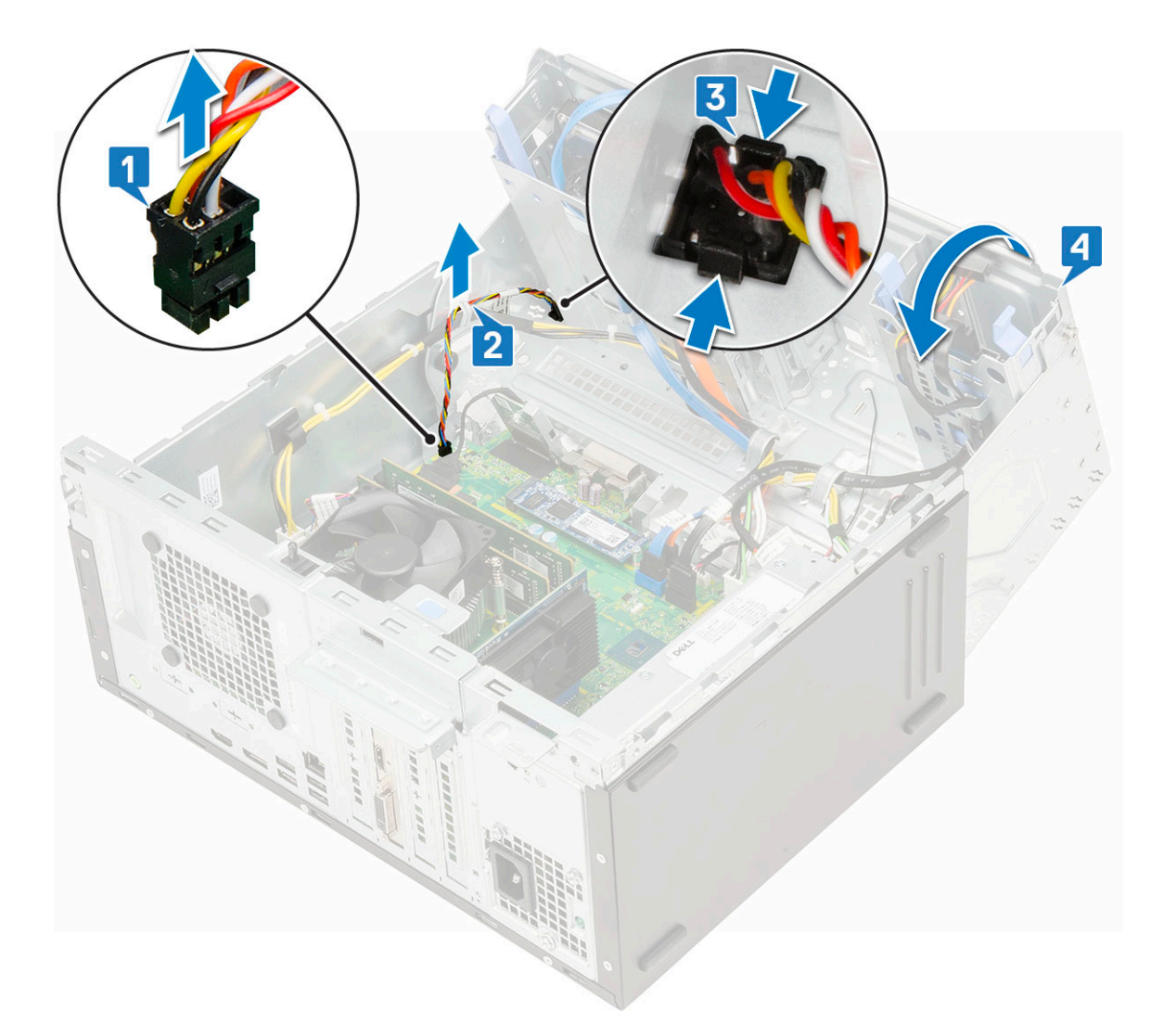

5 Tire del botón de encendido para extraerlo de la computadora [1].

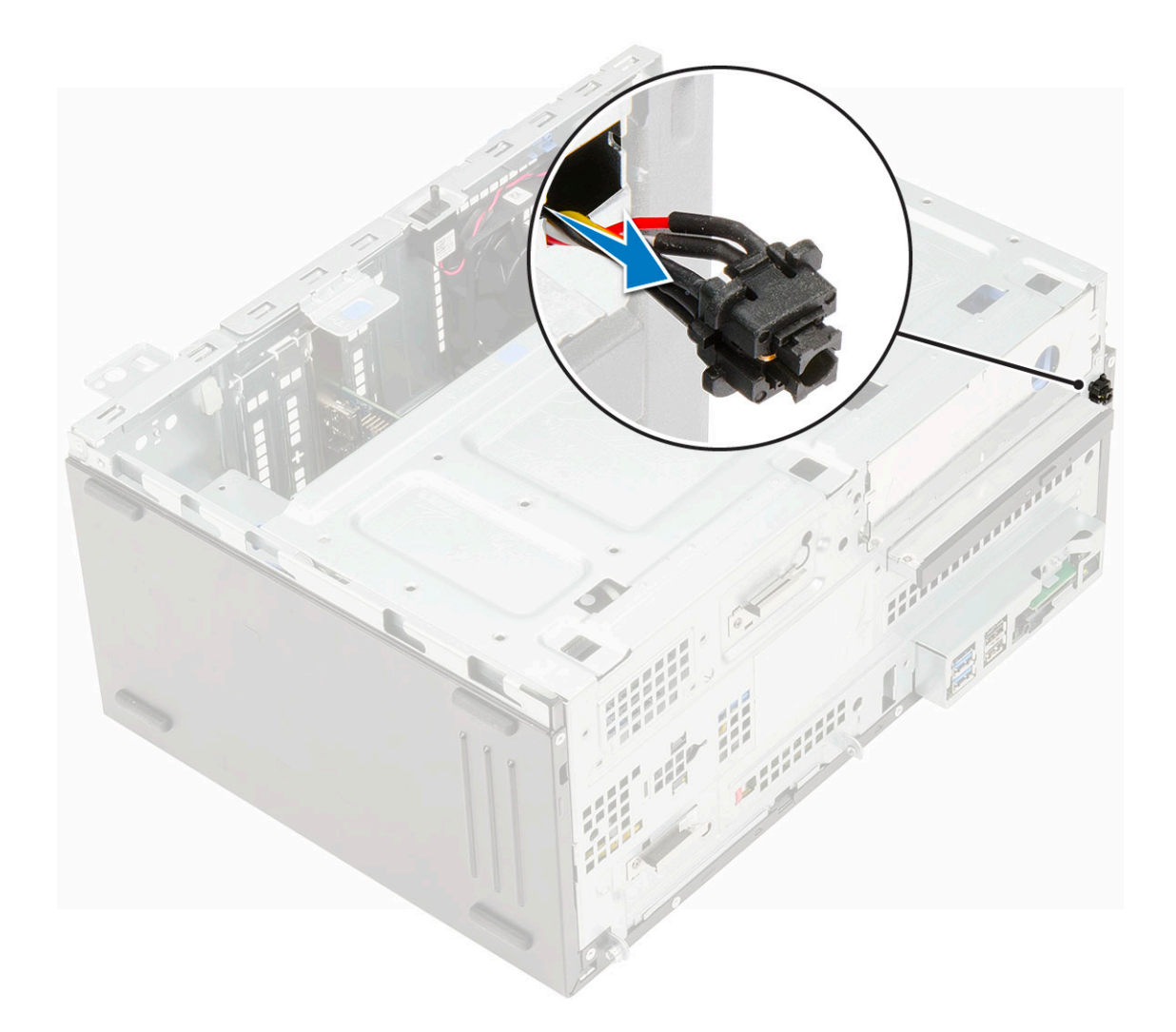

#### Instalación del botón de encendido

1 Inserte el interruptor de alimentación en la ranura desde la parte frontal de la computadora y presiónelo hasta que encaje en su lugar.

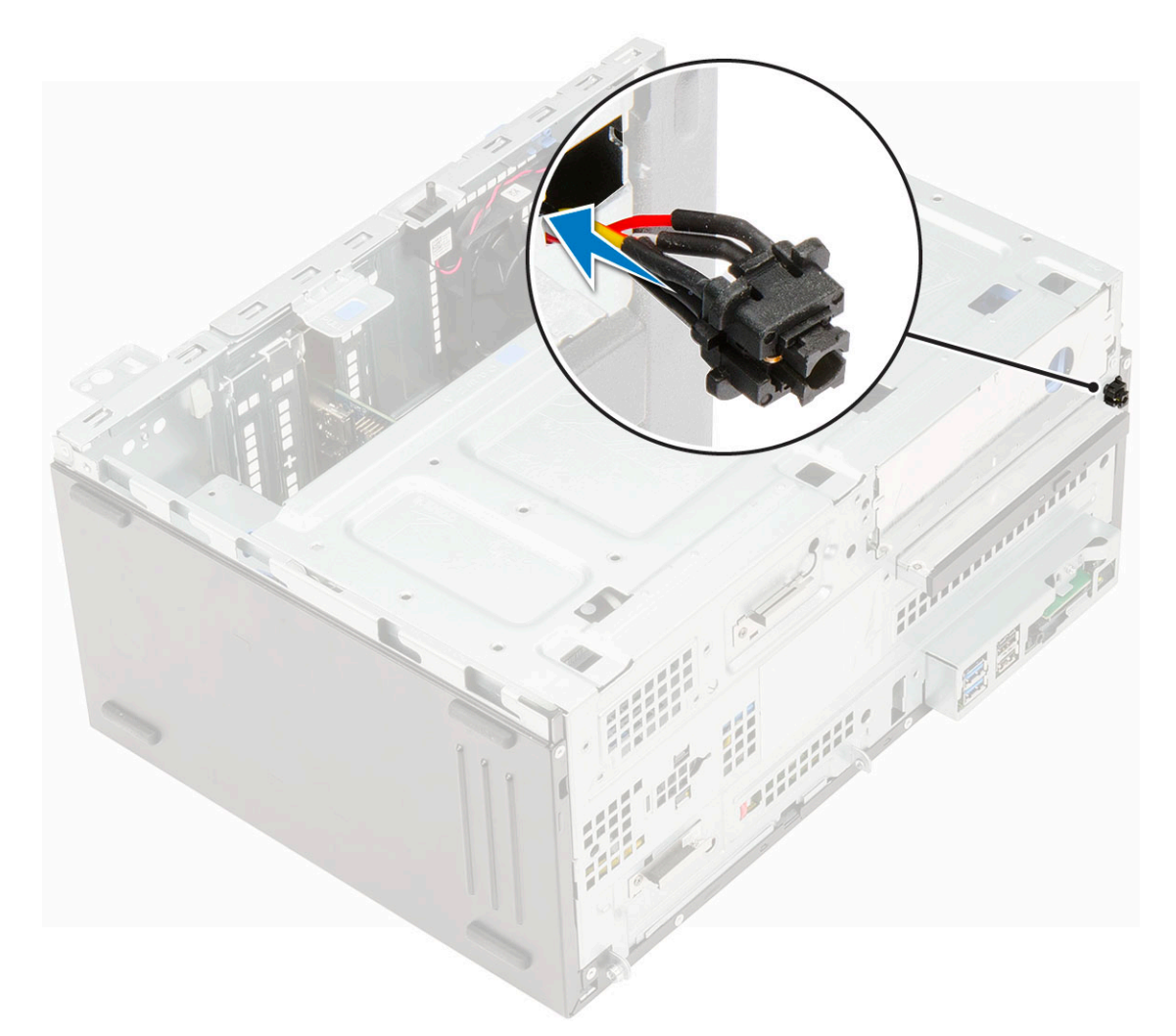

- 2 Abra la puerta del panel frontal [1].
- 3 Pase el cable del interruptor de alimentación desde el botón de encendido y por el clip de retención [2, 3].
- 4 Alinee el cable con las clavijas del coenctor y conecte el cable del botón de encendido [4].

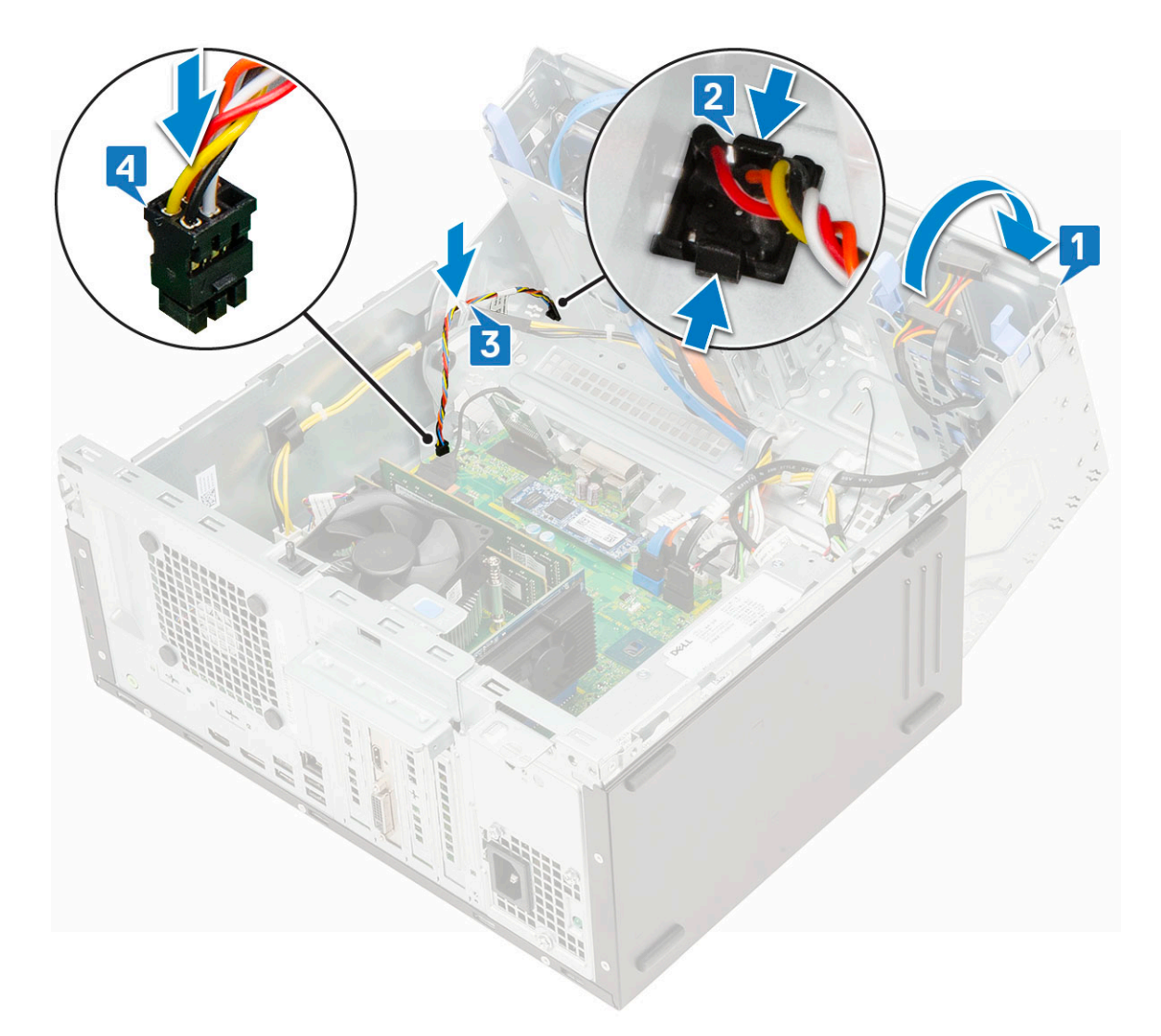

- 5 Cierre la [puerta del panel frontal.](#page-18-0)
- 6 Coloque:
	- a [Embellecedor frontal](#page-16-0)
	- b [Cubierta lateral](#page-14-0)
- 7 Siga los procedimientos que se describen en [Después de trabajar en el interior de su equipo.](#page-6-0)

# Altavoz

#### Extracción del altavoz

- 1 Siga los procedimientos que se describen en [Antes de manipular el interior del equipo.](#page-6-0)
- 2 Extraiga:
	- a [Cubierta lateral](#page-14-0)
	- b [Embellecedor frontal](#page-15-0)
- 3 Abra la [puerta del panel frontal.](#page-17-0)
- 4 Para extraer el altavoz, realice lo siguiente:
	- a Desconecte el cable del altavoz del conector de la placa base [1].
	- b Levante la pestaña [2] y deslice el altavoz para extraerlo de la ranura [3].

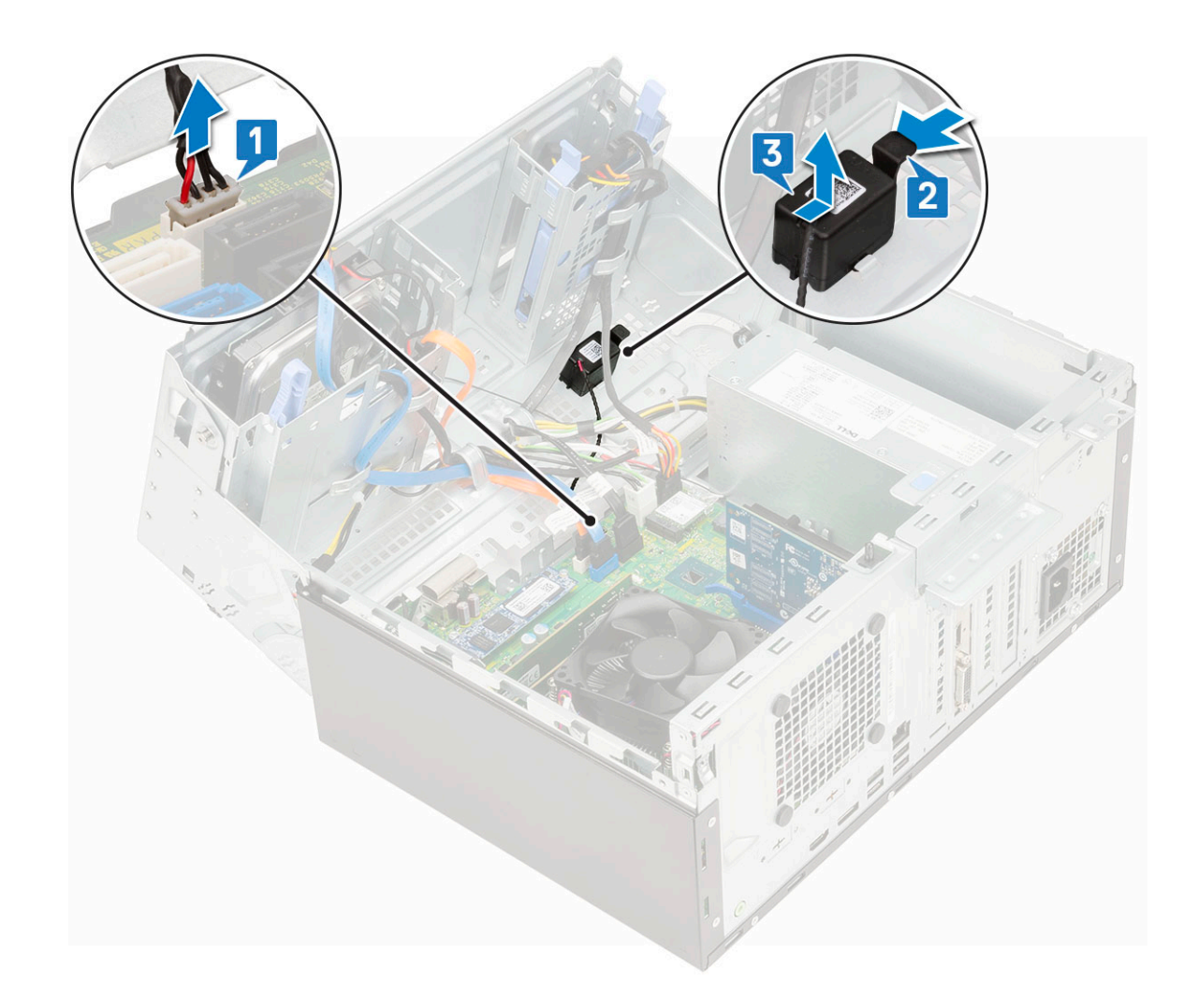

#### Instalación del altavoz

- 1 Inserte el altavoz en la ranura y presiónelo hasta que encaje en su lugar [1, 2].
- 2 Conecte el cable del altavoz al conector de la tarjeta madre del sistema [3].

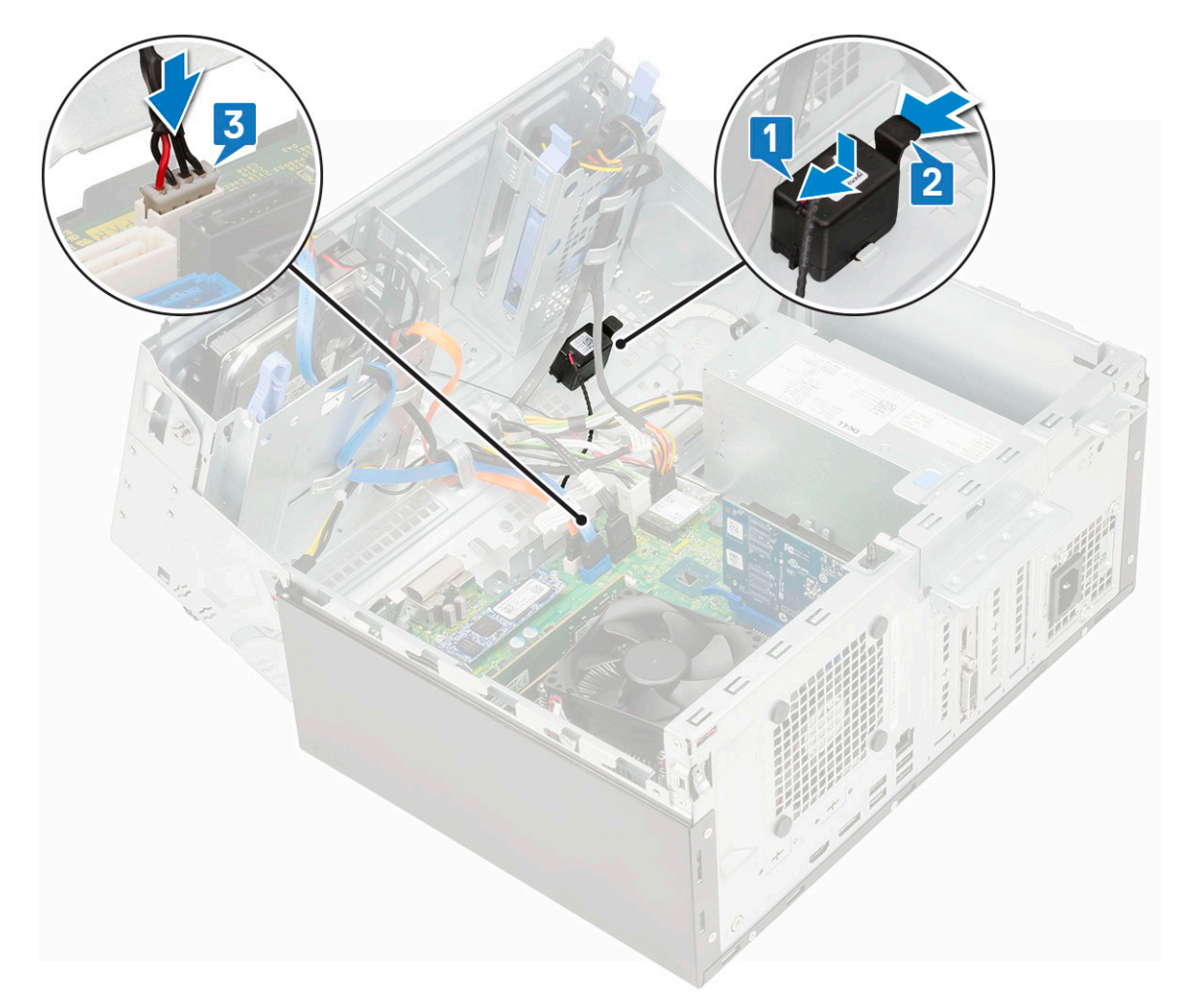

- 3 Cierre la [puerta del panel frontal.](#page-18-0)
- 4 Coloque:
	- a [Embellecedor frontal](#page-16-0)
	- b [Cubierta lateral](#page-14-0)
- 5 Siga los procedimientos que se describen en [Después de manipular el interior del equipo](#page-6-0).

# Batería de tipo botón

## Extracción de la batería de tipo botón

- 1 Siga los procedimientos que se describen en [Antes de manipular el interior del equipo.](#page-6-0)
- 2 Extraiga:
	- a [Cubierta lateral](#page-14-0)
	- b [Embellecedor frontal](#page-15-0)
- 3 Abra la [puerta del panel frontal.](#page-17-0)
- 4 Para extraer la batería de tipo botón:
	- a Presione el pestillo de liberación hasta que la batería de tipo botón salte [1].
	- b Quite la batería de tipo botón del conector de la tarjeta madre del sistema [2].

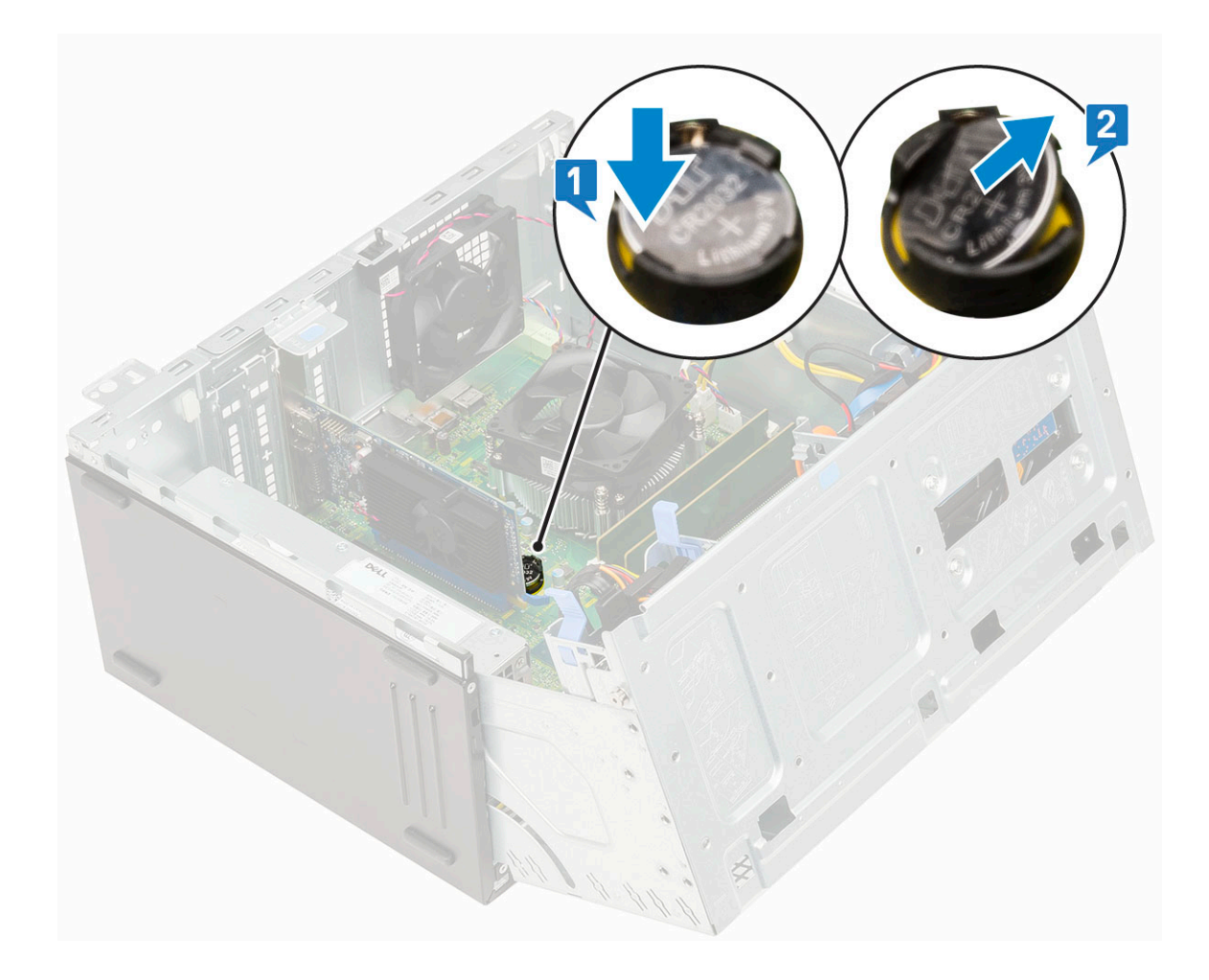

#### Instalación de la batería de tipo botón

- 1 Sostenga la batería de tipo botón con el signo "+" hacia arriba y deslícela debajo de las pestañas de fijación situadas en el lado positivo del conector [1].
- 2 Presione la batería dentro del conector hasta que encaje en su lugar [2].

<span id="page-52-0"></span>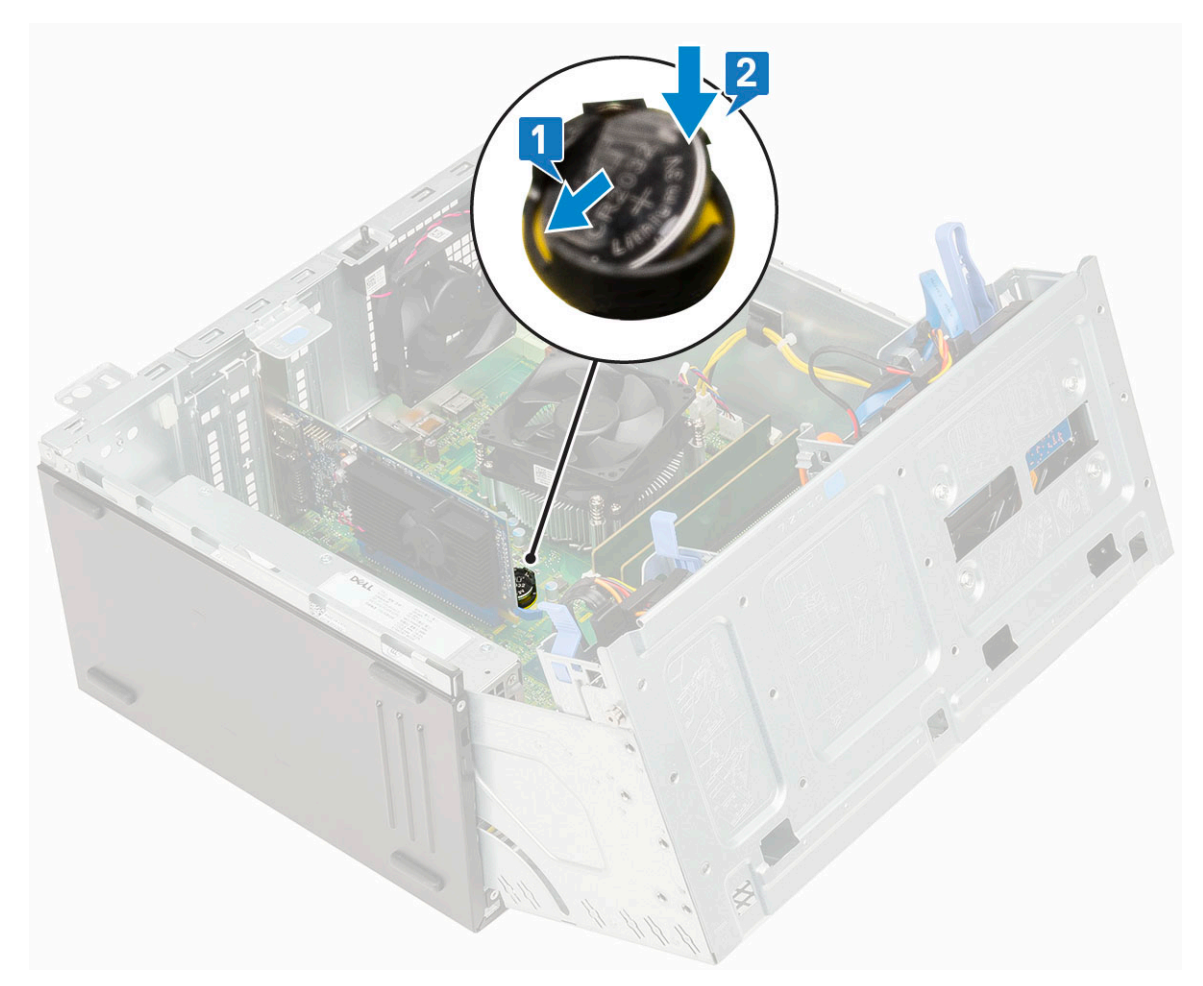

- 3 Cierre la [puerta del panel frontal.](#page-18-0)
- 4 Coloque:
	- a [Embellecedor frontal](#page-16-0)
	- b [Cubierta lateral](#page-14-0)
- 5 Siga los procedimientos que se describen en [Después de manipular el interior del equipo](#page-6-0).

# Ventilador del disipador de calor

#### Extracción del ventilador del disipador de calor

- 1 Siga los procedimientos que se describen en [Antes de manipular el interior del equipo.](#page-6-0)
- 2 Extraiga:
	- a [Cubierta lateral](#page-14-0)
	- b [Embellecedor frontal](#page-15-0)
- 3 Abra la [puerta del panel frontal.](#page-17-0)
- 4 Para quitar el ventilador del disipador de calor, realice lo siguiente:
	- a Desconecte el cable del ensamblaje del disipador de calor del conector situado en la placa base [1].
	- b Quite los tornillos que fijan el ventilador al disipador de calor [2].

#### $\circled{0}$  NOTA: Asegúrese de insertar el destornillador Torx desde el orificio para tornillo superior para quitar los tornillos.

c Levante el ventilador del disipador de calor para extraerlo de la computadora [3].

<span id="page-53-0"></span>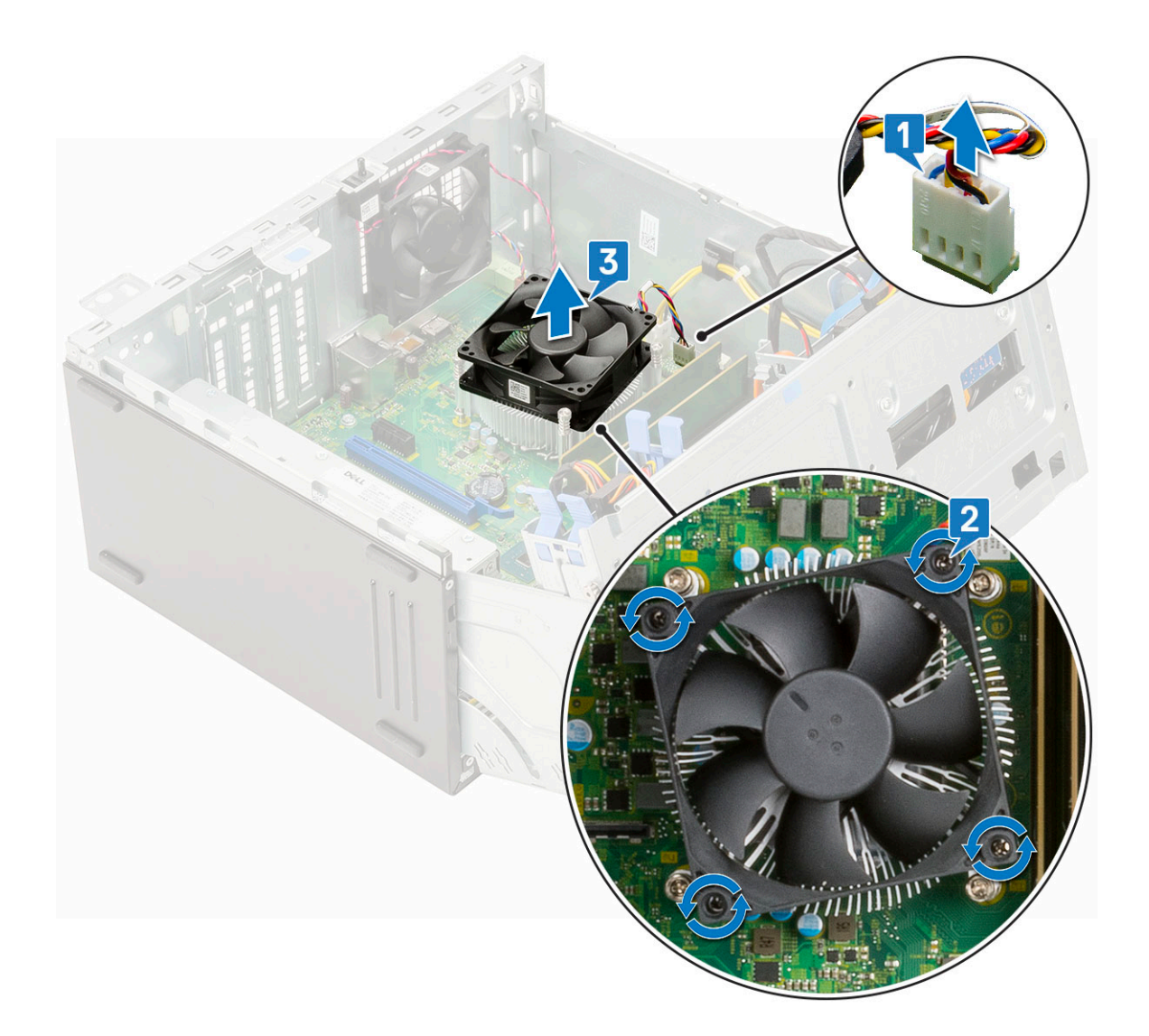

## Instalación del ventilador del disipador de calor

- 1 Coloque el ventilador en el disipador de calor [1].
- 2 Ajuste los (4) tornillos para fijar el ventilador al disipador de calor [2].
- 3 Conecte el cable del ensamblaje del disipador de calor al conector de la tarjeta madre del sistema [3].

<span id="page-54-0"></span>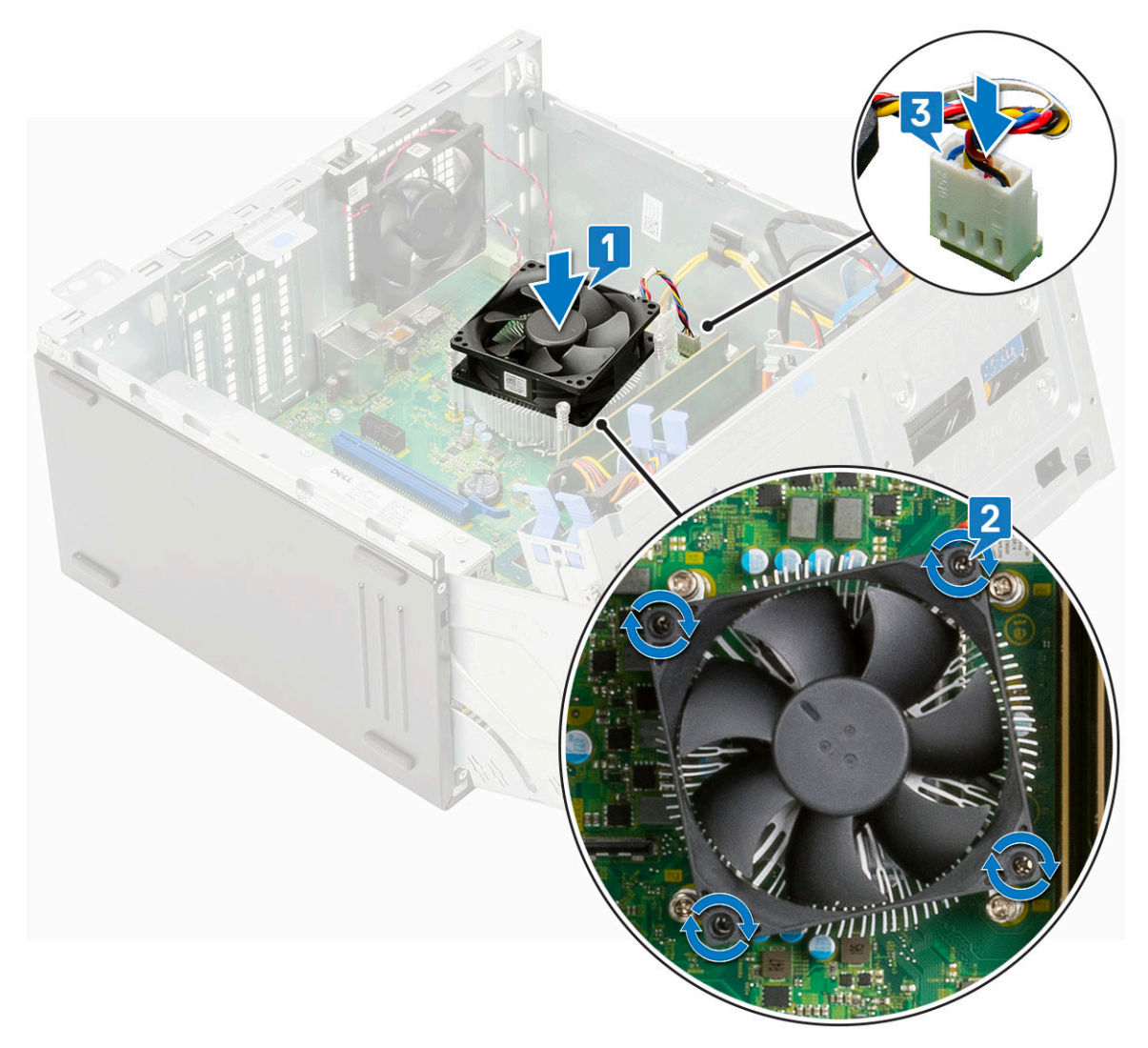

- 4 Cierre la [puerta del panel frontal.](#page-18-0)
- 5 Coloque:
	- a [Embellecedor frontal](#page-16-0)
	- b [Cubierta lateral](#page-14-0)
- 6 Siga los procedimientos que se describen en [Después de manipular el interior del equipo](#page-6-0).

# Disipador de calor

#### Extracción del disipador de calor

- 1 Siga los procedimientos que se describen en [Antes de manipular el interior del equipo.](#page-6-0)
- 2 Extraiga:
	- a [Cubierta lateral](#page-14-0)
	- b [Embellecedor frontal](#page-15-0)
- 3 Abra la [puerta del panel frontal.](#page-17-0)
- 4 Quite el [ventilador del disipador de calor](#page-52-0).
- 5 Para extraer el disipador de calor:
	- a Afloje los (4) tornillos cautivos que fijan el disipador de calor a la tarjeta madre del sistema [1].

 $\bigcirc|$  NOTA: Quite el tornillo en el orden secuencial (1, 2, 3, 4) como está impreso en la tarjeta madre del sistema.

b Levante el disipador de calor para extraerlo del equipo [2].

<span id="page-55-0"></span>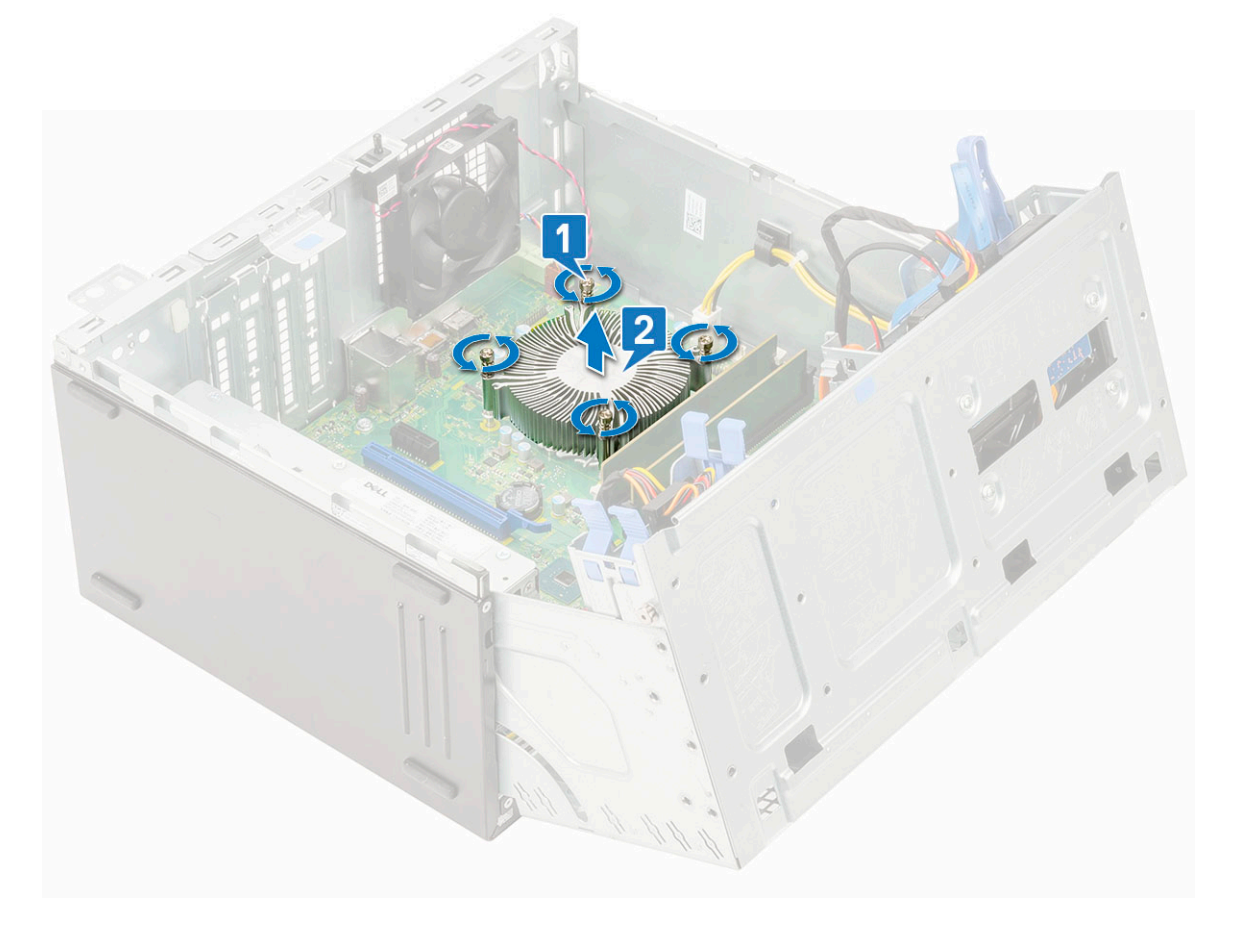

#### Instalación del disipador de calor

- 1 Alinee los tornillos del disipador de calor con los soportes de la tarjeta madre del sistema y coloque el disipador de calor en el procesador [1].
- 2 Ajuste los tornillos cautivos para fijar el ensamblaje del disipador de calor a la tarjeta madre del sistema [2].

#### $\circledcirc$  NOTA:

Ajuste los tornillos en el orden secuencial (1, 2, 3, 4) como está impreso en la tarjeta madre del sistema.

<span id="page-56-0"></span>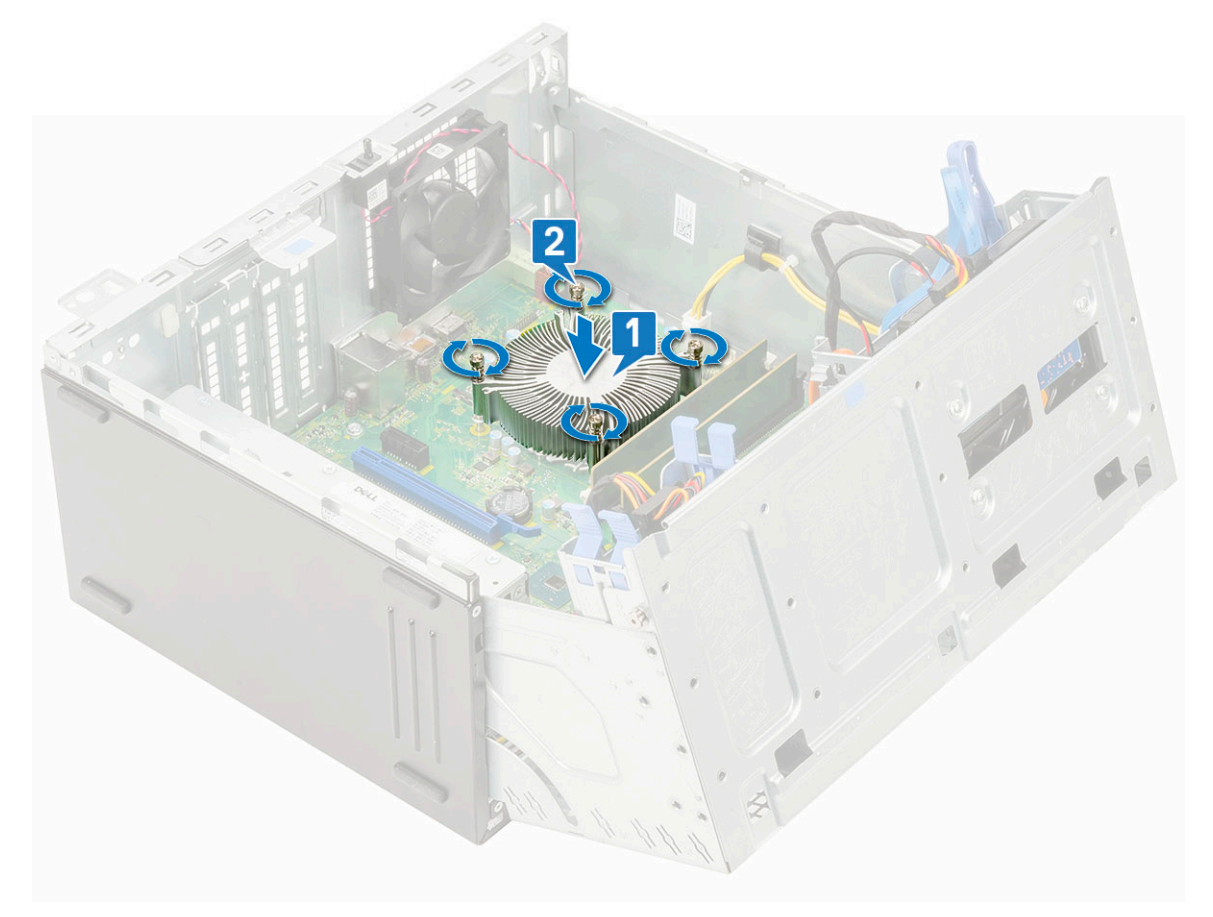

- 3 Coloque el [ventilador del disipador de calor.](#page-53-0)
- 4 Cierre la [puerta del panel frontal.](#page-18-0)
- 5 Coloque:
	- a [Embellecedor frontal](#page-16-0)
	- b [Cubierta lateral](#page-14-0)
- 6 Siga los procedimientos que se describen en [Después de manipular el interior del equipo](#page-6-0).

## Procesador

#### Extracción del procesador

- 1 Siga los procedimientos que se describen en [Antes de manipular el interior del equipo.](#page-6-0)
- 2 Extraiga:
	- a [Cubierta lateral](#page-14-0)
	- b [Embellecedor frontal](#page-15-0)
- 3 Abra la [puerta del panel frontal.](#page-17-0)
- 4 Quite el [ventilador del disipador de calor](#page-52-0).
- 5 Quite el [disipador de calor.](#page-54-0)
- 6 Para extraer el procesador:
	- a Libere la palanca del zócalo presionando la palanca hacia abajo y hacia fuera desde debajo de la lengüeta en el protector del procesador [1].
	- b Levante la palanca hacia arriba y levante el protector del procesador [2].
	- c Levante el procesador para extraerlo del zócalo [3].

<span id="page-57-0"></span> $\triangle|$  PRECAUCIÓN: No toque las patas del zócalo del procesador; son frágiles y pueden sufrir daños permanentes. Tenga cuidado de no doblar las patas del zócalo del procesador cuando extraiga el procesador del zócalo.

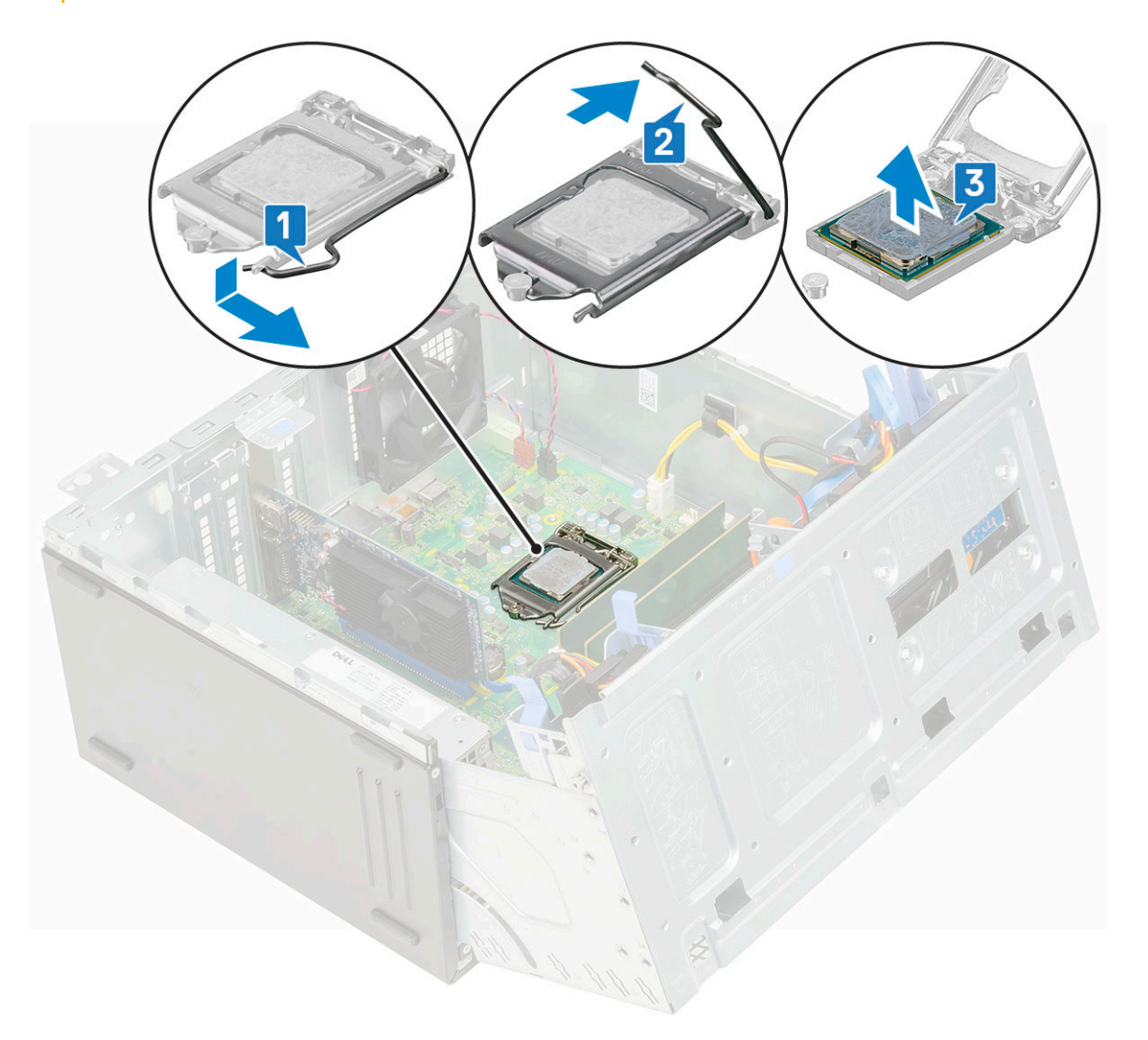

#### Instalación del procesador

- 1 Coloque el procesador en el zócalo de manera tal que las ranuras del procesador se alineen con los salientes del zócalo [1].
	- $\triangle$  PRECAUCIÓN: No emplee fuerza para colocar el procesador. Cuando el procesador está colocado de forma correcta, se encaja fácilmente en el zócalo.
- 2 Cierre el protector del procesador deslizándolo por debajo del tornillo de retención [2].
- 3 Baje la palanca del zócalo y presiónela debajo de la pestaña para encajarla [3].

<span id="page-58-0"></span>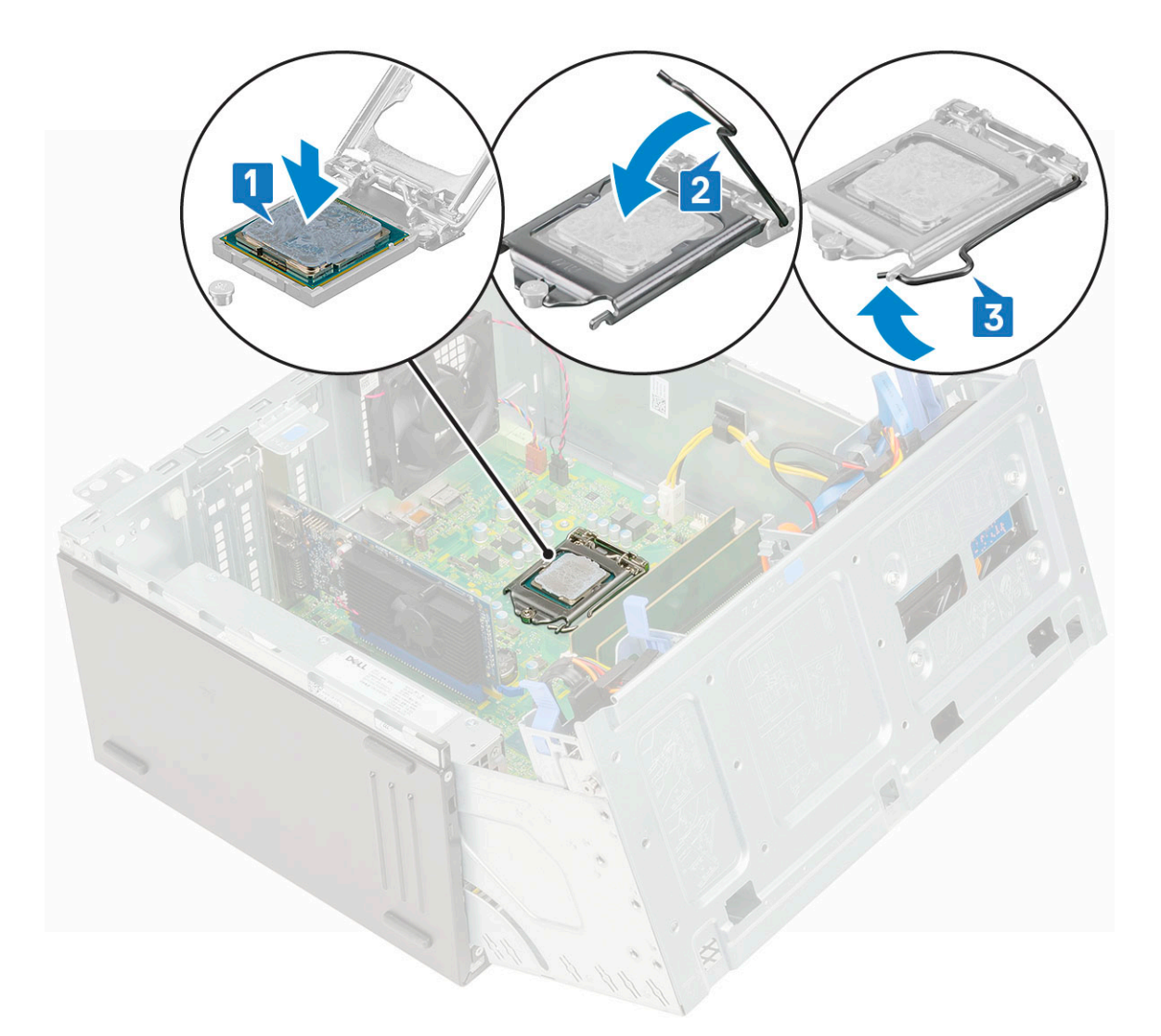

- 4 Instale el [disipador de calor.](#page-55-0)
- 5 Instale el [ventilador del disipador de calor](#page-53-0).
- 6 Cierre la [puerta del panel frontal.](#page-18-0)
- 7 Coloque:
	- a [Embellecedor frontal](#page-16-0)
	- b [Cubierta lateral](#page-14-0)
- 8 Siga los procedimientos que se describen en [Después de manipular el interior del equipo](#page-6-0).

# Ventilador del sistema

#### Extracción del ventilador del sistema

- 1 Siga los procedimientos que se describen en [Antes de trabajar en el interior de su equipo](#page-6-0).
- 2 Extraiga:
	- a [Cubierta lateral](#page-14-0)
	- b [Embellecedor frontal](#page-15-0)
	- c [Interruptor de intrusión](#page-42-0)
- 3 Abra la [puerta del panel frontal.](#page-17-0)
- 4 Para extraer el ventilador del sistema:
- a Desconecte el cable del interruptor de intrusiones del conector de la placa base [1].
- b Extraiga el cable del interruptor de intrusiones del aro del ventilador [2].

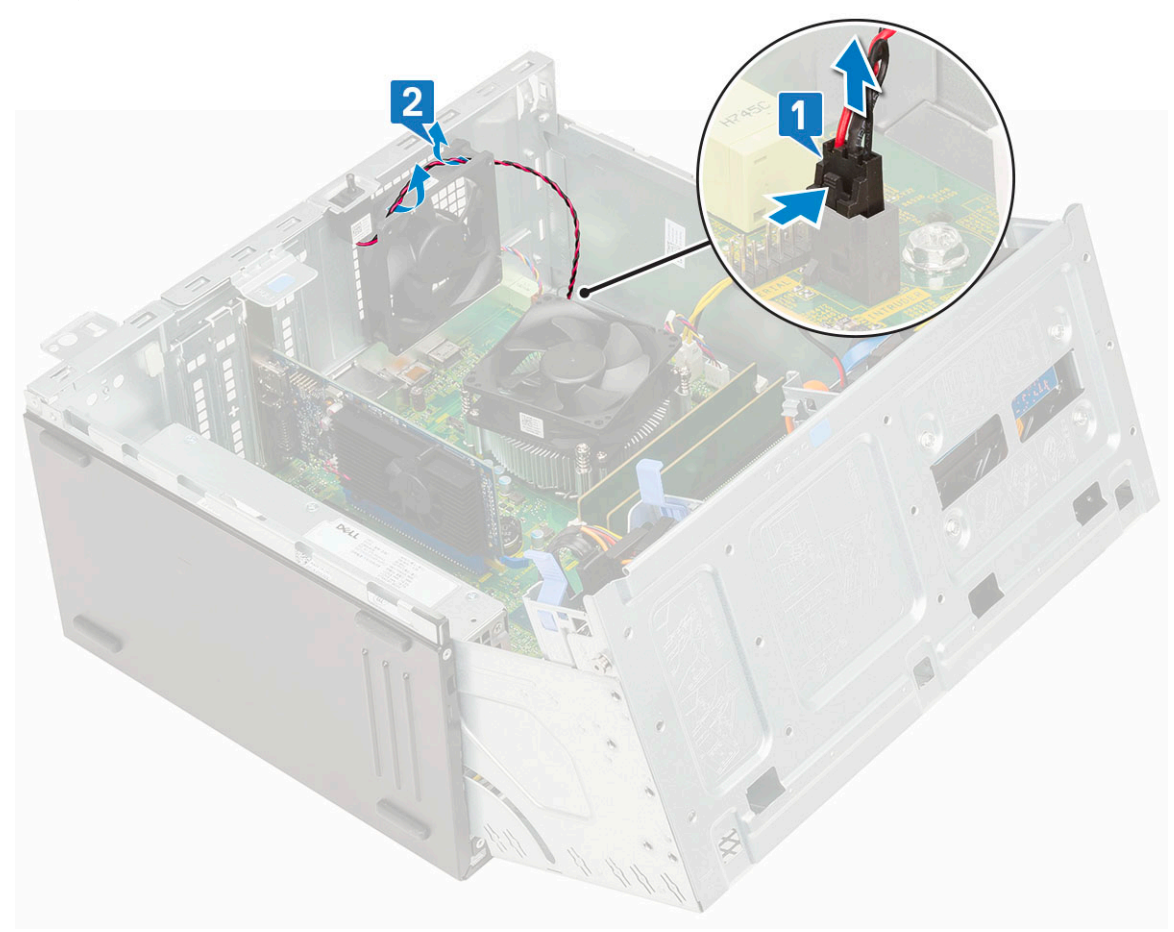

- c Desconecte el cable del ventilador del sistema del conector de la placa base [1].
- d Estire de los tornillos que fijan el ventilador al equipo para facilitar la extracción del mismo [2].
- e Levante el ventilador del sistema para extraerlo del equipo [3].

<span id="page-60-0"></span>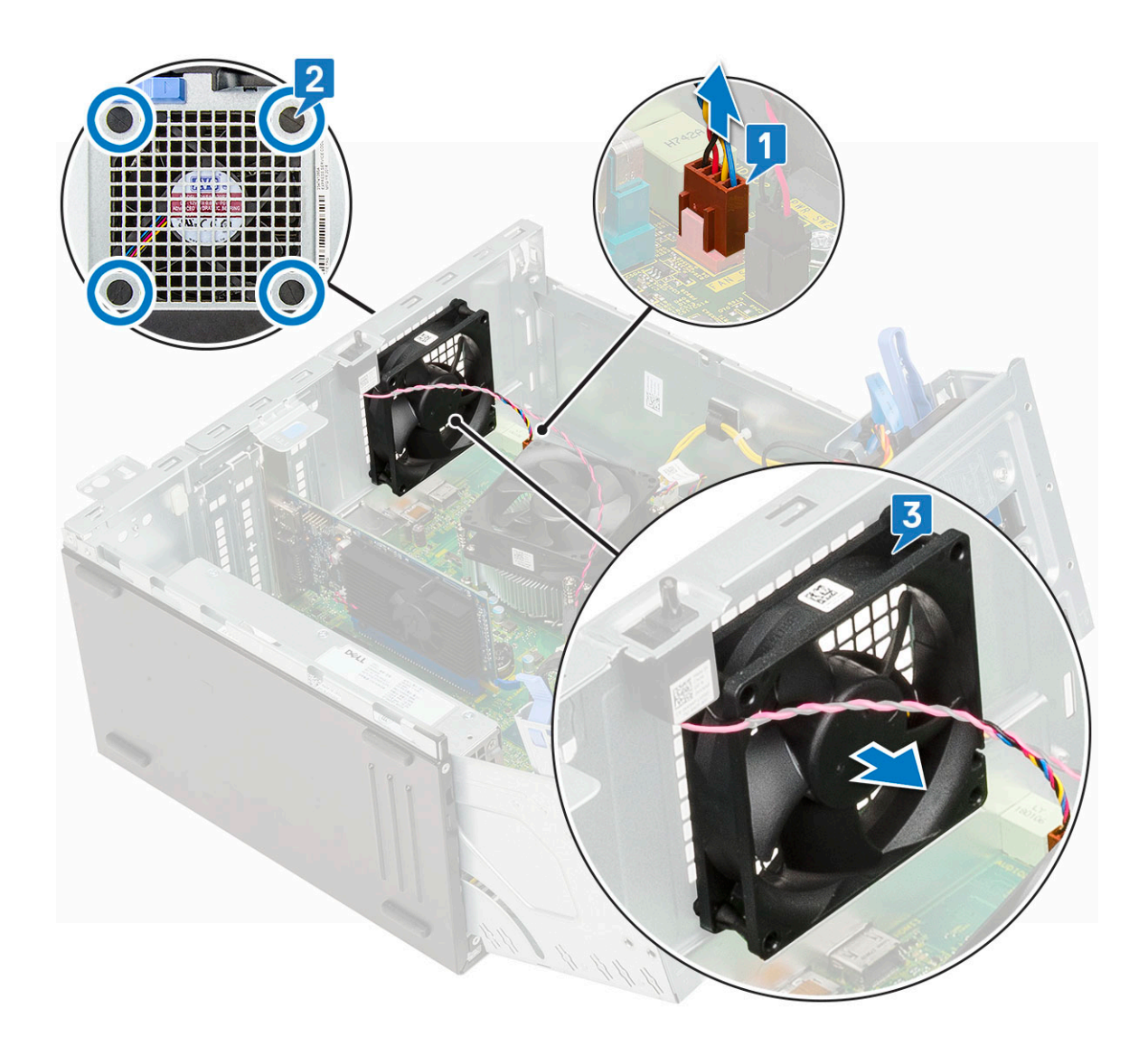

#### Instalación del ventilador del sistema

- 1 Inserte los tornillos en las ranuras de la parte posterior del equipo.
- 2 Sujete el ventilador del sistema con el cable hacia la parte inferior de la computadora.
- 3 Alinee las ranuras del ventilador del sistema con los ojales de la pared del chasis.
- 4 Pase los ojales por las ranuras correspondientes en el ventilador del sistema [1].
- 5 Estire los ojales y deslice el ventilador del sistema en dirección a la computadora hasta que encaje en su lugar [2].

#### **1** NOTA: Instale primero los ojales inferiores.

6 Conecte el cable del ventilador del sistema al conector de la placa base [3].

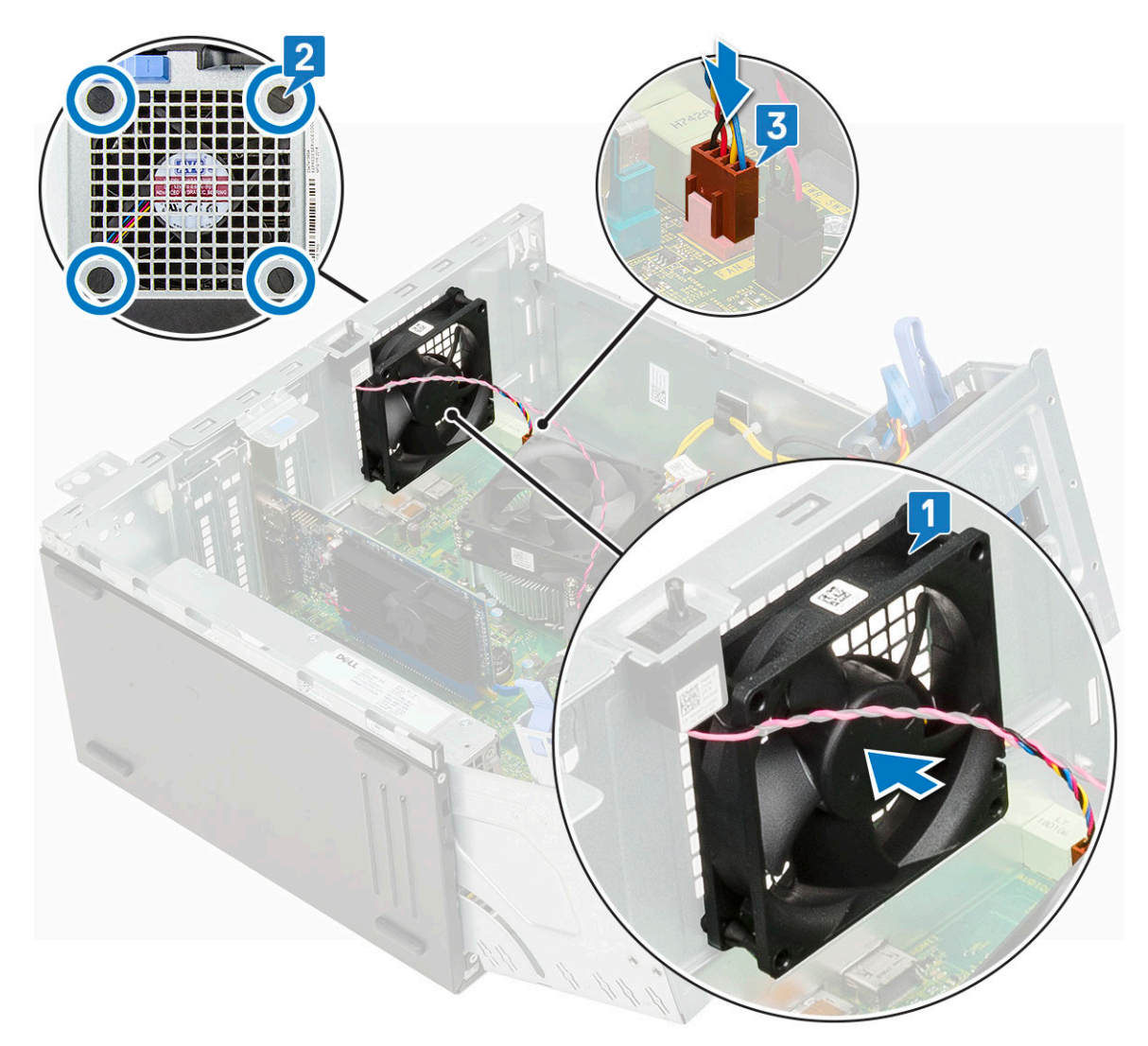

- 7 Pase el cable del interruptor de intrusiones a través del ojal del ventilador [2].
- 8 Conecte el cable del interruptor de intrusiones a la placa base [1].

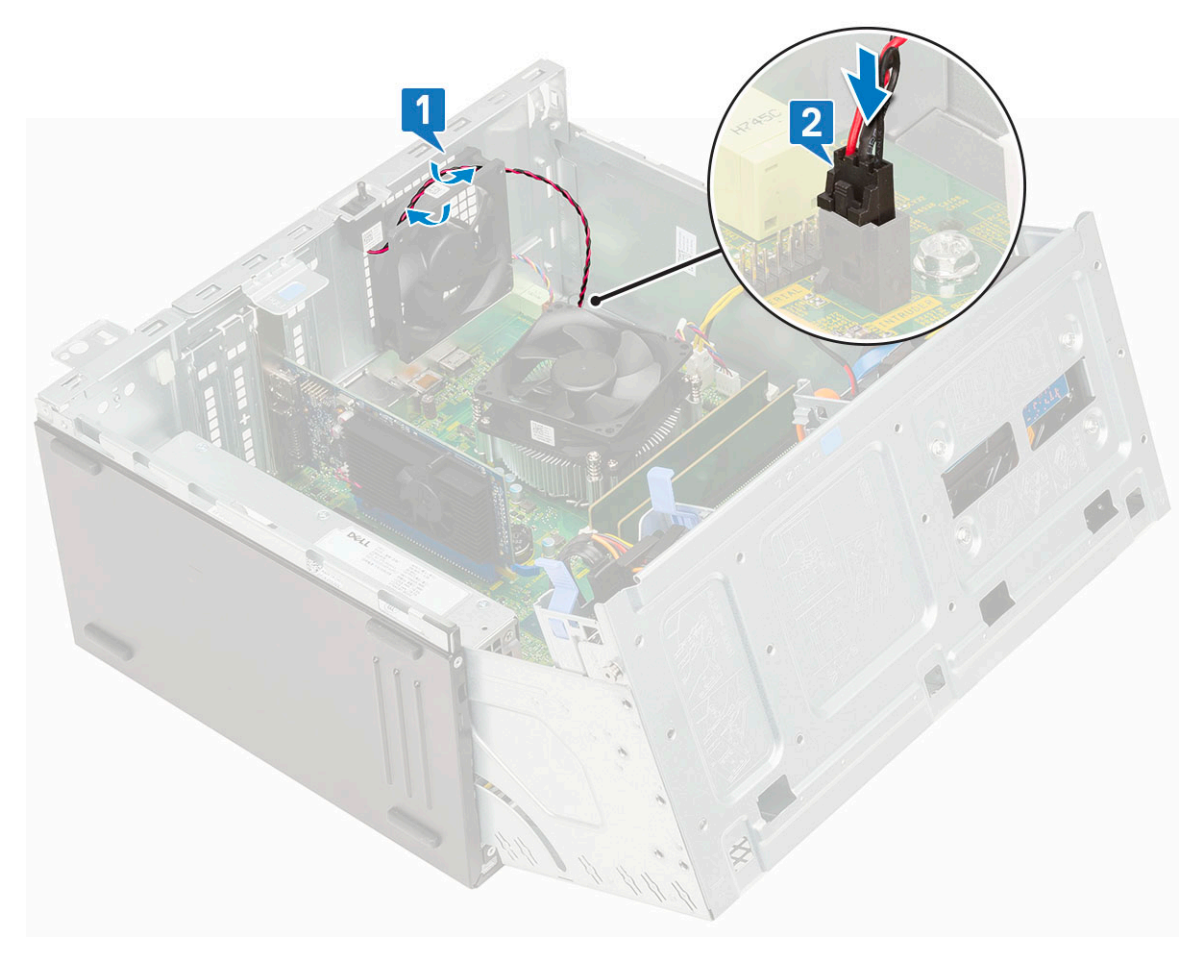

- 9 Cierre la [puerta del panel frontal.](#page-18-0)
- 10 Coloque:
	- a [Interruptor de intrusión](#page-43-0)
	- b [Embellecedor frontal](#page-16-0)
	- c [Cubierta lateral](#page-14-0)
- 11 Siga los procedimientos que se describen en [Después de trabajar en el interior de su equipo.](#page-6-0)

## Placa base

### Extracción de la placa base

- 1 Siga los procedimientos que se describen en [Antes de manipular el interior del equipo.](#page-6-0)
- 2 Extraiga:
	- a [Cubierta lateral](#page-14-0)
	- b [Embellecedor frontal](#page-15-0)
- 3 Abra la [puerta del panel frontal.](#page-17-0)
- 4 Extraiga:
	- a [Ventilador del disipador de calor](#page-52-0)
	- b [el disipador de calor](#page-54-0)
	- c [Procesador](#page-56-0)
	- d [Tarjeta de expansión](#page-34-0)
	- e [SSD PCIe](#page-28-0)
	- f [el lector de tarjetas SD](#page-30-0)
	- g [Módulo de memoria](#page-32-0)
- 5 Desconecte los siguientes cables de la placa base:
	- a Alimentación de la CPU [1]
	- b Datos de la unidad de disco duro y datos de la unidad óptica [2]
	- c Altavoz [3]
	- d Alimentación del sistema [4]
	- e SATA [5]

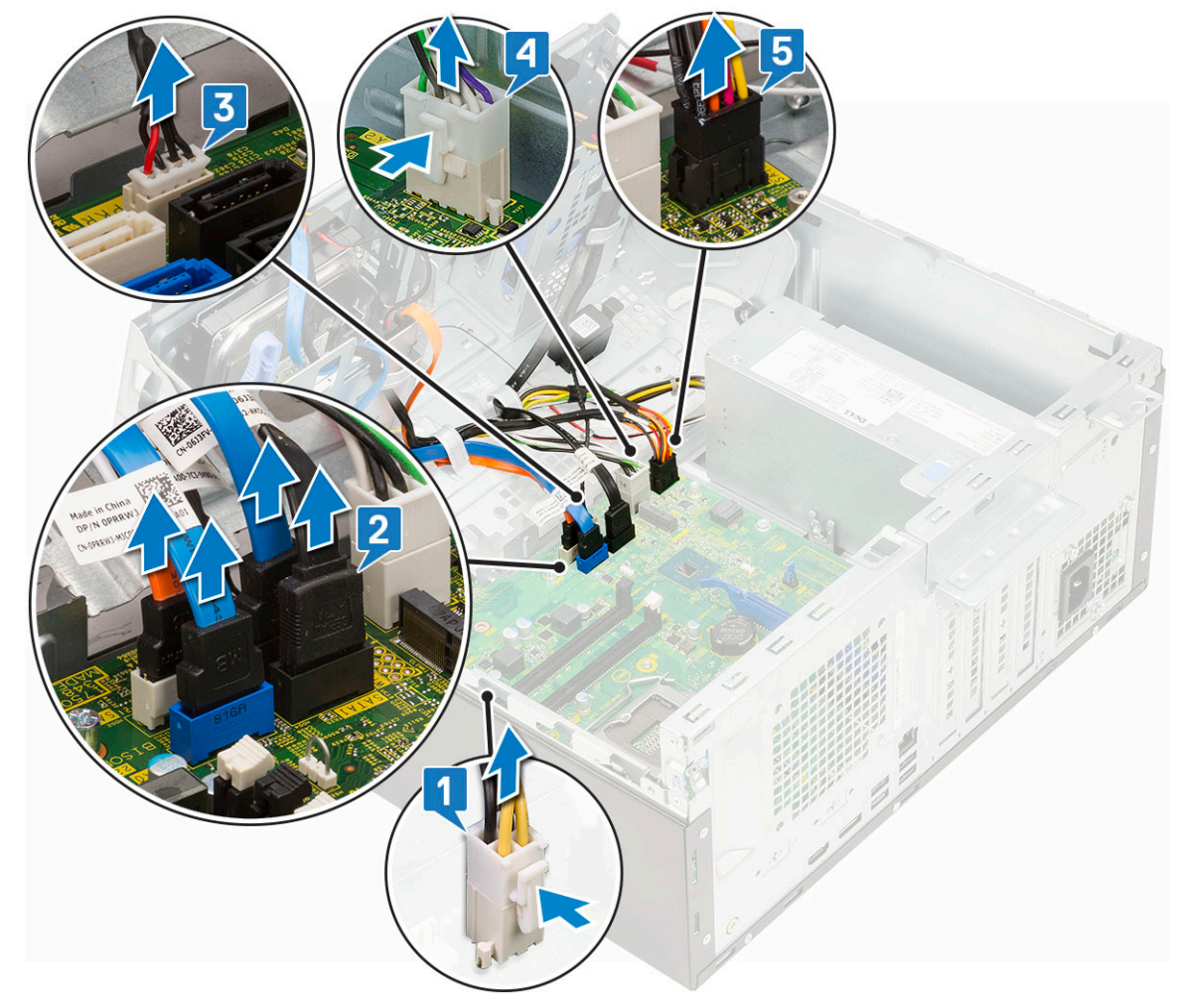

- 6 Para extraer la placa base, realice lo siguiente:
	- a Retire los tornillos que fijan la placa base al chasis del equipo [1].

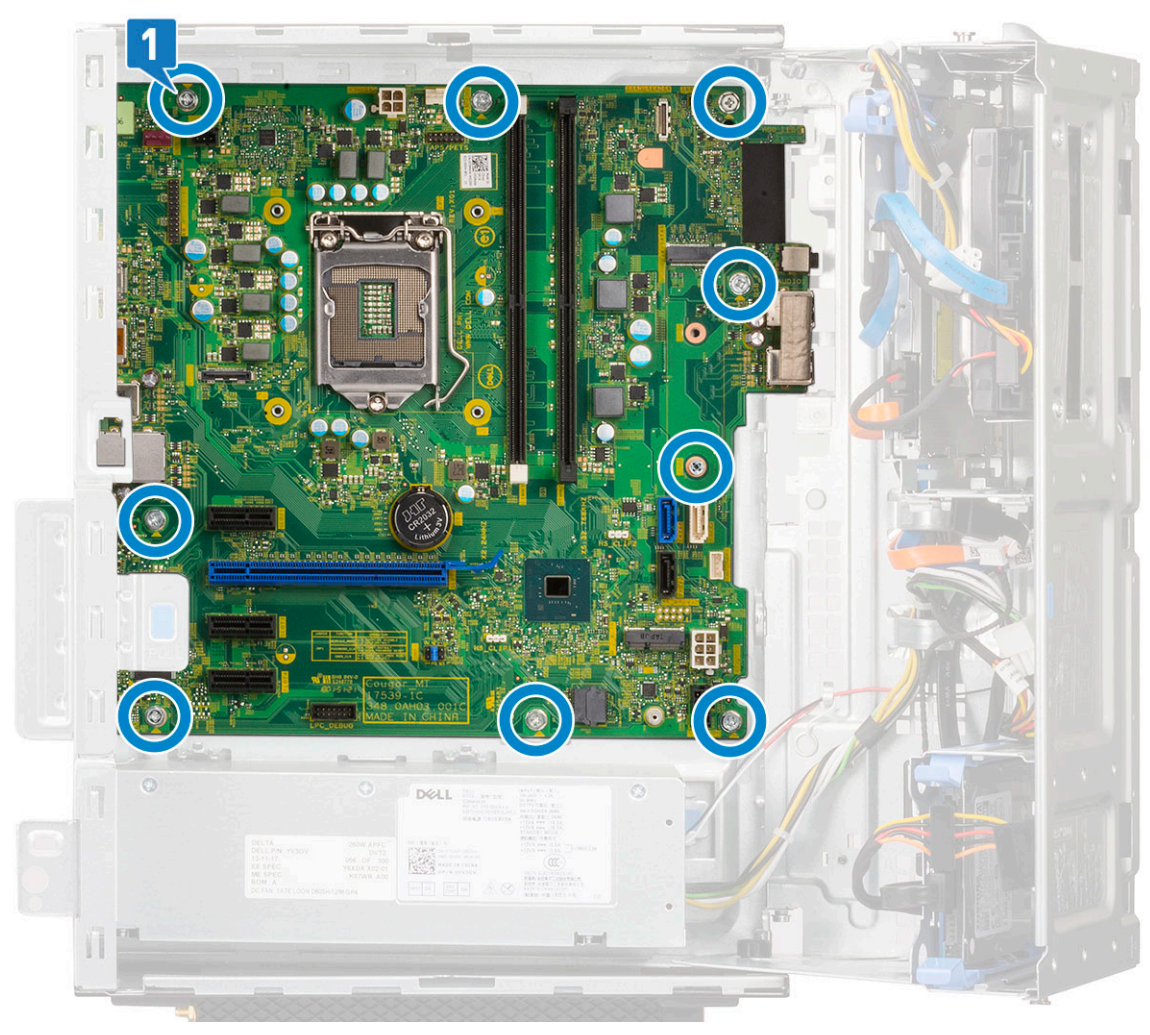

b Deslice la tarjeta madre del sistema y levántela para extraerla de la computadora [1, 2].

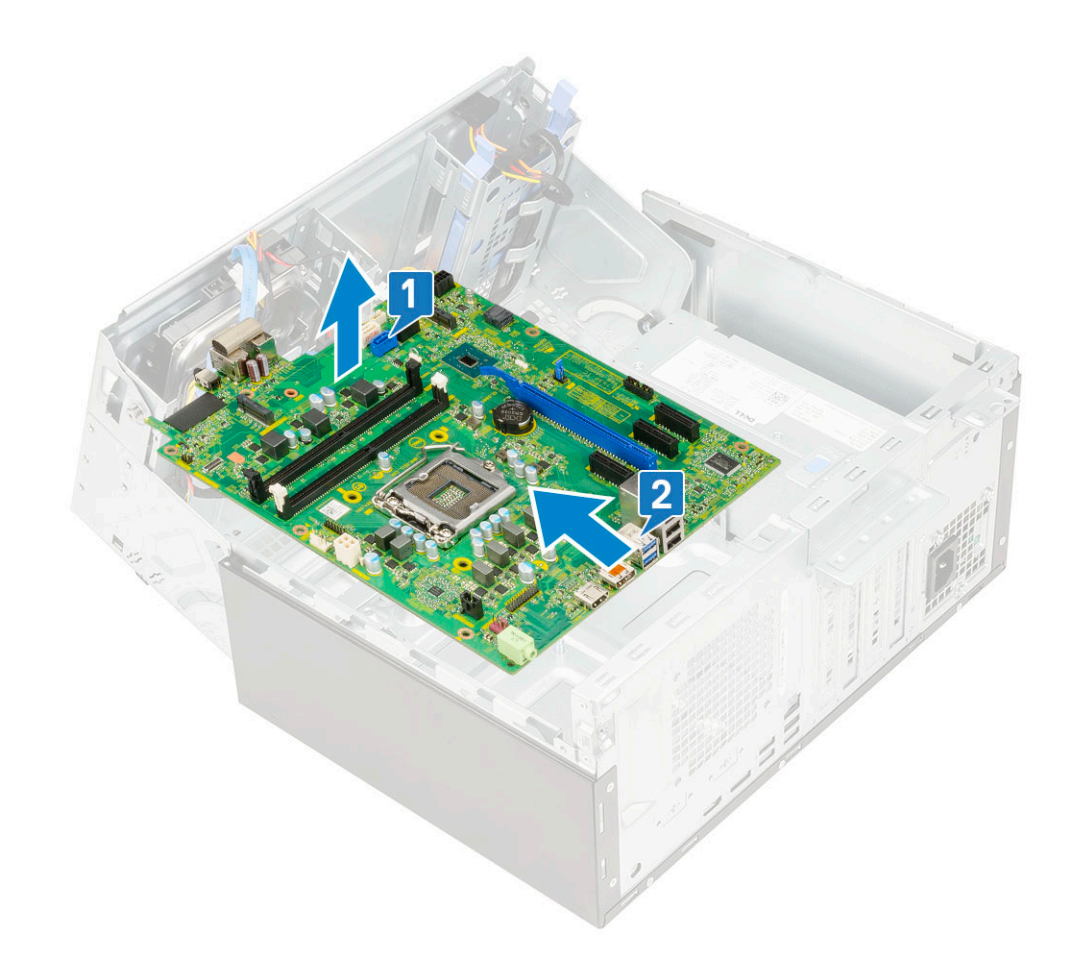

#### Instalación de la placa base

- 1 Sujete la tarjeta madre del sistema por los bordes y alinéela hacia la parte posterior de la computadora.
- 2 Baje la tarjeta madre del sistema hacia el interior de la computadora hasta que los conectores en la parte posterior de la tarjeta madre del sistema estén alineados con las ranuras del chasis y los orificios para tornillos de la tarjeta madre del sistema lo estén con los separadores de la computadora [1, 2].

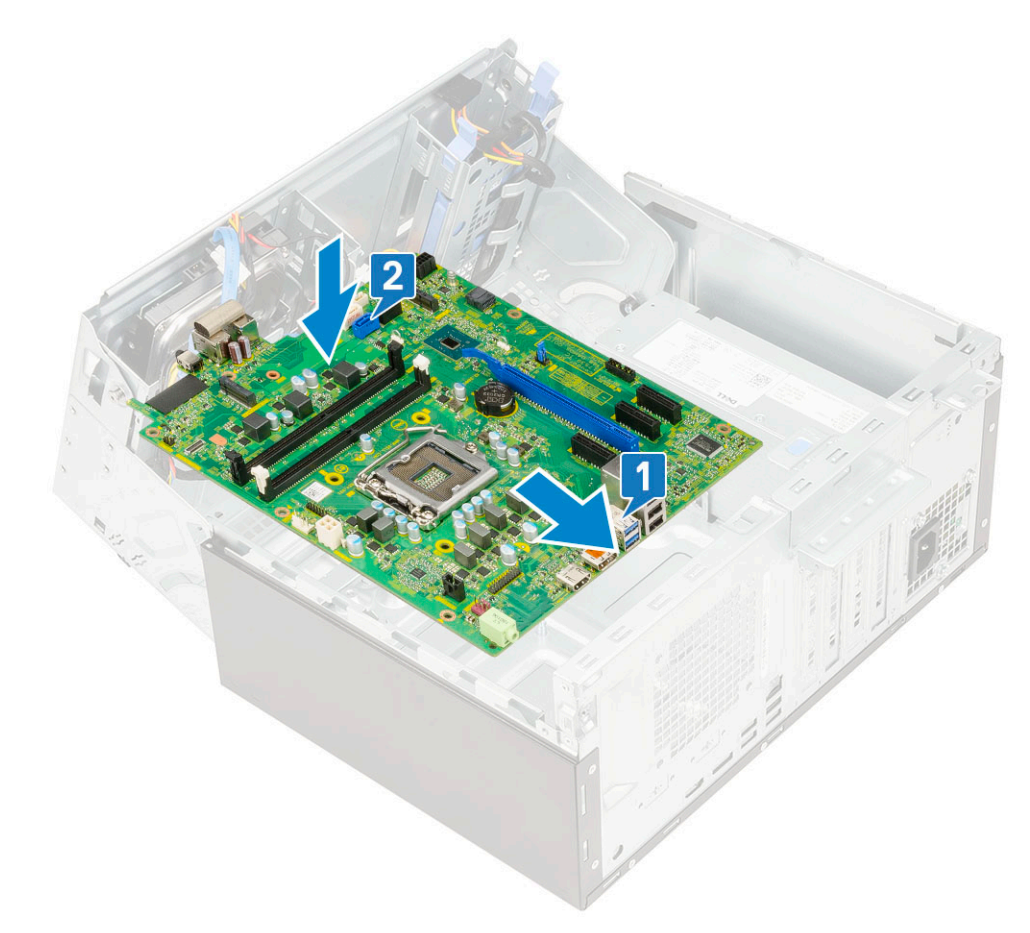

3 Coloque los tornillos para fijar la tarjeta madre del sistema a la computadora [1].

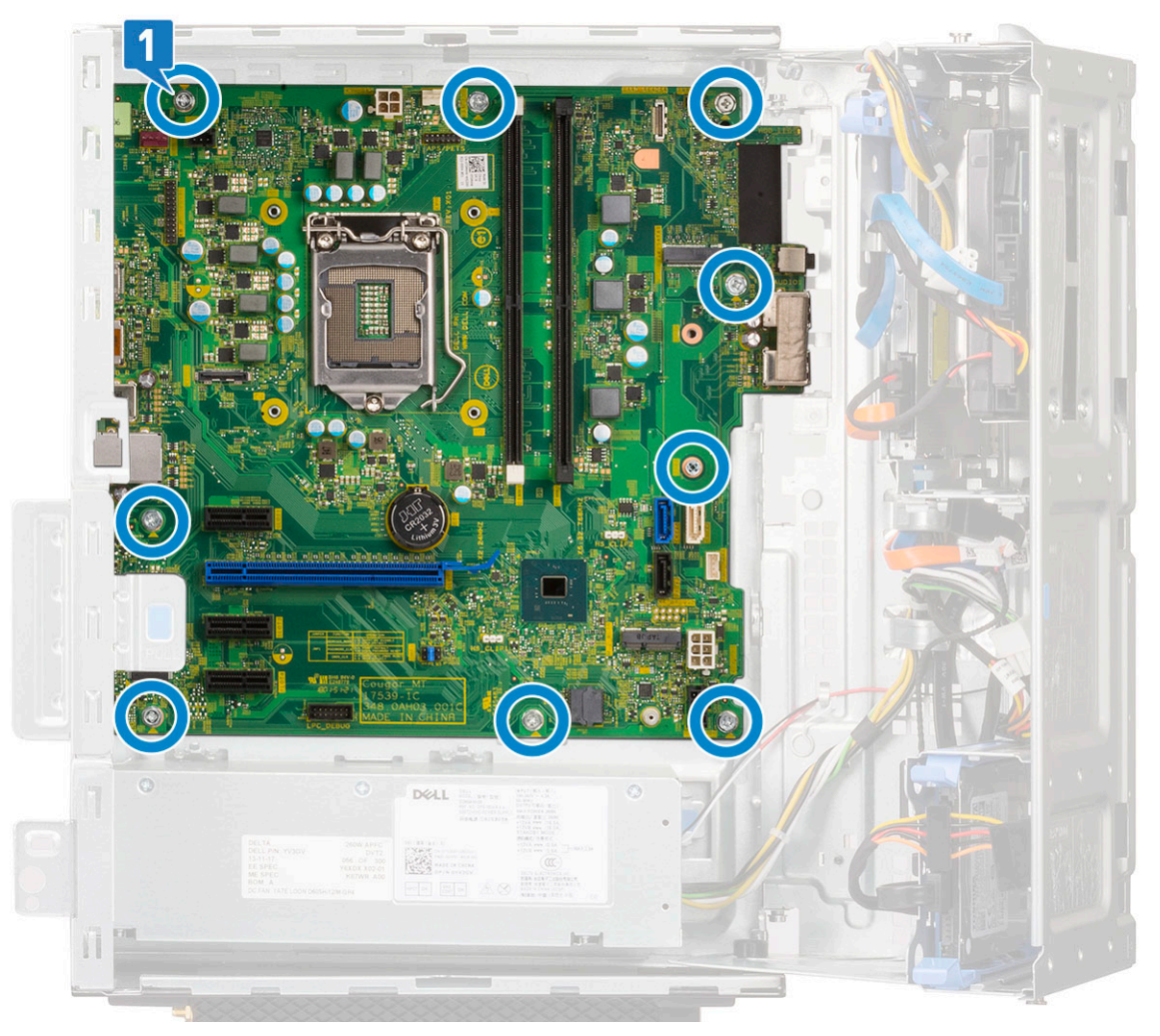

- 4 Pase todos los cables por los ganchos de enrutamiento.
- 5 Alinee los cables con las clavijas de los conectores de la tarjeta madre del sistema y conecte los siguientes cables a la tarjeta madre del sistema:
	- a SATA [1]
	- b Alimentación del sistema [2]
	- c Altavoz [3]
	- d Datos de la unidad de disco duro y datos de la unidad óptica [4]
	- e Alimentación de la CPU [5]

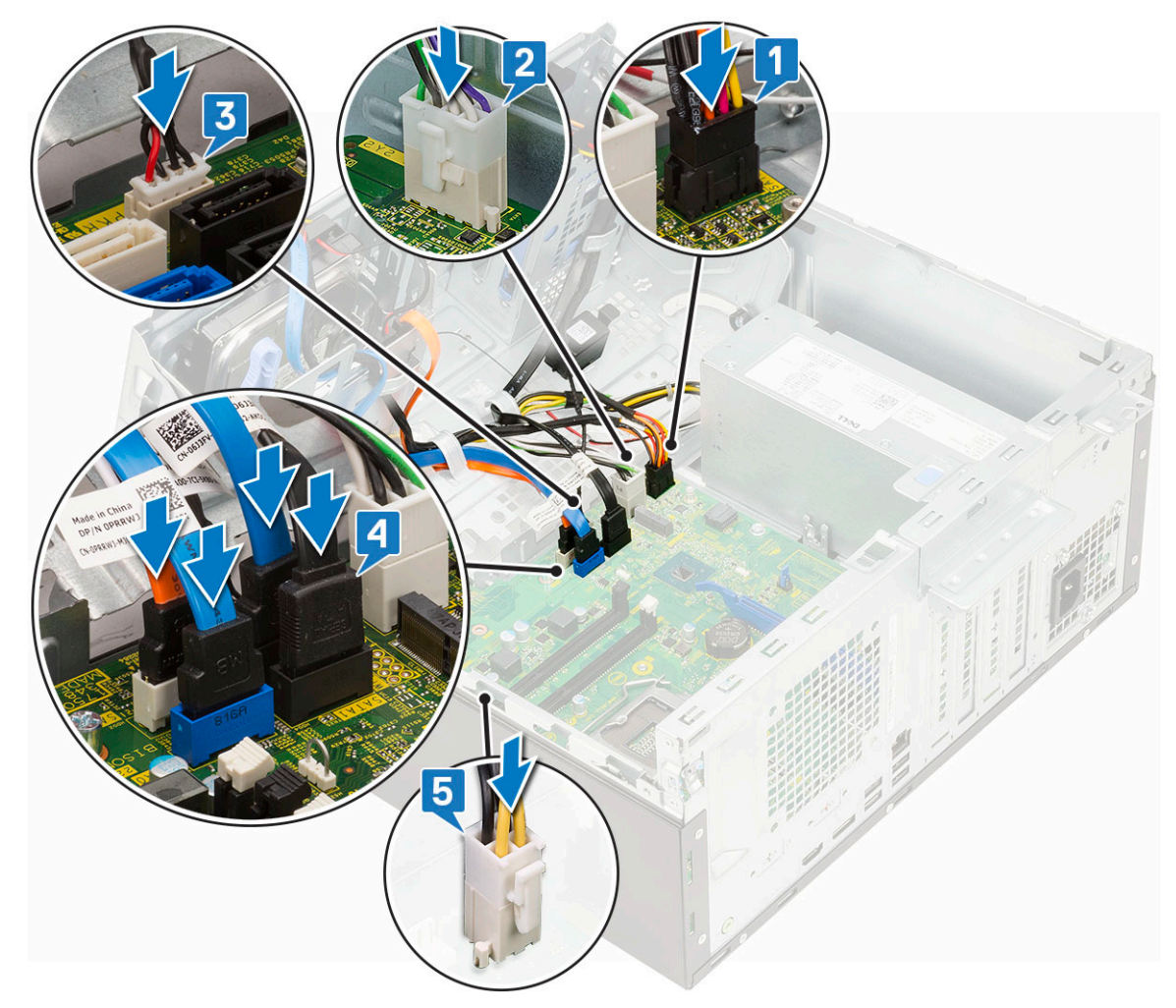

#### 6 Coloque:

- a [Módulo de memoria](#page-33-0)
- b [SSD PCIe](#page-29-0)
- c [Tarjetas de expansión](#page-35-0)
- d [el lector de tarjetas SD](#page-31-0)
- e [Procesador](#page-57-0)
- f [el disipador de calor](#page-55-0)
- g [Ventilador del disipador de calor](#page-53-0)
- 7 Cierre la [puerta del panel frontal.](#page-18-0)
- 8 Coloque:
	- a [Embellecedor frontal](#page-16-0)
	- b [Cubierta lateral](#page-14-0)
- 9 Siga los procedimientos que se describen en [Después de manipular el interior del equipo](#page-6-0).

4

# Diagnósticos de evaluación del sistema de preinicio (ePSA)

Los diagnósticos de ePSA (también conocidos como diagnósticos del sistema) realizan una revisión completa de su hardware. La ePSA está incorporada con el BIOS y la activa el BIOS internamente. Los diagnósticos incorporados del sistema ofrecen un conjunto de opciones para determinados dispositivos o grupos de dispositivos, permitiendo:

- Ejecutar pruebas automáticamente o en modo interactivo
- Repetir las pruebas
- Visualizar o guardar los resultados de las pruebas
- Ejecutar pruebas exhaustivas para introducir pruebas adicionales que ofrezcan más información sobre los dispositivos que han presentado errores
- Ver mensajes de estado que indican si las pruebas se han completado correctamente
- Ver mensajes de error que informan de los problemas que se han encontrado durante las pruebas
- $\Delta$ l PRECAUCIÓN: Utilice los diagnósticos del sistema para probar solo su equipo. Si utiliza este programa con otros equipos, es posible que se obtengan mensajes de error o resultados no válidos.
- (i) | NOTA: Algunas pruebas para dispositivos específicos requieren de la interacción del usuario. Asegúrese siempre de estar en la terminal del equipo cuando se realicen las pruebas de diagnóstico.

#### Ejecución del diagnóstico de ePSA

- 1 Invoque el inicio de diagnóstico. Para ello, utilice uno de los métodos sugeridos anteriormente.
- 2 Una vez que se encuentre en el menú de inicio por única vez, use la tecla de flecha hacia arriba/abajo para ir a ePSA o Diagnostics (Diagnóstico) y presione la tecla <Retorno> para iniciar. La opción Fn+PWR (Fn+ENC) parpadeará el inicio de diagnóstico seleccionado en pantalla e iniciará el diagnóstico/ePSA directamente.
- 3 En la pantalla del menú de inicio, seleccione la opción **Diagnostics (Diagnósticos)**.
- 4 Presione la flecha situada en la esquina inferior derecha para ir a la lista de la página. Los elementos detectados se enumerarán y se probarán.
- 5 Si hay algún problema, aparecerán los códigos de error. Anote el código de error y el número de validación, y contáctese con Dell.

#### Para ejecutar una prueba de diagnóstico de un dispositivo específico, realice lo siguiente:

- 1 Presione la tecla Esc y, a continuación, haga clic en Yes (Sí) para detener la prueba de diagnóstico.
- 2 Seleccione el dispositivo del panel izquierdo y haga clic en Run Tests (Ejecutar pruebas).
- 3 Si hay algún problema, aparecerán los códigos de error. Anote el código de error y el número de validación, y contáctese con Dell.

# **Diagnóstico**

La POST (autoprueba de encendido) del equipo garantiza que se cumplen los requisitos informáticos básicos y que el hardware funciona adecuadamente antes de que comience el proceso de inicio. Si el ordenador pasa la POST, se iniciará de forma normal. Sin embargo, si el equipo falla la POST, emitirá una serie de códigos LED durante el inicio. El LED del sistema está integrado en el botón de encendido.

La siguiente tabla muestra los diferentes patrones de luces y lo que indican.

#### Tabla 3. Resumen de los indicadores LED de alimentación

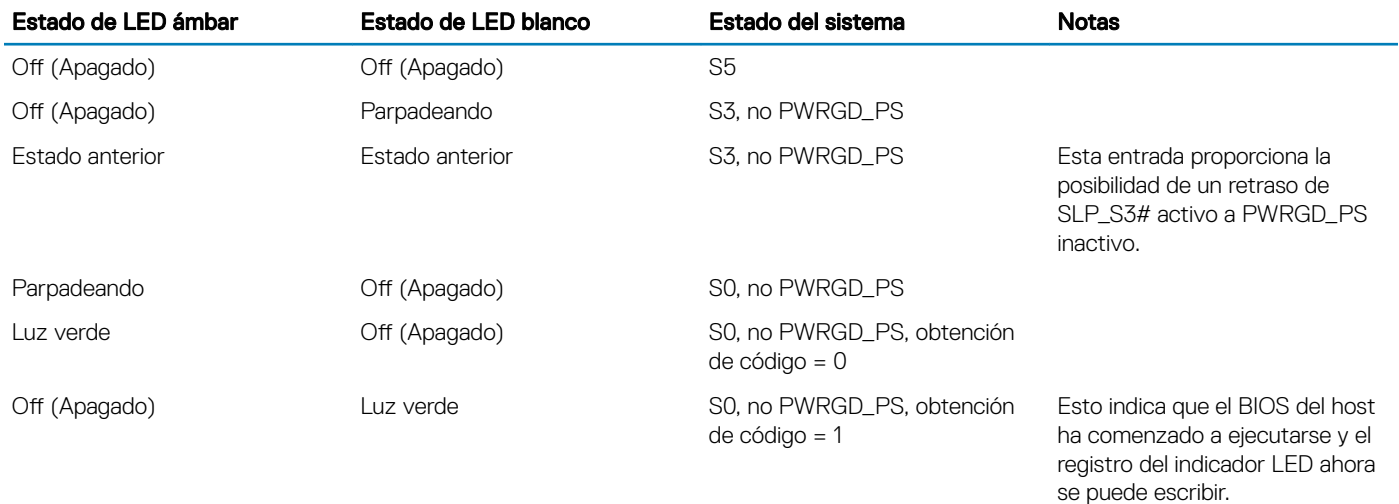

#### Tabla 4. Fallas de la luz ámbar parpadeante

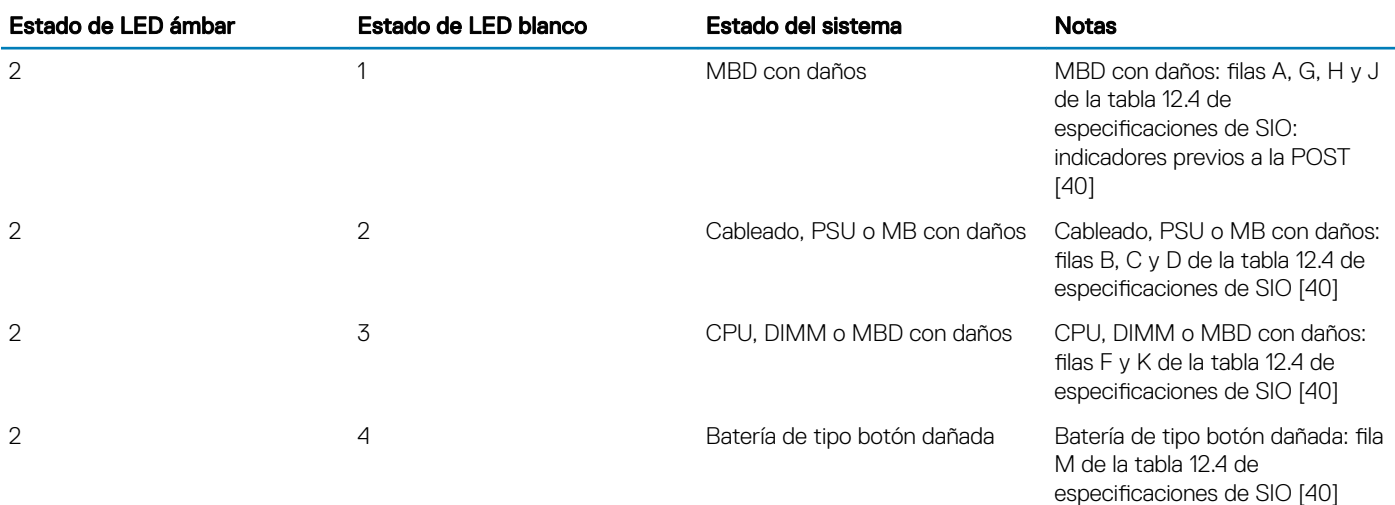

#### Tabla 5. Estados bajo el control del BIOS del host

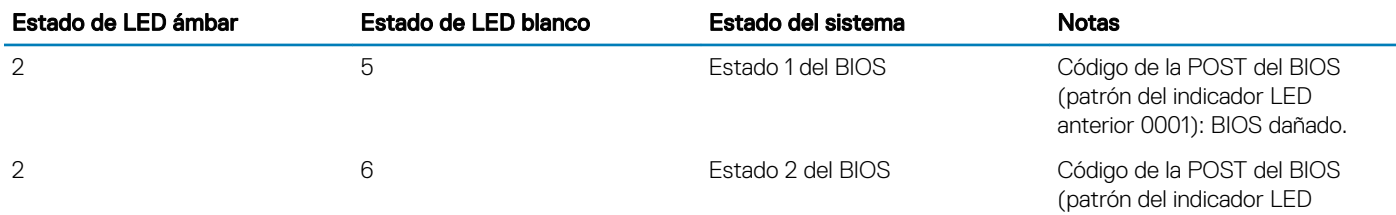

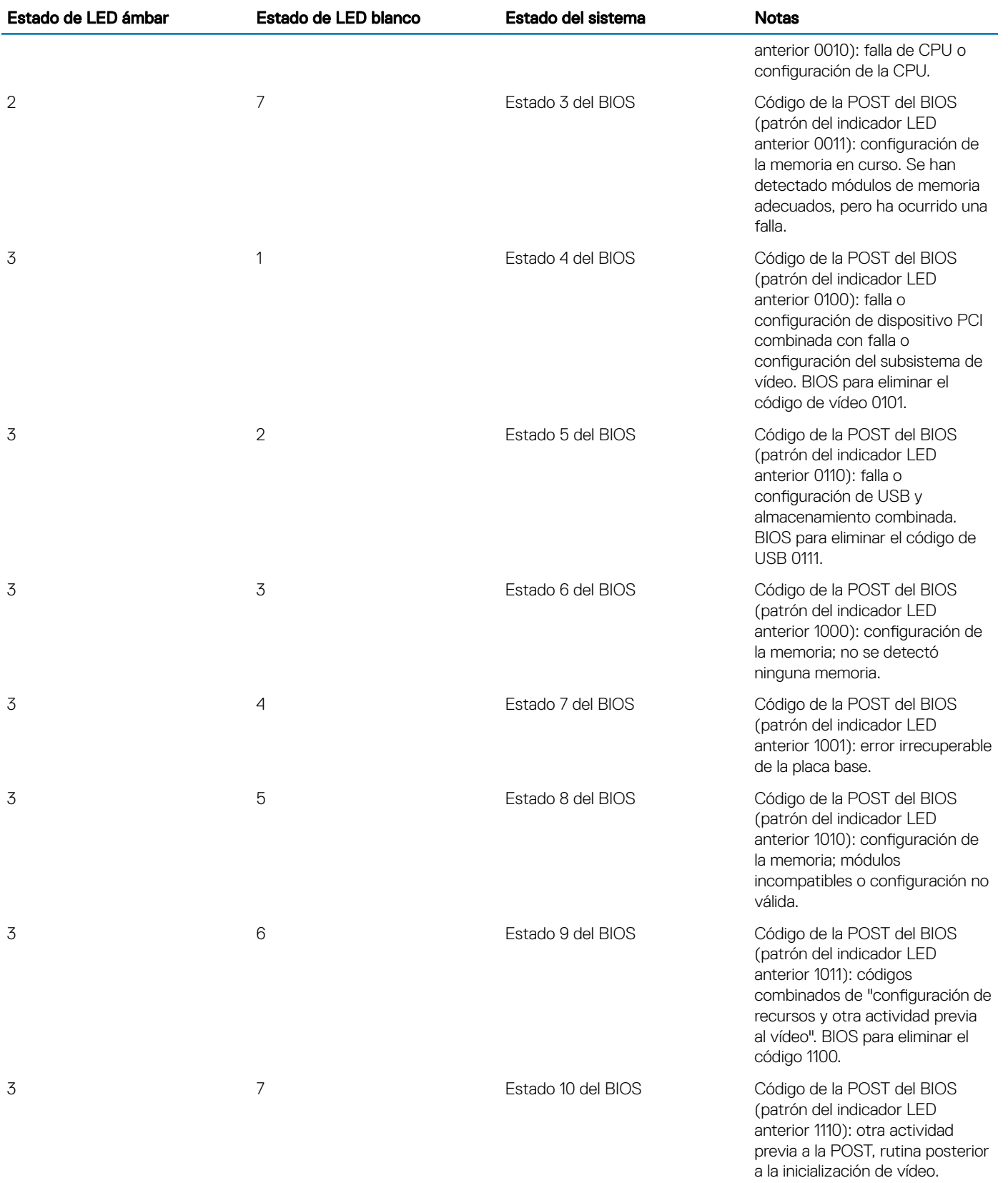
## Mensajes de error de diagnósticos

#### Tabla 6. Mensajes de error de diagnósticos

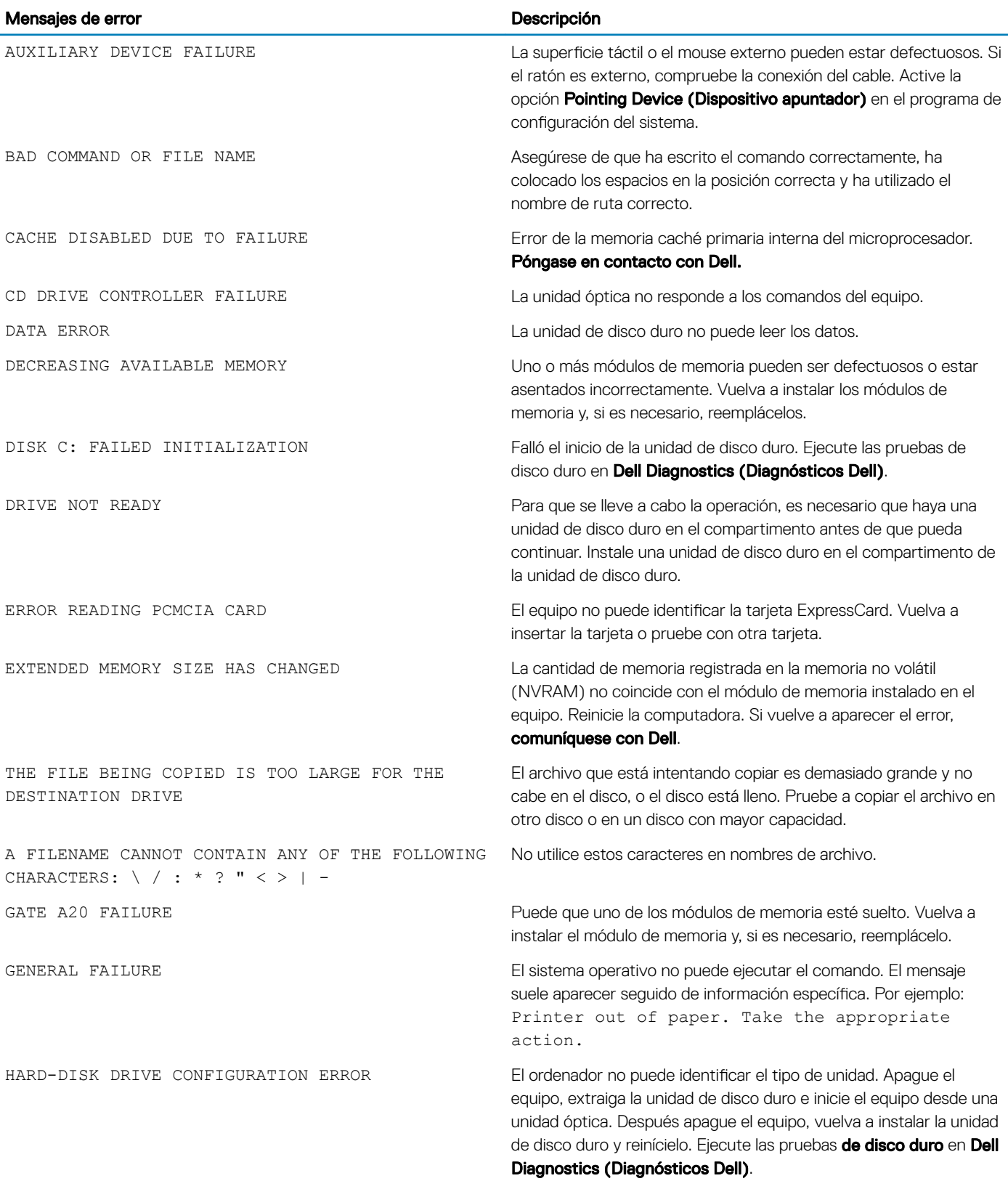

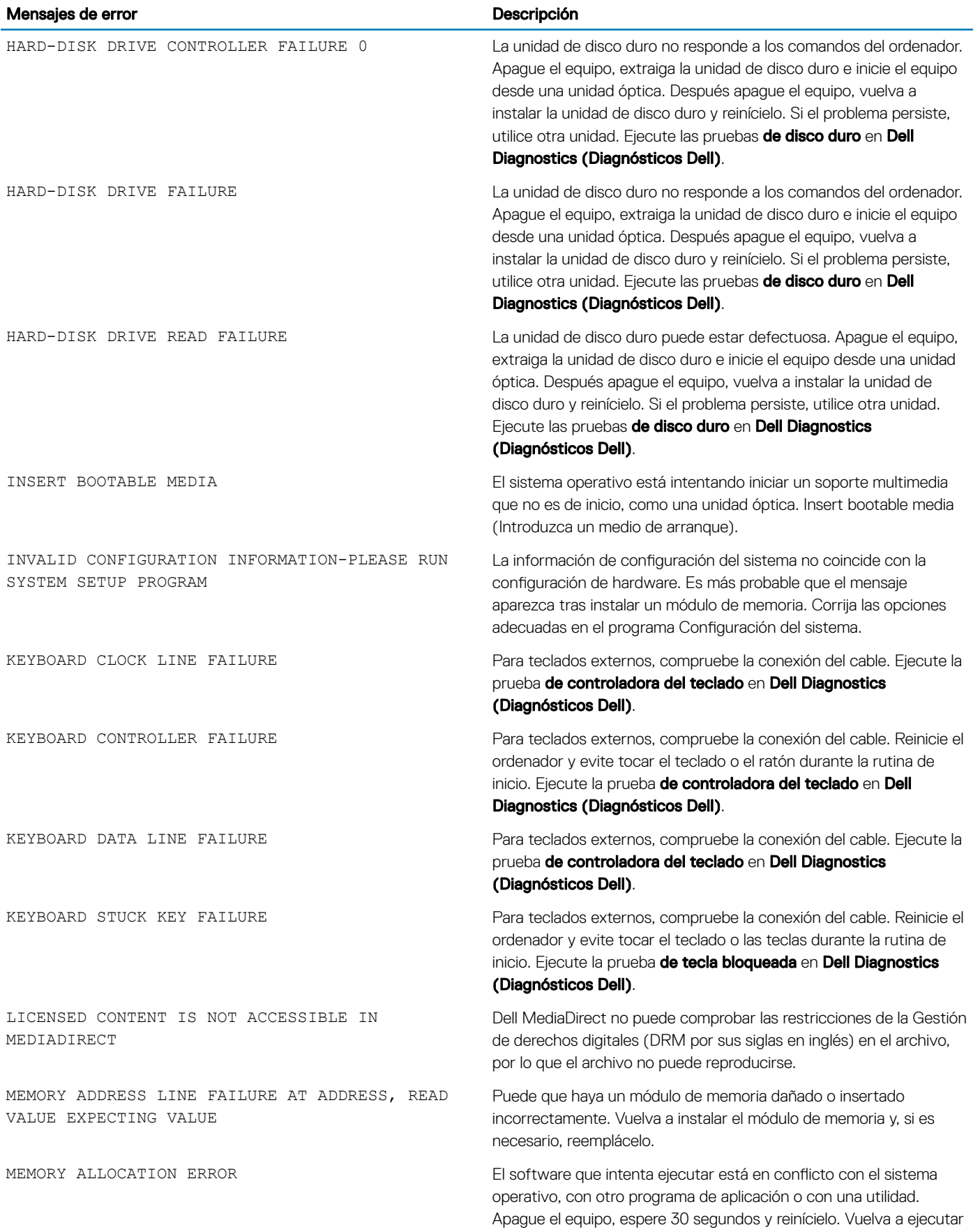

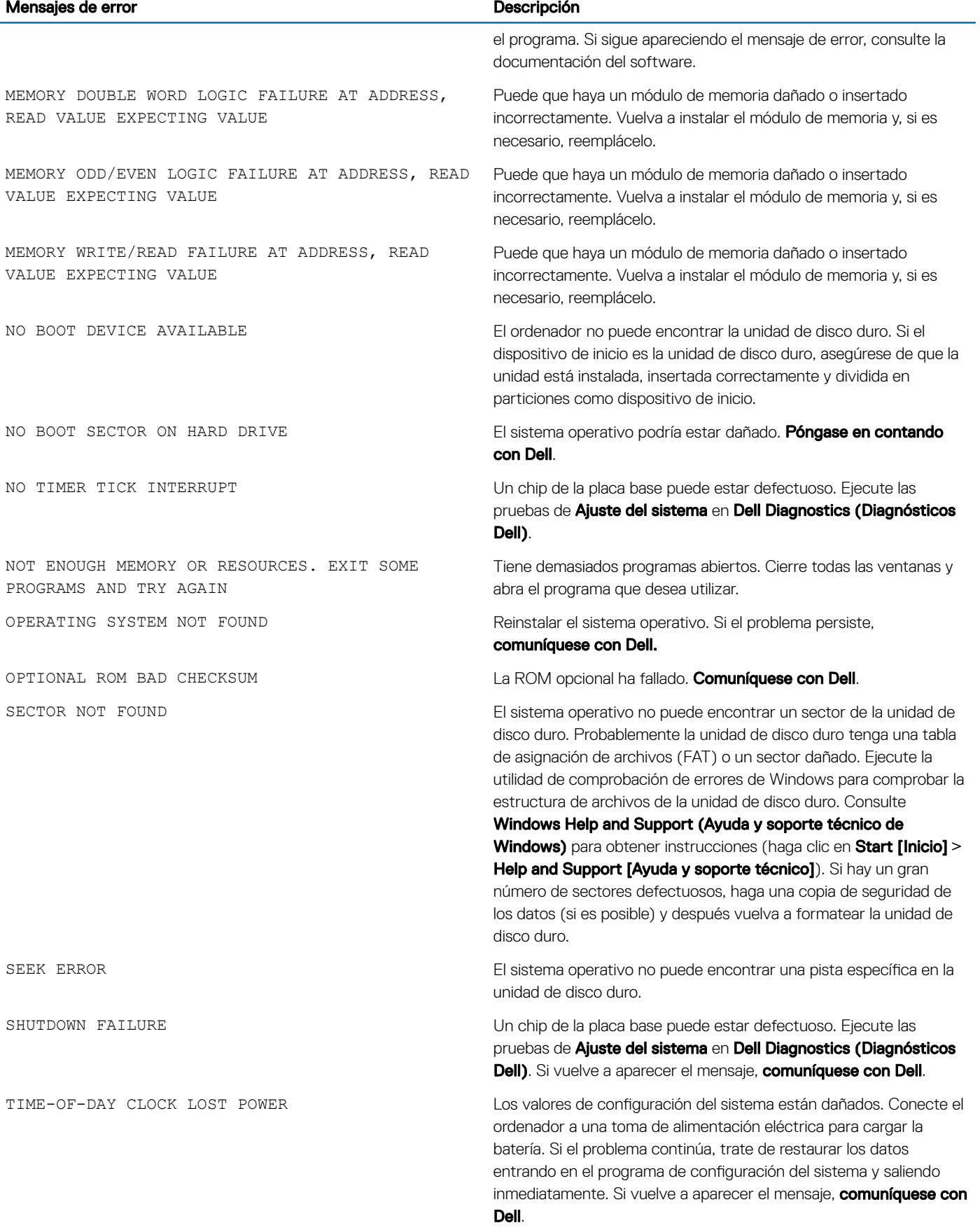

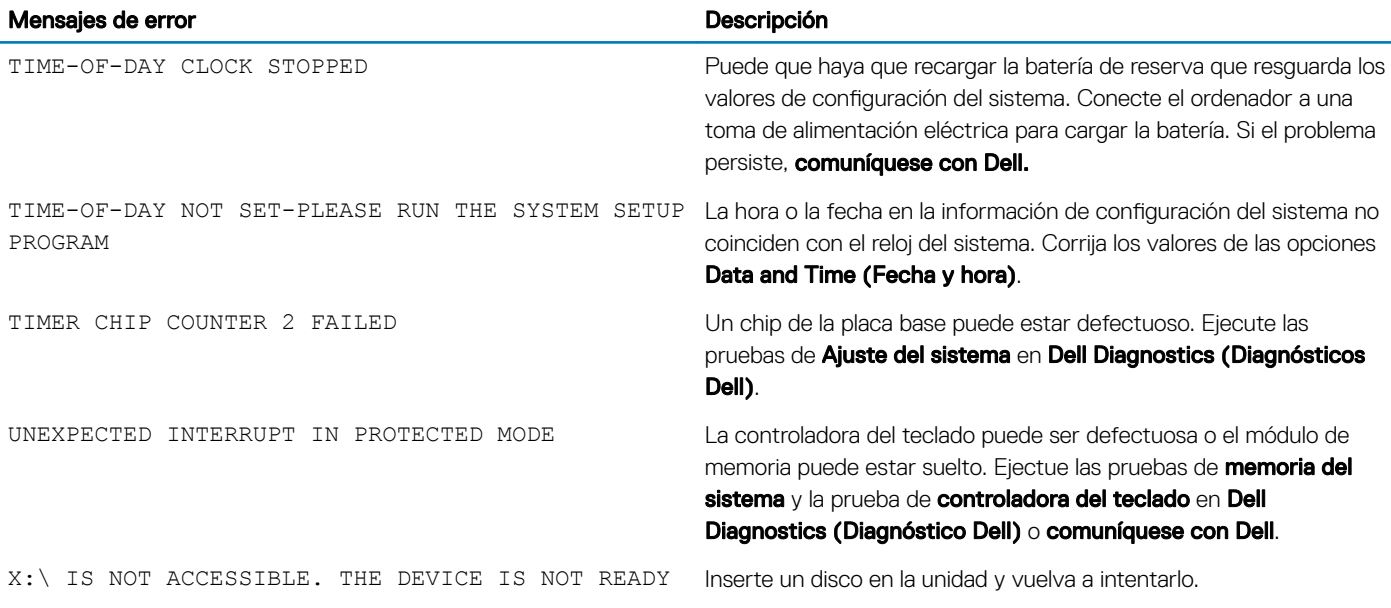

# Mensajes de error del sistema

#### Tabla 7. Mensajes de error del sistema

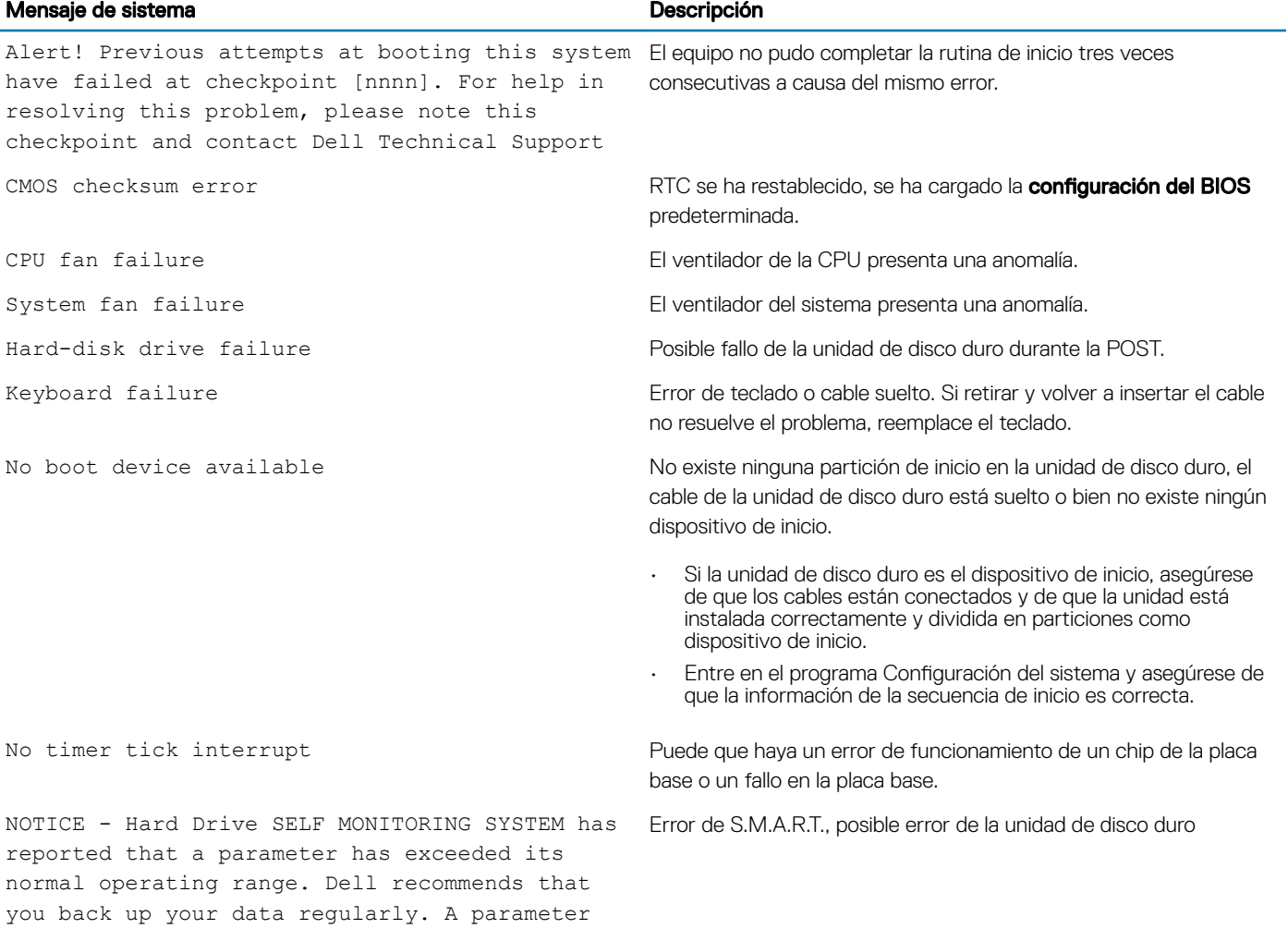

#### Mensaje de sistema de la contradicción de la contradicción de la contradicción de la contradicción de la contra

out of range may or may not indicate a potential hard drive problem

5

### Cómo ponerse en contacto con Dell

#### NOTA: Si no tiene una conexión a Internet activa, puede encontrar información de contacto en su factura de compra, en su albarán de entrega, en su recibo o en el catálogo de productos Dell.

Dell proporciona varias opciones de servicio y asistencia en línea y por teléfono. La disponibilidad varía según el país y el producto y es posible que algunos de los servicios no estén disponibles en su área. Si desea ponerse en contacto con Dell para tratar cuestiones relacionadas con las ventas, la asistencia técnica o el servicio de atención al cliente:

#### 1 Vaya a **Dell.com/support.**

- 2 Seleccione la categoría de soporte.
- 3 Seleccione su país o región en la lista desplegable **Elija un país o región** que aparece al final de la página.
- 4 Seleccione el enlace de servicio o asistencia apropiado en función de sus necesidades.